**PEGA PLATFORM**

# Pega Platform 7.4 **Upgrade Guide**

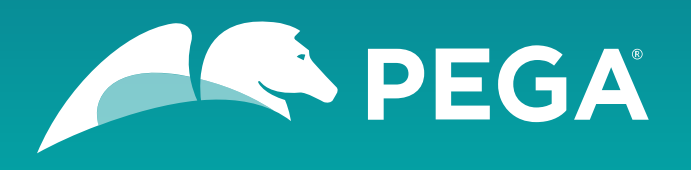

#### **Trademarks**

For Pegasystems Inc. trademarks and registered trademarks, all rights reserved. All other trademarks or service marks are property of their respective holders.

For information about the third-party software that is delivered with the product, refer to the third-party license file on your installation media that is specific to your release.

#### **Notices**

This publication describes and/or represents products and services of Pegasystems Inc. It may contain trade secrets and proprietary information that are protected by various federal, state, and international laws, and distributed under licenses restricting their use, copying, modification, distribution, or transmittal in any form without prior written authorization of Pegasystems Inc.

This publication is current as of the date of publication only. Changes to the publication may be made from time to time at the discretion of Pegasystems Inc. This publication remains the property of Pegasystems Inc. and must be returned to it upon request. This publication does not imply any commitment to offer or deliver the products or services described herein.

This publication may include references to Pegasystems Inc. product features that have not been licensed by you or your company. If you have questions about whether a particular capability is included in your installation, please consult your Pegasystems Inc. services consultant.

Although Pegasystems Inc. strives for accuracy in its publications, any publication may contain inaccuracies or typographical errors, as well as technical inaccuracies. Pegasystems Inc. shall not be liable for technical or editorial errors or omissions contained herein. Pegasystems Inc. may make improvements and/or changes to the publication at any time without notice.

Any references in this publication to non-Pegasystems websites are provided for convenience only and do not serve as an endorsement of these websites. The materials at these websites are not part of the material for Pegasystems products, and use of those websites is at your own risk.

Information concerning non-Pegasystems products was obtained from the suppliers of those products, their publications, or other publicly available sources. Address questions about non-Pegasystems products to the suppliers of those products.

This publication may contain examples used in daily business operations that include the names of people, companies, products, and other third-party publications. Such examples are fictitious and any similarity to the names or other data used by an actual business enterprise or individual is coincidental.

This document is the property of: Pegasystems One Rogers Street Cambridge, MA 02142-1209 USA Phone: 617-374-9600 Fax: (617) 374-9620 [www.pega.com](http://www.pega.com/)

## **Contents**

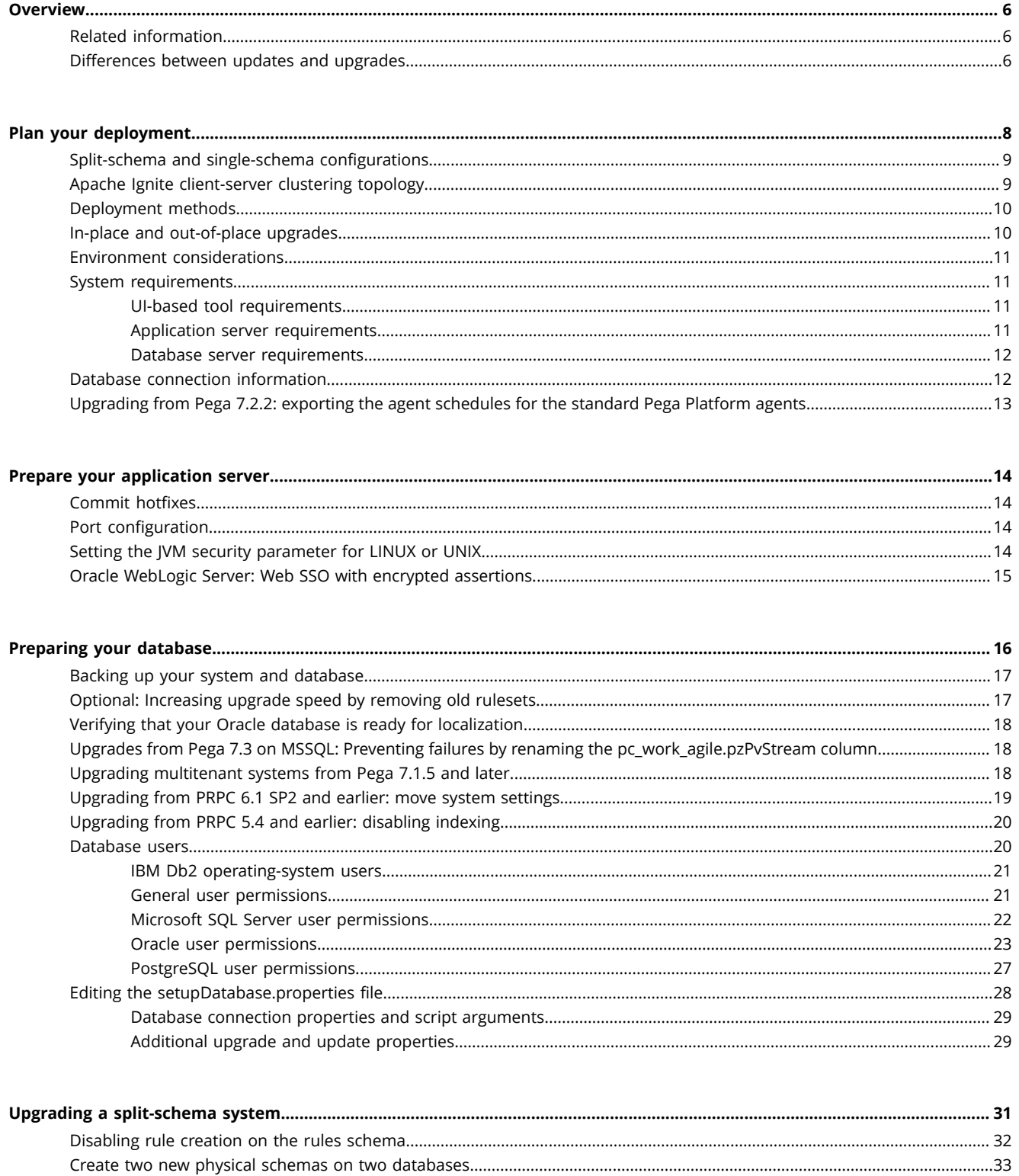

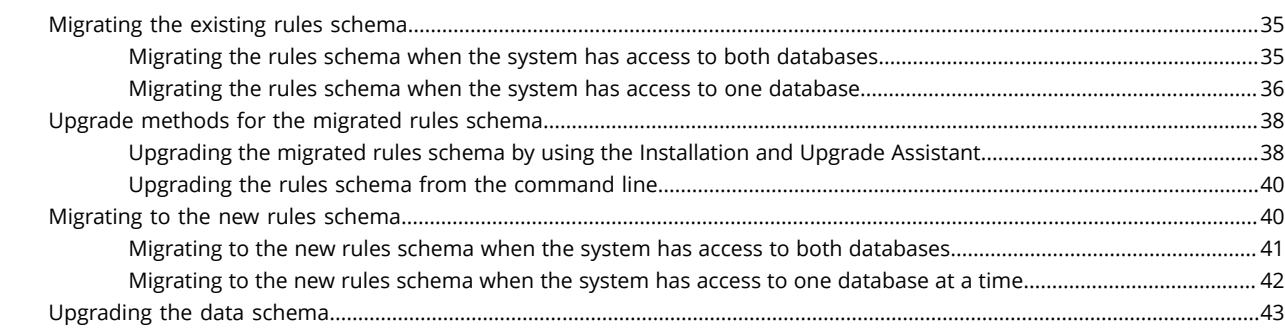

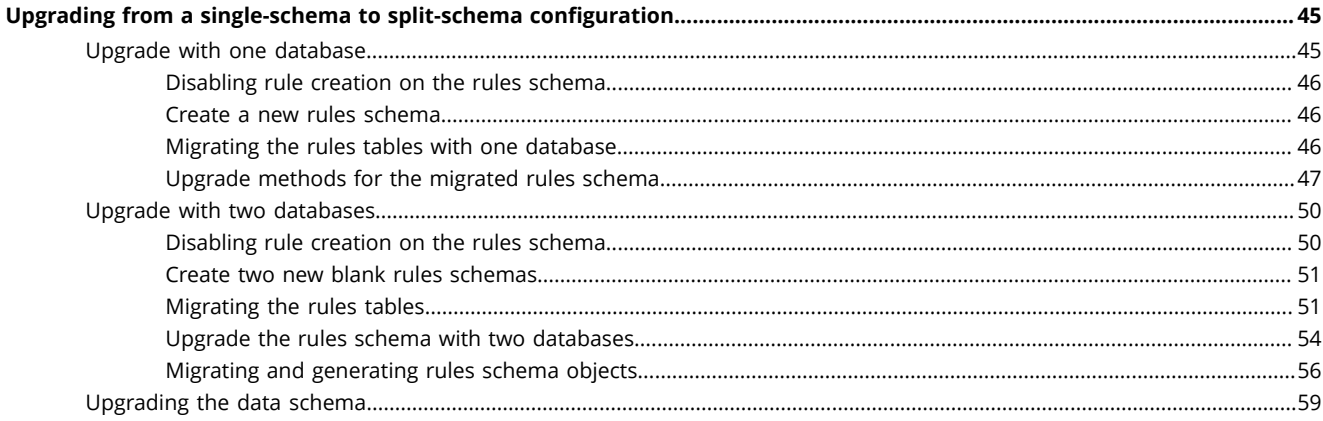

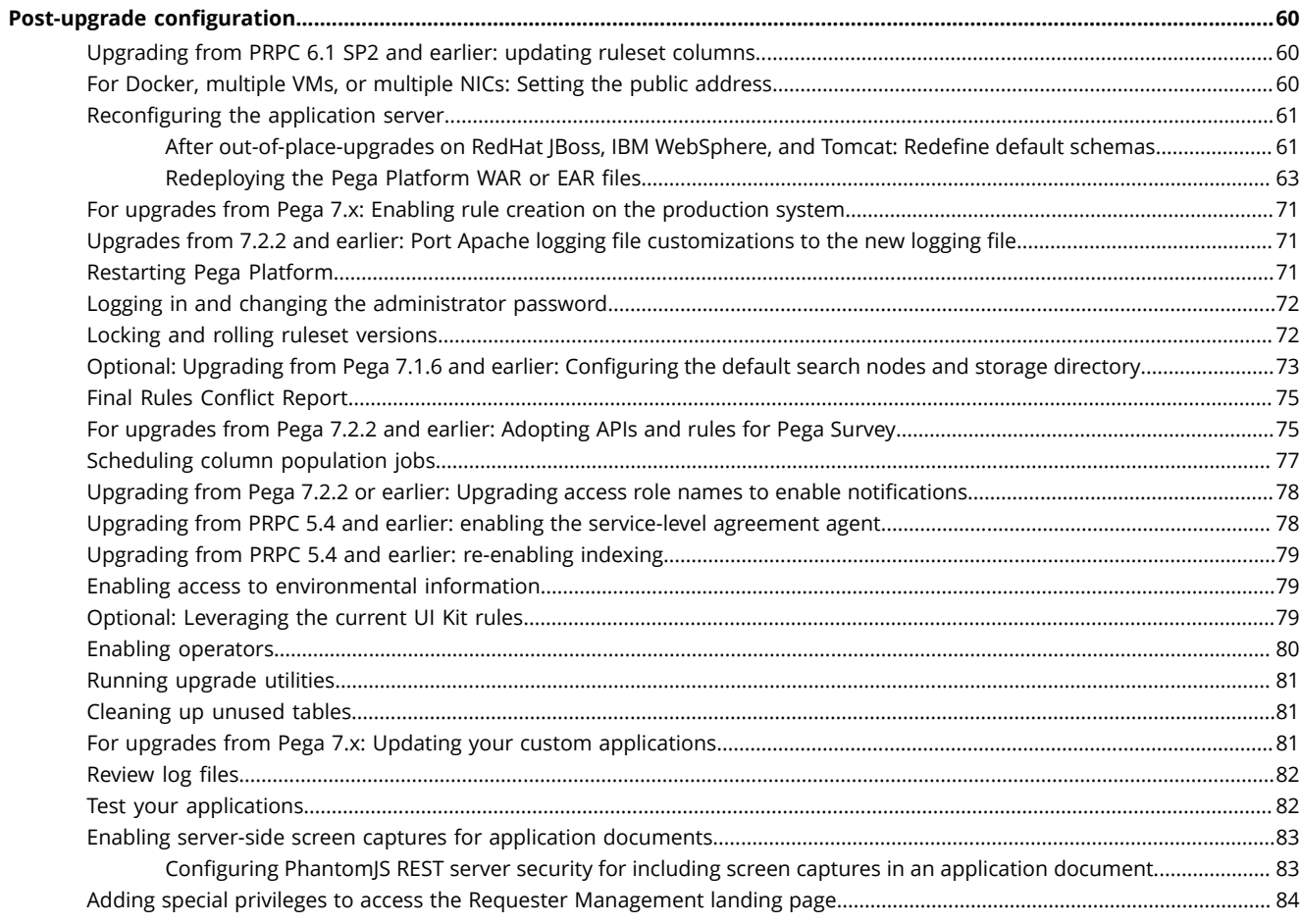

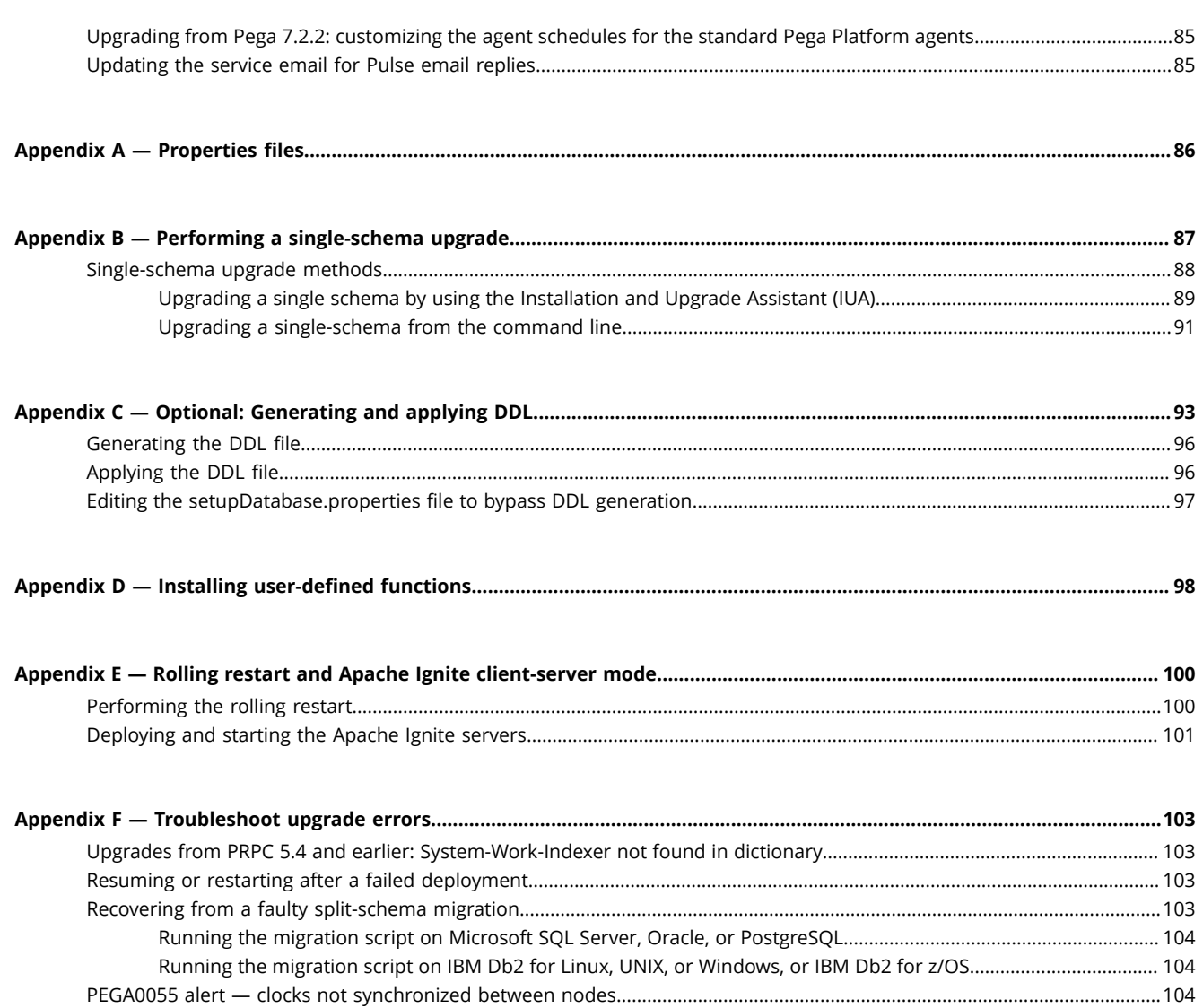

## <span id="page-5-0"></span>**Overview**

Use the Pega documentation to install, upgrade, or update your system.

This guide describes how to upgrade an existing instance of PRPC version 5.x, 6.x, or 7.x to Pega 7.4.

To install a new version of Pega Platform, see the *Pega 7.4 Installation Guide* for your database and application server platform. To update from Pega 7.1.x or Pega 7.2.x, see the *Pega Platform Update Guide*.

**Caution:** This release introduces new features and functionality that might cause compatibility  $\bigcirc$ issues with your existing application. You might need to take additional actions before deploying.

### <span id="page-5-1"></span>**Related information**

The Pega Discovery Network (PDN) at https://pdn.pega.com is Pega's online documentation and information site. To access the latest documentation, use the Support menu.

- *Platform Support Guide* Lists the databases, drivers and application servers supported for this release.
- Deployment guides Includes the latest installation, upgrade, and update guides.
- Release notes Include information about deploying the Pega Platform that supplement the instructions in this guide. Review the release notes before you continue.
- Updated help files
- *Multitenancy Administration Guide* Describes how to configure Pega Platform in multitenant mode after deploying.
- *Business Intelligence Exchange User Guide* Describes how to install the Business Intelligence Exchange (BIX) product. BIX is included in the full distribution image, but has a separate installer.
- *System Management Application Reference Guide* Describes how to use the optional System Management Application to monitor and control caches, agents, requesters, and listeners.

### <span id="page-5-2"></span>**Differences between updates and upgrades**

An update is a new distribution image that contains cumulative fixes and enhancements to the product since Pega 7.0; it is not a full product release. In contrast, upgrades are full product releases. If you need to move from any version prior to Pega 7.0, you must upgrade. To move from any Pega 7.x version to the most current release, you can either update or upgrade.

The following list identifies the major differences between updates and upgrades. For more information, see PDN > Support to determine if you can update, or if you need the full upgrade:

- Many updates can be reversed. You can reverse an out-of-place, split-schema update on a development system with Oracle Database, Microsoft SQL Server, or PostgreSQL. Upgrades and other updates cannot be reversed.
- Updates manage superseded hotfixes. The update process contains specialized error handling for superseded hotfixes. If your system contains a hotfix that is newer than the hotfix provided in the update, the update exits.

For information about how to force an update, see the *Pega Platform Update Guide*.

• Updates do not include updated help. The prhelp.war file is not included in an update. You can download the file from the update page of the PDN or use the online version.

- Both the update and upgrade consist of a series of ANT targets, executed in sequence. However, the update process omits the following ANT targets:
	- UpgradeJavaSyntax This step upgrades snippets of Java code to be compatible with Pega Platform.
	- RemapDatabaseTables This step maps some Data-Admin-DB-Tables to PegaDATA, which is not necessary for Pega Platform.
- Updates do not include additional products. If your system includes Pega Web Mashup (formerly Internet Application Composer (IAC)) or Business Intelligence Exchange (BIX), you can update Pega Platform, and then use the upgrade distribution image to add just the latest version of the additional products to your system.

# <span id="page-7-0"></span>**Plan your deployment**

Pega Platform supports several configuration options that can affect the choices that you make during the deployment. Before beginning, read this section thoroughly.

- Do not change your environment while you are deploying Pega Platform. For example, if you are making changes to your application server or database server, do so before you deploy Pega Platform.
- Choose a configuration type: single-schema or split-schema configuration. Pega recommends a split-schema configuration. See Split-schema and single-schema [configurations](#page-8-0). For split-schema configurations, choose whether you will maintain separate tablespaces for the data schema and rules schema. This decision depends on your database configuration.
- Choose whether to use the standard product edition or the multitenancy edition. The multitenancy edition has different requirements, different run-time behaviors, and different administrative procedures from the standard edition. Before you select the multitenancy edition, review the *Multitenancy Administration Guide* on the PDN.

Upgrading and updating from one edition to another is not supported. The schema DDLs for the two editions are not compatible. For example, if you install the standard edition and later decide to use the multitenant edition, you must either drop and re-create the database or create a new database.

- For Apache Tomcat, choose a clustering topology: Hazelcast or Apache Ignite; standard embedded mode or client-server mode. Embedded Hazelcast is the default clustering topology. If you want to use Apache Ignite clustering topology, enable Apache Ignite cluster protocol in the **prconfig.xml** file. You can use Apache Ignite embedded mode only for small clusters. To use Apache Ignite clientserver mode, force the Pega Platform node to start in client mode and open ports for Apache Ignite. See [Apache Ignite client-server clustering topology.](#page-8-1)
- Verify that the version of Business Intelligence Exchange (BIX) is the same as the version of Pega Platform. BIX is included in the full distribution image, but has a separate installer. For information about installing BIX, see the *Pega Platform BIX User Guide*.
- Choose a deployment type: UI tool or command line. See [Deployment](#page-9-0) methods.
- Choose whether to use Kerberos functionality. Kerberos is a computer network authentication protocol that allows nodes communicating over a non-secure network to prove their identity to one another in a secure manner. If you enable Kerberos authentication, you must use the command line method to deploy Pega Platform. For more information, see your installation guide.
- Consult your database administrator to determine whether to have the deployment process make changes directly to the database. You can either have Pega Platform apply changes directly to your database, or generate DDL files of changes for your database administrator to apply. For information about manually generating and applying DDL, see Appendix C — Optional: [Generating](#page-92-0) and applying [DDL.](#page-92-0)
- Choose whether to cluster the Pega Platform nodes. Pega Platform supports clustered nodes without special configuration, but you will make different choices about ports, indexes, and clock synchronization depending on your node configuration.
- Conduct a site-specific analysis of Pega Platform and any custom applications to determine the size of your database tablespace.
- Choose either dual-user or single-user configuration. In a dual-user configuration, an Admin user is granted full privileges, and a Base user is granted a smaller subset of privileges. In the singleuser configuration, a single Base user is granted full privileges. For more information about user configuration, see your installation guide.
- If you are using the PostGIS extension on a PostgreSQL database, ensure that it has not been applied to the Rules or Data schemas because it will cause the deployment to fail.

### <span id="page-8-0"></span>**Split-schema and single-schema configurations**

There are two configuration types: single schema and split-schema. Pega recommends split-schema configurations, particularly in critical development environments such as quality assurance, staging, and production.

- Single-schema configuration One schema contains all rules and data objects.
- Split-schema configuration The rules and data objects reside on separate schemas:
	- A Rules schema contains rules tables and associated data and objects.
	- A Data schema contains transaction data, including work objects.

With a split-schema configuration, you can upgrade one environment, and then migrate the upgraded objects to other environments.

In a split-schema configuration, Pega Platform uses the Java Naming and Directory Interface (JNDI) standard to identify and access the appropriate schema. One of the benefits of using JNDI is that it allows Pega Platform to access different schemas while using only a single data source.

The following diagram illustrates the difference between a single-schema configuration and a splitschema configuration.

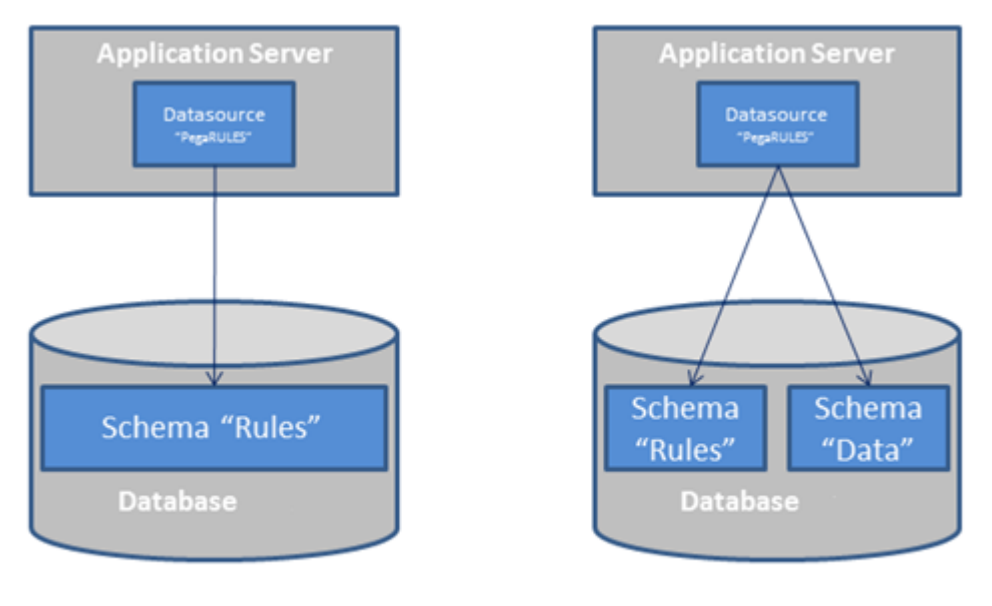

#### Single-schema

Split-schema

If you plan to use a Pegasystems-supplied application and would like to store any non-Pega-specific data in an separate schema, you can optionally configure a separate customer data schema in addition to the default Pega data schema.

If you plan to change from a single-schema configuration to a split-schema configuration, do so before beginning the deployment.

## <span id="page-8-1"></span>**Apache Ignite client-server clustering topology**

You can deploy Pega Platform in a client-server mode that uses Apache Ignite. Client-server mode provides greater cluster stability in large clusters and supports the ability for servers and clients to be separately scaled up. Use client-server mode for large production environments that consist of more than five cluster nodes or if you experience cluster instability even in clusters that contain fewer nodes. The

number of nodes in the cluster that can lead to cluster instability depends on your environment, and switching to client-server mode should be determined individually.

Client-server mode is a clustering topology that separates Pega Platform processes from cluster communication and distributed features. Clustering technology has separate resources and uses a different JVM from Pega Platform.

- Client nodes Pega Platform nodes that perform application jobs and call the Apache Ignite client to facilitate communication between Pega Platform and the Apache Ignite servers.
- Servers The stand-alone Apache Ignite servers that provide base clustering capabilities, including communication between the nodes and distributed features. You must have at least three Apache Ignite servers for one cluster.

For more information about enabling client-server mode, see [Appendix](#page-99-0) E — Rolling restart and Apache [Ignite client-server mode](#page-99-0).

### <span id="page-9-0"></span>**Deployment methods**

You can deploy Pega Platform either with the UI tool or from the command line. This guide includes instructions for both methods.

- Use the UI-based Installation and Upgrade Assistant to upgrade either the rulebase or the rulebase and the schema. The Installation and Upgrade Assistant ( IUA ) leaves intact any customizations to the database schema. You can run the IUA once to upgrade both the database schema and the rulebase, or use the command-line script to update the schema, and then run the IUA to upgrade only the rulebase.
- Command line Run scripts to deploy Pega Platform.

Regardless of which method you use, you might need to edit the **setupDatabase.properties** file that controls the behavior of several scripts:

- The **generateddl.bat** or **generateddl.sh** script generates an SQL file that your database administrator can use to apply schema changes to the database. You can run this script regardless of whether you use the IUA or the command-line script.
- The **upgrade.bat** or **upgrade.sh** script performs the following functions:
	- Deploys the most recent version of Pega Platform.
	- Specifies whether to generate a DDL file of changes to the database.
	- Enables Kerberos authentication.

If you use the IUA to upgrade, you do not use the **upgrade.bat** or **upgrade.sh** script.

### <span id="page-9-1"></span>**In-place and out-of-place upgrades**

In an in-place upgrade, the existing schemas are updated, and no new schemas are created. These upgrades require significant downtime because they directly modify the schemas in production.

**Note:** If you are performing an in-place upgrade, do not use Pega Platform while the upgrade is 围 running.

Out-of-place upgrades require a temporary upgrade schema that can reside either on the production database or on a second temporary database. The upgrade scripts run on the temporary schema. After the upgrade is complete, a script moves the upgrades to the schemas in the production system. This minimizes the length of time during which the production system is unavailable. As a best practice, use out-of-place upgrades for split-schema configurations.

### <span id="page-10-0"></span>**Environment considerations**

Consider your application customization, libraries, database, and special site requirements before continuing.

- Custom applications If you are using any custom applications, confirm whether your custom applications are supported for this version of the Pega Platform. It might be necessary to upgrade your versions of the custom applications to work with the new version of the Pega Platform.
- Customized Pega Platform database If you made changes to the Pega Platform database schema, incorporate those changes into the database after you upgrade the database schema. In particular, you should merge any changes to triggers, views, or stored procedures that you made in the previous version, and review any custom rules or work tables that you created. The upgrade procedure leaves tables you have added to the schema in place, but you might need to modify the tables to match changes in Pega ' schema.

Also verify that schema references in triggers, stored procedures, and views correctly reflect the new schema names.

- Third-party or custom libraries If you have integrated third-party or custom libraries into your system, make sure you have a copy of them before upgrading. The upgrade might overwrite your deployed libraries.
- Special site requirements Your site might have special deployment, integration, or security requirements. Schedule an early review of the upgrade procedure with the appropriate system and database administrators.

### <span id="page-10-1"></span>**System requirements**

Before you deploy, ensure that your system meets the following minimum requirements.

### <span id="page-10-2"></span>*UI-based tool requirements*

If you plan to use the UI-based Installation and Upgrade Assistant, ensure that the system meets these minimum system requirements in addition to all other requirements.

- Windows or Linux operating system
- 1.25 GB minimum available memory
- 10 GB minimum disk space plus at least 8 GB available space in the temporary directory of the root file system
- Java Platform, Standard Edition Development Kit (JDK)

### <span id="page-10-3"></span>*Application server requirements*

Install only Pega Platform on the application server. The application server must meet the minimum requirements listed in the *Platform Support Guide* on the PDN and in this section.

- RedHat JBoss systems require a Web browser required to deploy the Pega Platform applications from the Red Hat JBoss Management Console.
- Oracle systems require an Oracle JDBC type 4 driver, such as **ojdbc7.jar**. For more information about supported drivers, see the *Platform Support Guide*.
- All systems require a supported 64-bit JDK. See the *Platform Support Guide* on the PDN for a list of supported versions.

IBM WebSphere Network Deployment requires that the deployment manager, the node agent, and the application servers are all on the same JDK version.

- 1 GB minimum free disk space. You might need additional storage space for debugging and logging.
- Memory requirements: Pega Platform runs in memory (heap) on Java Virtual Machines (JVMs). In general, all activity is distributed over multiple JVMs (nodes) on the application server.
	- Standard suggested system heap size is 4 8 GB based on monitoring of memory usage and garbage collection frequency.
	- Larger heaps are advisable if your applications allow a high number of concurrent open tasks per session or cache a large collection of transaction or reference data.
	- Do not deploy Pega Platform in an environment where the heap size exceeds the vendor-specific effectiveness limit.
	- Oracle and IBM JDKs use compression to minimize the cost of large heaps:
		- Oracle The compression option is labeled CompressedOOPS and is effective up to 32 GB.
		- IBM The compression option is labeled CompressedRefs and is effective up to 28 GB.

In current 64-bit JVMs, compression is enabled by default.

• The host application server memory size must be at least 4 GB larger than the Pega Platform heap size to allow space for the operating system, monitoring tools, operating system network file buffering, and JVM memory size (-XMX option). The minimum host application server memory size is 8 GB:

4 GB heap + 4 GB for native memory, operating system, and buffering

If the server does not have enough memory allocated to run Pega Platform, the system can hang without an error message. The correct memory settings depend on your server hardware, the number of other applications, and the number of users on the server, and might be larger than these recommendations.

#### <span id="page-11-0"></span>*Database server requirements*

Your database server must meet the minimum requirements listed in this section and in the *Platform Support Guide* on the PDN.

For Oracle systems, also verify that your database server includes:

- 8 GB minimum RAM
- A supported version of the JDBC4 driver for your version of the database
- 10 GB minimum initial tablespace set to auto-extend
- 50 MB logfile size This default size is sufficient for the initial installation, but will need to be resized to run the application server workload.
- If you are using Oracle 11g, do not use the UCP (Universal Connection Pool) feature in your database. Oracle BUG 8462305 causes a failure when an application tries to call a stored procedure. This error causes Pega Platform to work incorrectly with a database that uses UCP. To determine if UCP is in use, check for the **ucp.jar** file in the classpath of the application server.

### <span id="page-11-1"></span>**Database connection information**

When you configure the data source resources, you need the correct database connection URL. To determine the database connection URL, obtain the following information from your database administrator:

- Connection method Service or SID
- Service or SID name
- Host name
- Port number

When you configure the application server, enter the connection string, pega.jdbc.url. Replace items in *italics* with the values for your system:

- To connect to Oracle Use one of the following formats:
	- jdbc:oracle:thin:@localhost:*port*/*service-name*
	- jdbc:oracle:thin:@localhost:*port*:*SID*
- To connect to Microsoft SQL Server

```
 url="jdbc:sqlserver:// server:port;DatabaseName= database;selectMethod=cursor;
          sendStringParametersAsUnicode=false"
```
• To connect to IBM Db2 for Linux, UNIX and Windows

jdbc:db2://*server*:*port*/*database*

• To connect to PostgreSQL —

jdbc:postgresql://*server*:*port*/*database*

### <span id="page-12-0"></span>**Upgrading from Pega 7.2.2: exporting the agent schedules for the standard Pega Platform agents**

If you are upgrading from Pega 7.2.2 or later and used the Node Classification feature, export the agent schedules for the standard Pega Platform agents.

If you are upgrading from a version prior to Pega 7.2.2, skip this section.

If you did not use the Node Classification feature in Pega 7.2.2, skip this section.

Before you continue, export all the agent schedules that you customized for the standard Pega Platform agents. Any customizations that you made in Pega 7.2.2 are lost when you deploy the new version, and you must manually update the agent schedules after the deployment. Use the exported .zip file as your reference; the zip file cannot be imported to the new system.

To export the agent schedules, complete the following steps:

- 1. Create a product rule by clicking **Records > SysAdmin > Product > +Create**. For more information, see the product rule help.
- 2. On the **Contents** tab, in the **Individual instances to include** section, select the Data-Agent-Queue class.
- 3. Click **Query** to get the list of all the Data-Agent-Queue instances in the system.
- 4. Select the instances that you want to export.
- 5. Click **Submit**.
- 6. Click **Save**.
- 7. Click **Create product file**, and download the .zip file.

# <span id="page-13-0"></span>**Prepare your application server**

This section describes how to prepare your application server for the upgrade.

### <span id="page-13-1"></span>**Commit hotfixes**

Before you deploy, commit any uncommitted hotfixes on your system. If there are uncommitted hotfixes when you deploy, the hotfixes will be overwritten and will not be included in the system. For information about committing hotfixes, see the help.

## <span id="page-13-2"></span>**Port configuration**

Before you configure your application server, ensure that the following ports are open and available:

- Search (Elasticsearch) one TCP port in the range 9300-9399 (default 9300). This port is used for internal node-to-node communication only, and should not be externally accessible.
- Cluster communication leave open the port range 5701-5800. By default, the system begins with port 5701, and then looks for the next port in the sequence (5702, followed by 5703 and so on). To override the default port range, set a different value for the initialization/cluster/ports setting in the **prconfig.xml** file.
- If you switch to Apache Ignite client-server clustering topology, you must additionally open ports in the range of 47100-47109 for Apache Ignite stand-alone server communication.

Pega Platform can include multiple servers, or nodes, and each node can contain multiple Java Virtual Machines (JVMs). The number of available ports in this range needs to be greater than or equal to the greatest number of JVMs on any one node in the cluster. For example, if there are three JVMs on one node, and seven JVMs on another node, there must be at least seven ports available.

## <span id="page-13-3"></span>**Setting the JVM security parameter for LINUX or UNIX**

If you use UNIX or LINUX, set security to urandom.

- 1. Open the configuration file or console for your application server:
	- Apache Tomcat **setenv.bat** or **setenv.sh**
	- IBM WebSphere Use the IBM WebSphere Administrative Console
	- IBM WebSphere Application Server Liberty Core **jvm.options**
	- JBoss Red Hat EAP **standalone.conf** or **standalone.conf.bat**
	- Oracle WebLogic Server **setenv.bat** or **setenv.sh**
- 2. Enter the following argument to set security to urandom:

-Djava.security.egd=file:///dev/urandom

3. Save the changes.

## <span id="page-14-0"></span>**Oracle WebLogic Server: Web SSO with encrypted assertions**

Configure your Oracle WebLogic Server web SSO with encrypted assertions. Add the following JAR files to the endorsed directory of the application server:

- **xercesImpl-2.10.0.jar** This file is included in the **Pega-image\scripts\lib** directory.
- **xml-apis-1.4.01.jar** —This file is included in the **Pega-image\scripts\lib** directory.
- **xalan-2.7.1.jar** —Obtain this file from the Apache Software Foundation Xalan project. For more information about the Apache Software Foundation Xalan project, see https://xalan.apache.org/.

# <span id="page-15-0"></span>**Preparing your database**

Before you begin preparing your database, see the *Platform Support Guide* on the PDN to verify that your database is supported. Modify your Pega Platform database configuration to match these requirements:

- The target and source database must be at the same version.
- Enable Java in the database. For Microsoft SQL Server, enable CLR.
- Define an instance name.
- Configure your database server and application server to use the same time zone and character encoding to avoid conflicts.
- Enable support for user-defined functions (UDF) installed by Pega Platform.
- Additional requirements for Oracle:
	- If your system includes synonyms to Pega-supplied tables, drop the synonyms before you upgrade. If necessary, reapply the synonyms after the deployment is complete.
	- Verify that the system includes:
		- 8 GB minimum RAM.
		- 10 GB minimum initial tablespace set to auto extend for the Rules user.
			- **Note:** The Rules user and the Data user can share the same tablespace. If you create 厚 separate tablespaces for the Rules user and the Data user, base the size of the Data user tablespace on the estimated number of work objects in the application.
		- 50 MB logfile size This default size is sufficient for the initial upgrade, but will need to be resized to run the application server workload.
	- If you are using Oracle 11g, do not use the UCP (Universal Connection Pool) feature in your database. Oracle BUG 8462305 causes a failure when an application tries to call a stored procedure. This error causes Pega Platform to work incorrectly with a database that uses UCP. To determine if UCP is in use, check for the **ucp.jar** file in the classpath of the application server.
- Additional requirement for PostgreSQL: Ensure that Java is enabled in the database if you plan to use user-defined functions (UDFs).
- Additional requirement for Microsoft SQL Server: Enable the common language run time (CLR) on the database to enable user-defined functions (UDFs). To check whether CLR is enabled, run the following script:

select value from sys.configurations where name ='clr enabled'

If the return value is 1, CLR is enabled.

If you do not enable CLR, you can install the UDF later. See Appendix D - Installing user-defined [functions](#page-97-0).

- Additional requirement for IBM Db2 for Linux, UNIX, and Windows:
	- Define Operating System-level users with the appropriate authorizations. See [Database users.](#page-19-1)
	- Increase the LOGFILSIZ parameter to at least 4096 pages before you upgrade the rulebase. The default logfile size is 1000 pages.

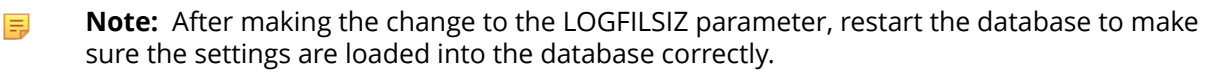

### <span id="page-16-0"></span>**Backing up your system and database**

Updating or upgrading modifies both the data schema and the rules data; use a backup procedure that preserves both schemas. Back up the existing database, your applications, and the system.

- 1. Verify that all rules are checked in.
- 2. Shut down the Pega Platform application server.
- 3. Use your database utilities to back up the Pega Platform database.
- 4. If you edited any of the following Pega Platform configuration files in the **APP- INF\classes** directory of an EAR deployment or the **WEB-INF\classes** directory of a WAR deployment, include these in the backup:
	- **prbootstrap.properties**
	- **prconfig.xml**
	- logging file: **prlogging.xml** or **prlog4j2.xml**
	- **web.xml**
	- **pegarules.keyring** or any other .keyring files
	- 員 **Note:** For upgrades from PRPC 6.1 SP2 or earlier if you added System Settings to your **prbootstrap.properties** or **prconfig.xml** files, convert them to Dynamic-System-Settings Data- instances. See [Upgrading](#page-18-0) from PRPC 6.1 SP2 and earlier: moving system settings.
- 5. Back up any third-party or custom JAR files on your system. Redeploying the Pega Platform applications might delete these from your application server.

## <span id="page-16-1"></span>**Optional: Increasing upgrade speed by removing old rulesets**

In most cases, removing older rules decreases the overall upgrade time. Running the cleanup script permanently removes rules older than the current version from which you are upgrading. For example, if you are upgrading from PRPC 6.2 SP2 (06-02-20) to 7.4, cleanup removes rules of version 06-01-99 and older.

Run the **cleanup.bat** or **cleanup.sh** script to generate an SQL script to clean up the rulebase. You can either have the cleanup script automatically apply the SQL, or have your database administrator make the changes.

- **Caution:** Running this command after you complete the upgrade might delete needed rule sets.  $\bigcirc$
- 1. Open the **setupDatabase.properties** file in the scripts directory of your distribution image: *Directories.distributionDirectory***\scripts\setupDatabase.properties**
- 2. Configure the connection properties. See Properties file [parameters](#page-85-0) for more information.

```
# Connection Information
              pega.jdbc.driver.jar=/path-to-the-database-JAR-file/DRIVER.jar
              pega.jdbc.driver.class=database driver class
              pega.database.type=database vendor type
              pega.jdbc.url=URL of the database
              pega.jdbc.username=Deployment user name
              pega.jdbc.password=password
              rules.schema.name=rules-schema-name
```
data.schema.name=*data-schema-name*

- 3. Specify whether to automatically apply the SQL changes.
	- To automatically remove the rules, set:run.ruleset.cleanup=true
	- To have your database administrator apply the SQL script to remove the rules, set: run.ruleset.cleanup=false
- 4. Save and close the file.
- 5. Run **cleanup.bat** or **cleanup.sh**.
- 6. Optional: If you set run.ruleset.cleanup=false, give the SQL script to your database administrator to remove the rules.

### <span id="page-17-0"></span>**Verifying that your Oracle database is ready for localization**

Oracle supports two types of character semantics, BYTE and CHAR. CHAR supports international character sets.

Before you upgrade, verify that Oracle semantics is set to CHAR to support localization:

- 1. On the database server, open the file **SPFILE** *BNAME***.ora** in the database directory.
- 2. Verify that the settings are as follows:

NLS LENGTH SEMANTICS=CHAR scope=both; NLS CHARACTERSET=AL32UTF8; NLS\_NCHAR\_CHARACTERSET=AL16UTF16;

3. If the semantics settings differ, migrate the database character set. For more information, see your Oracle documentation and the PDN article Migrating Database Character Sets for Oracle.

### <span id="page-17-1"></span>**Upgrades from Pega 7.3 on MSSQL: Preventing failures by renaming the pc\_work\_agile.pzPvStream column**

Skip this section if you are not using Microsoft® SQL Server® or if you are not upgrading or updating from Pega Platform 7.3.

In Pega Platform 7.3, the capitalization for the column name pc\_work\_agile.pzPvStream is incorrect. The correct capitalization is pzPVStream. To prevent deployment failures, run the following command from the Microsoft SQL Server Management Studio (SSMS) to rename the column:

EXEC sp\_rename '*data-schema-name*.pc\_work\_agile.pzPvStream', 'pzPVStream', 'COLUMN'

### <span id="page-17-2"></span>**Upgrading multitenant systems from Pega 7.1.5 and later**

Follow the steps in this section to upgrade or update a multitenant system from Pega 7.1.5 or later. If you are upgrading or updating from a version prior to Pega 7.1.5, skip this section. If you do not have a multitenant system, skip this section.

The multitenant table architecture requires an additional column, pzTenantID. Several tables are now tenant-qualified; deploying the new version of Pega Platform automatically adds the multitenant column to these tables.

SQL databases do not allow the addition of a non-null column to an existing table unless the table is empty. Therefore, if the tables contain data, upgrading or updating systems on those databases displays an error "Table must be empty to add column" and the deployment fails. For most tables, truncating the data is acceptable; however, the pr\_data\_admin\_product table includes important data. Pega provides a script to add the pzTenantID column to the pr\_data\_admin\_product table without losing data.

To prepare the tables, follow these steps before you upgrade or update. The specific steps depend on your starting version of the Pega Platform.

- 1. Log in to the data schema.
- 2. For upgrades from Pega 7.1.9 and earlier, add the column to the pr\_data\_admin\_product table without truncating the data:
	- a) Navigate to the AdditionalUpgradeScripts directory:

**Pega-image/**ResourceKit/AdditionalUpgradeScripts/MT/719AndEarlier/

b) Run the script for your database:

*database*\_mt\_upgrade\_tables.sql

- 3. For upgrades from Pega 7.2 and Pega 7.2.1, run the vendor-specific script:
	- a) Navigate to the AdditionalUpgradeScripts directory:

**Pega-image/**ResourceKit/AdditionalUpgradeScripts/MT/72And721/

b) Run the script for your database:

database mt upgrade tables d a tag relevantrecord.sql

### <span id="page-18-0"></span>**Upgrading from PRPC 6.1 SP2 and earlier: move system settings**

If you are upgrading from 6.1 SP2 or earlier, move any custom System Settings from the **prconfig.xml** or **prbootstrap.properties** configuration files to the Dynamic System Settings (Data-Admin-System-Settings). Settings in env elements in your current **prconfig.xml** or **prbootstrap.properties** files continue to work, and this task can be done at any time.

Pega provides a utility to move the settings from the configuration files to Data-Admin-System-Settings instances. See "Upgrading Configuration Settings from Prior Versions to Version 6.2" in the Configuration Settings Reference Guide on the PDN for details. Note that the instructions on how to run this utility are the same for Pega 7.4 as they are for version 6.2.

Moving these settings to the database has several advantages.

- Since the settings are stored as Data- instances, they can be read from the database by all nodes running your installation. All nodes will have the same setting values, unlike the values in the **prconfig.xml** file, which apply only to the node where that file is located.
- The values of the dynamic system settings can be viewed and modified from Designer Studio. Alternately, values stored in the configuration files must be changed by editing the file, which can require restarting the application nodes.

## <span id="page-19-0"></span>**Upgrading from PRPC 5.4 and earlier: disabling indexing**

If you are upgrading from PRPC 5.5 or later, skip this section.

If you are upgrading from PRPC 5.4 or earlier, you must create a Dynamic System Setting to control indexing; otherwise, the upgrade fails with the following error message:

Class not defined in dictionary: System-Work-Indexer aClassName

Before you upgrade, follow these steps to disable indexing.

- 1. In Designer Studio, click **App**.
- 2. Right-click **SysAdmin** and select **+Create > Dynamic System Settings.**
- 3. In the **Short description** field, enter index/dataEnabled.
- 4. In the **Owning Ruleset** field, enter the application name.
- 5. In the **Setting Purpose** field, enter index/dataEnabled.
- 6. Click **Create and open**.
- 7. In the **Value** field, enter false.
- 8. Click **Save**.

After you upgrade, follow the instructions in Upgrading from PRPC 5.4 and earlier: [re-enabling](#page-78-0) indexing to re-enable indexing.

### <span id="page-19-1"></span>**Database users**

This section describes deployment and runtime users and lists all required permissions.

- Upgrade users These users perform actions only during the upgrade.
	- Deployment user The user who runs the upgrade. After the upgrade, you can remove this user.
	- Oracle users Because Oracle has a one-to-one relationship between users and schemas, if you have a split-schema configuration, you must have separate users for the rules schema and the data schema.
		- Oracle rules schema owner Only used to create the schema. The Oracle rules schema owner can be associated with either individual tablespaces or a common tablespace. Pegasystems recommends separate tablespaces for each user in critical SDLC environments.
		- The Oracle data schema owner is the Base runtime user.
- Run-time users These users perform actions on the Pega Platform after the deployment. In a dualuser configuration, an Admin user is granted full privileges, and a Base user is granted a smaller subset. Pega recommends the dual-user configuration:
	- Base user The user who runs the Pega Platform. Most run-time operations use the Base user and associated data source.

The Base user is the Oracle data schema user.

Because PostgreSQL does not permit two users to have the same schema owner privileges, the Deployment user is the same as the Admin user.

Pega recommends that you use the dual-user configuration with separate Admin and Base users; however, you can create a single Base user with both sets of privileges. If there is no separate Admin user, the Pega Platform uses the Base user for all run-time operations.

**Note:** If you have only a Base user, the system cannot perform automatic schema-change 目 operations.

### <span id="page-20-0"></span>*IBM Db2 operating-system users*

Skip this section if you are not using IBM Db2 for Linux, UNIX, and Windows. All IBM Db2 users must also exist at the operating system level. Before you create the database user accounts, define the operatingsystem-level users and authorizations:

- Deployment user This user must have Administrative privileges on the operating system. For example, in Windows this user is a member of the Administrators Group.
- Admin This user must have Administrative privileges on the operating system. For example, in Windows this user is a member of the Administrators Group.
- Base This user must not have Administrator privileges on the operating system. If the Base user is associated with the operating systems Administrators group, the database reports an error.

#### **Creating user accounts for IBM Db2 for Linux, UNIX, and Windows**

Create user accounts. The permissions needed for your database users depend on whether you have a split-schema or a single-schema configuration, and whether you are using the recommended dual Admin/ Base user configuration.

In a split-schema configuration, the Deployment user owns both the data and rules schemas until the deployment is complete. After the deployment, the Admin user owns both schemas. If there is no Admin user, the Base user owns the schemas after the deployment.

In a single-schema configuration, the Deployment user owns the single schema until the deployment is complete. After the deployment, the Admin user owns the schema. If there is no Admin user, the Base user owns the schema.

Use the Data Studio to create the Base user and Admin user accounts:

- 1. Ensure that the accounts are defined at the Operating System level.
- 2. In the **Administration Explorer**, expand the newly created database and the section named **Users and Groups**.
- 3. Right click **Users** and select **Add and Manage User**.
- 4. In the **General** tab, enter the **Name** of the database user.
- 5. Select **Privileges** and select the appropriate privileges. For example, for the Base user, select **CONNECT** and **DATAACCESS**. Keep the remaining default values.
	- **Note:** The Base user must not have Administrator privileges on the operating system. If the 耳 user is associated with the operating systems Administrators group, the database reports an error.
- 6. Execute the **Change Plan.**
	- **Note:** Repeat these steps if you are planning to use a dual Base and Admin user configuration.
- 7. Optional: If you have both a Base and Admin user, repeat these steps for the remaining user.

#### <span id="page-20-1"></span>*General user permissions*

The following table describes the general permissions for each user and the purpose of each permission.

Pega recommends the dual-user configuration. For a single-user configuration, the Base user also requires the permissions listed for the Admin user.

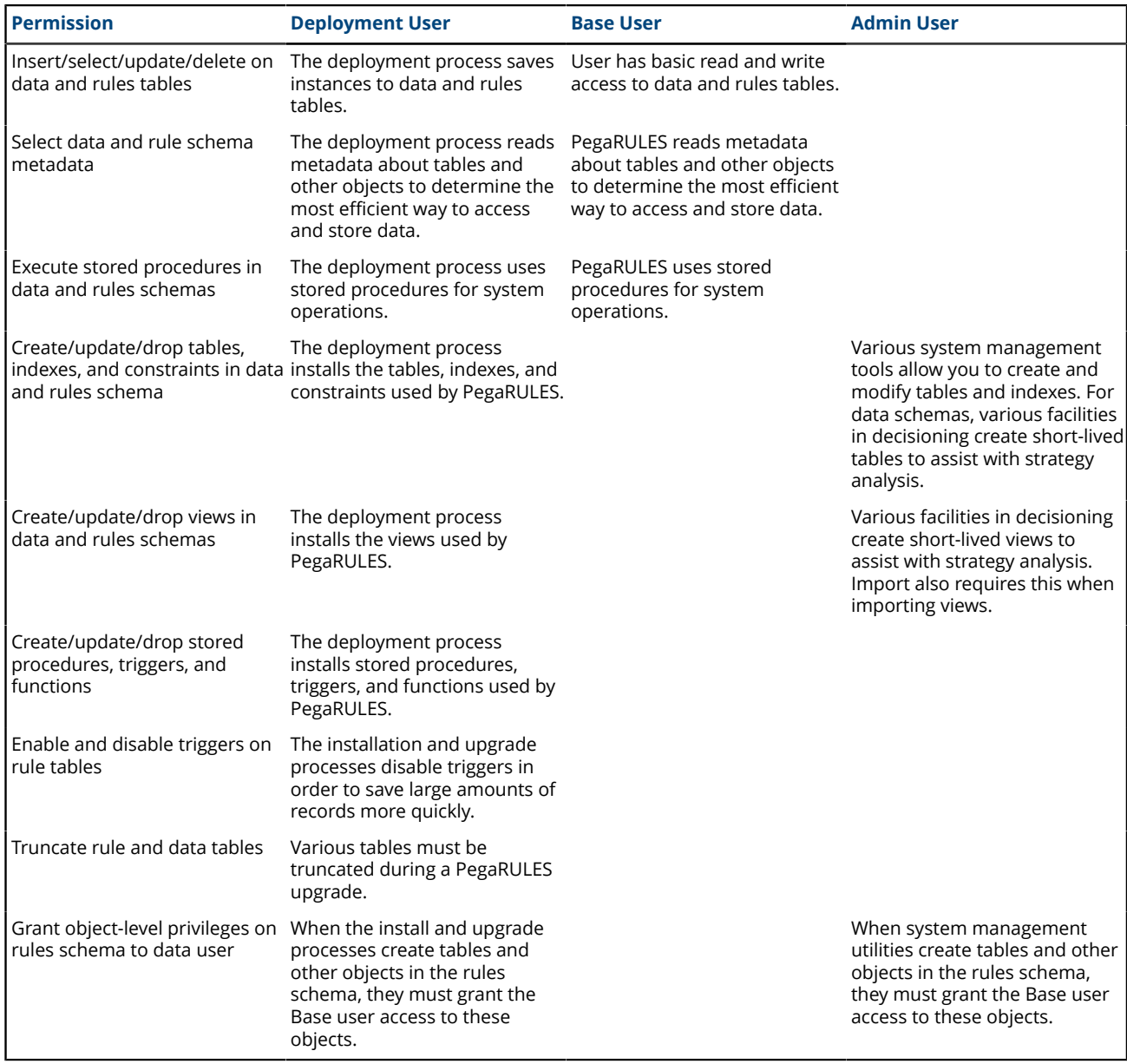

**Note:** If you plan to manually install the user-defined functions (UDFs) from Pega, the database 围 user who will install the UDFs cannot have the sysadmin role. Having the sysadmin role changes the default schema name and causes installation problems. For more information about UDFs, see [Installing user-defined functions](#page-97-0).

### <span id="page-21-0"></span>*Microsoft SQL Server user permissions*

The permissions needed for your database users depend on whether you have a split-schema or a singleschema system, and whether you are using the recommended dual Admin/Base user configuration.

Split-schema configuration

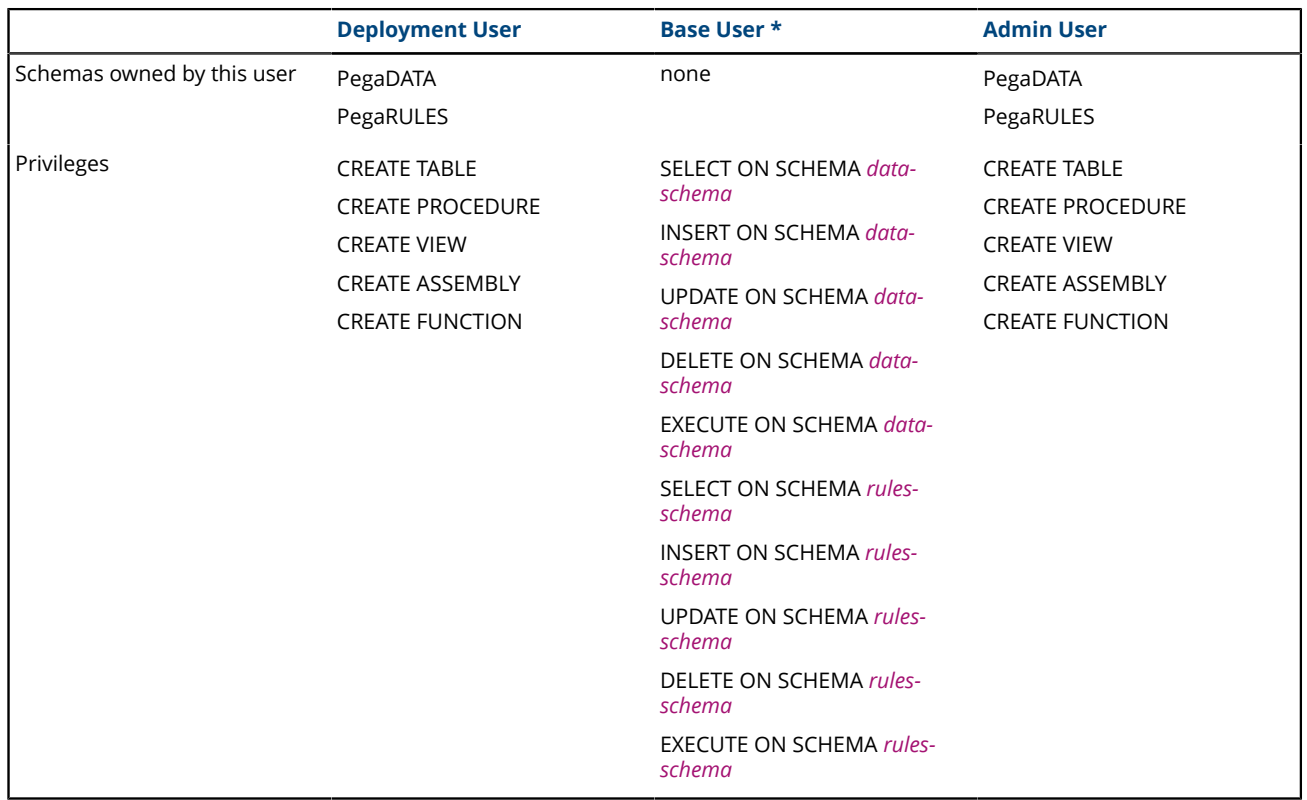

\* Pega recommends the dual-user configuration. For a single-user configuration, the Base user also requires the permissions listed for the Admin user.

Single schema configuration

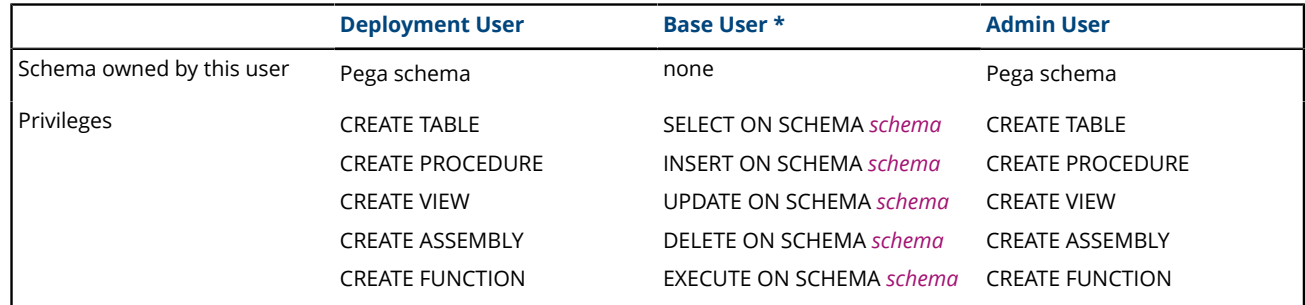

\* Pega recommends the dual-user configuration. For a single-user configuration, the Base user also requires the permissions listed for the Admin user.

### <span id="page-22-0"></span>*Oracle user permissions*

Use either an SQL command or the Oracle Enterprise Manager to create users with the privileges and roles listed in this section. Because Oracle maintains a one-to-one relationship between schemas and database users, creating users also creates the schemas.

All Oracle database users require unlimited tablespace. For information about creating the users with unlimited tablespace privileges, see Creating Oracle users from an SQL [statement.](#page-25-0) For information about using the Oracle Enterprise Manager to create users and assign privileges and roles, see [Creating](#page-25-1) Oracle users by using the [Enterprise](#page-25-1) Manager.

#### **Deployment user privileges and roles**

The Oracle rules schema owner requires only unlimited tablespace and is only used for deployment.

The Deployment user requires the following privileges and roles for all configurations:

- UNLIMITED TABLESPACE
- CREATE SESSION
- CREATE ANY TABLE
- ALTER ANY TABLE
- INSERT ANY TABLE WITH ADMIN OPTION
- **SELECT ANY TABLE**
- UPDATE ANY TABLE
- DELETE ANY TABLE
- CREATE ANY INDEX
- CREATE ANY PROCEDURE
- EXECUTE ANY PROCEDURE
- CREATE ANY VIEW
- CREATE ANY TYPE
- CREATE ANY TRIGGER
- ALTER ANY TRIGGER
- GRANT ANY OBJECT PRIVILEGE
- DROP ANY PROCEDURE
- DROP ANY TRIGGER
- DROP ANY TABLE
- DROP ANY VIEW
- DROP ANY INDEX
- ANALYZE ANY
- ANALYZE ANY DICTIONARY
- SELECT CATALOG ROLE (This is a role, not a privilege.)
	- **Note:** For custom applications, you must grant the SELECT\_CATALOG\_ROLE to the 員 Deployment or Admin user. Some custom applications use triggers, so the user will need the SELECT\_CATALOG\_ROLE to drop triggers that read from the update cache and rule view tables. The deployment automatically drops custom triggers. Manually re-create custom triggers after you deploy Pega Platform.
- SESSIONS, PER, USER: When the upgrade begins to import rules, it opens multiple parallel connections. Consider setting SESSIONS\_PER\_USER to UNLIMITED to avoid an error similar to the following:

Exceeded simultaneous SESSIONS\_PER\_USER limit

#### **Run-time users — privileges and roles**

The run-time users require different permissions depending on whether you have a dual-user configuration.

**Note:** The run-time users of the rules and data schemas can share the same tablespace. If you 围 create separate tablespaces for the rules schema and the data schema users, base the size of the tablespace on the estimated number of work objects in the application.

#### **Dual-user configuration — Admin and Base users**

In a dual-user configuration, grant these privileges and roles:

- Admin user
	- UNLIMITED TABLESPACE
	- CREATE SESSION
	- CREATE ANY TABLE
	- ALTER ANY TABLE
	- INSERT ANY TABLE WITH ADMIN OPTION
	- SELECT ANY TABLE
	- UPDATE ANY TABLE
	- DELETE ANY TABLE
	- CREATE ANY INDEX
	- CREATE ANY PROCEDURE
	- EXECUTE ANY PROCEDURE
	- CREATE ANY VIEW
	- CREATE ANY TYPE
	- CREATE ANY TRIGGER
	- ALTER ANY TRIGGER
	- GRANT ANY OBJECT PRIVILEGE
	- DROP ANY PROCEDURE
	- DROP ANY TRIGGER
	- DROP ANY TABLE
	- DROP ANY VIEW
	- DROP ANY INDEX
	- ANALYZE ANY
	- ANALYZE ANY DICTIONARY
	- SELECT CATALOG ROLE (This is a role, not a privilege.)
- Base user—The Base user is the Oracle data schema owner.
	- Basic read and write access to data and rules tables including rules resolution.
	- UNLIMITED TABLESPACE
	- CREATE SESSION

#### **Single-user configuration— Base user only**

The Base user is the Oracle data schema owner.

- **Note:** Pega recommends that you create an Admin user separate from the Base user; if you opt 員 for a single Base user, the system cannot perform automatic schema-change operations.
- Basic read and write access to data and rules tables including rules resolution.
- UNLIMITED TABLESPACE
- CREATE SESSION

#### <span id="page-25-0"></span>**Creating Oracle users from an SQL statement**

Use SQL statements to create users. For information about using the Oracle Enterprise Manager to create users and assign privileges and roles, see your Oracle documentation.

1. On the database server, run the following SQL statement to create users and grant the users unlimited access to the default USERS tablespace.

ALTER USER <user> DEFAULT TABLESPACE USERS QUOTA UNLIMITED ON USERS;

- 2. Use the Oracle tools to assign the appropriate roles and privileges to this user.
- 3. Repeat steps 1 and 2 for the remaining users:
	- Oracle schema users:
		- For single schemas, create one Oracle schema user
		- For split-schemas, create separate Oracle rules and data schema users.
	- Deployment user
	- Base user
	- Admin user (for dual-user configurations)

#### <span id="page-25-1"></span>**Creating Oracle users by using the Enterprise Manager**

Follow these steps to create a user:

- 1. Log in to the Enterprise Manager using the URL provided by the Database Configuration Assistant. The URL is usually in the form: https://*host*:5501/em
- 2. Enter the user name and password and click **Login**.
	- User name = sys
	- Password = *password*
- 3. Select **Security > Users**.
- 4. Select **Actions > Create User**. Accept the other defaults.
- 5. On the User Account step, enter the name and password for the user you are creating.
- 6. Click the right arrow.
	- a) If you created a dedicated tablespace, choose that tablespace from the menu.
	- b) Accept the other defaults.
- 7. Click the right arrow.
- 8. Select the privileges for this user and click **OK**.
- 9. Repeat these steps to configure the remaining users.

### <span id="page-26-0"></span>*PostgreSQL user permissions*

The permissions needed for your database users depend on whether you have a split-schema or a singleschema configuration, and whether you are using the recommended dual Admin/Base user configuration.

Because PostgreSQL does not permit two users to have the same schema owner privileges, the Deployment user is the same as the Admin user.

Split-schema configuration

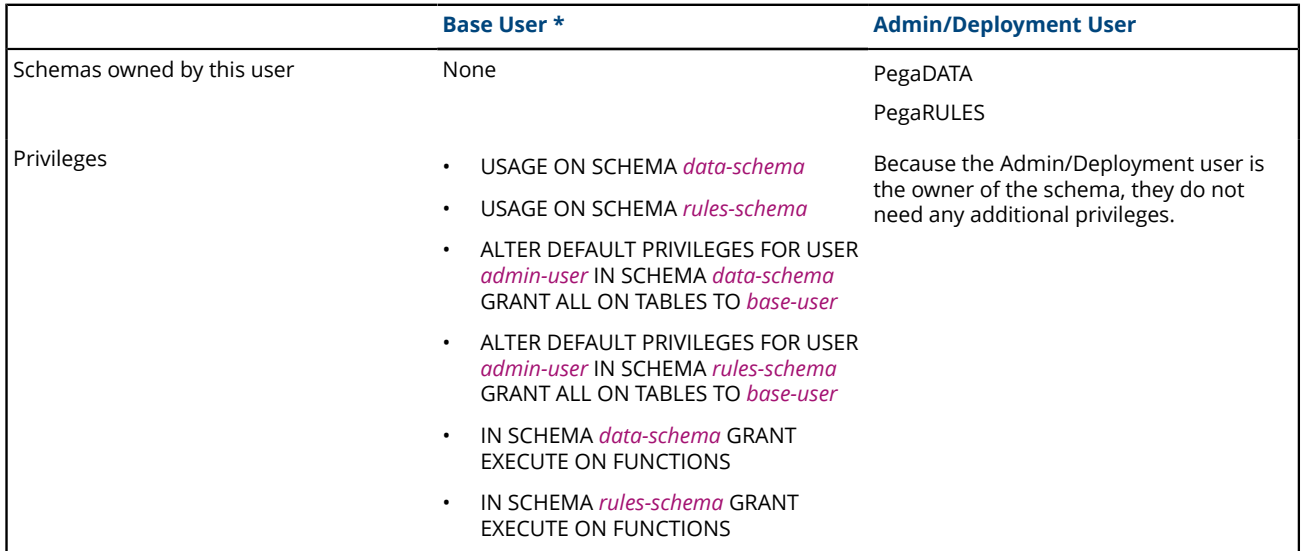

\* Pega recommends the dual-user configuration. For a single-user configuration, the Base user also requires the permissions listed for the Admin user.

Single schema configuration

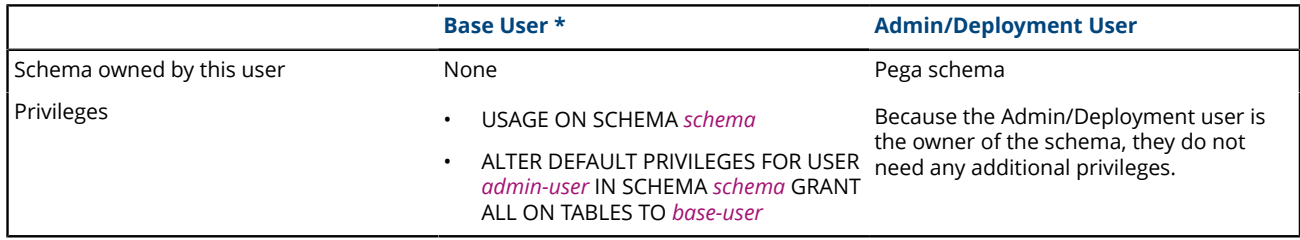

\* Pega recommends the dual-user configuration. For a single-user configuration, the Base user also requires the permissions listed for the Admin user.

#### **Creating database users by using PostgreSQL tools**

To create database accounts in PostgreSQL, either use the pgAdmin tool which provides a graphical interface or the PSQL tool which provides a command-line interface. The instructions for using pgAdmin are included in this guide. See the PostgreSQL documentation for information about PSQL.

- For dual-user configurations, create:
	- A Base user with read and write permission and the ability to run stored procedures and UDFs.
	- An Admin user with full access including permission to create and alter tables.

• If you want to use one account, create a user with the same authority and privileges as the Admin user described above.

To use the pgAdmin tool:

- 1. Launch the pgAdmin tool.
- 2. Double-click the PostgreSQL instance that you want to configure.

**Note:** You must enter the password for the administrator account that was configured when PostgreSQL was installed.

- 3. Right-click **Login Roles** and select **New Login Role**.
- 4. In the **Role Name** field, enter the name for your database user.
- 5. On the **Definition** tab, enter the password for this user.
- 6. On the **Role Privileges** tab, grant permissions to this user. When using a single database user, you must grant at least the **Can create database objects permission**.
- 7. Click **OK**.

 $\equiv$ 

8. To add a second database user, repeat steps 3 - 7.

### <span id="page-27-0"></span>**Editing the setupDatabase.properties file**

Edit the **setupDatabase.properties** file to configure deployment scripts.

Skip this section if your deployment meets all the following criteria:

- You will use the Installation and Upgrade Assistant.
- You will allow the Installation and Upgrade Assistant to automatically apply the schema changes and do not need to create a DDL file.
- You will not enable Kerberos authentication.

If your deployment does not meet all these criteria, follow the steps in this section to edit the **setupDatabase.properties** file. The **setupDatabase.properties** file controls scripts which perform the following tasks:

- Upgrade Pega Platform and enable Kerberos authentication. Use the **upgrade.bat** or **upgrade.sh** script.
- Generate a DDL file of schema changes. Use the **generateddl.bat** or **generateddl.sh** script. You can use the generateddl script regardless of whether you use the IUA or the command-line script.
- Generate user-defined functions. Use the **generateudf.bat** or **generateudf.sh** script.
- Migrate schemas. Use the **migrate.bat** or **migrate.sh** script.
- 1. Open the **setupDatabase.properties** file in the scripts directory of your distribution image: *Directories.distributionDirectory***\scripts\setupDatabase.properties**
- 2. Specify the properties for your system. For each property, add the appropriate value after the equal sign. See Database [connection](#page-28-0) properties and script arguments.
- 3. Optional: If you are repeating a failed upgrade, configure the resume property:
	- To resume from the last successful step, set automatic.resume=true.
	- To restart from the beginning, set automatic.resume=false.
- 4. Save and close the file.

### <span id="page-28-0"></span>*Database connection properties and script arguments*

The database connection properties in the **setupDatabase.properties** file specify the settings needed to connect to the database. The script arguments specify the same settings when you use command-line scripts.

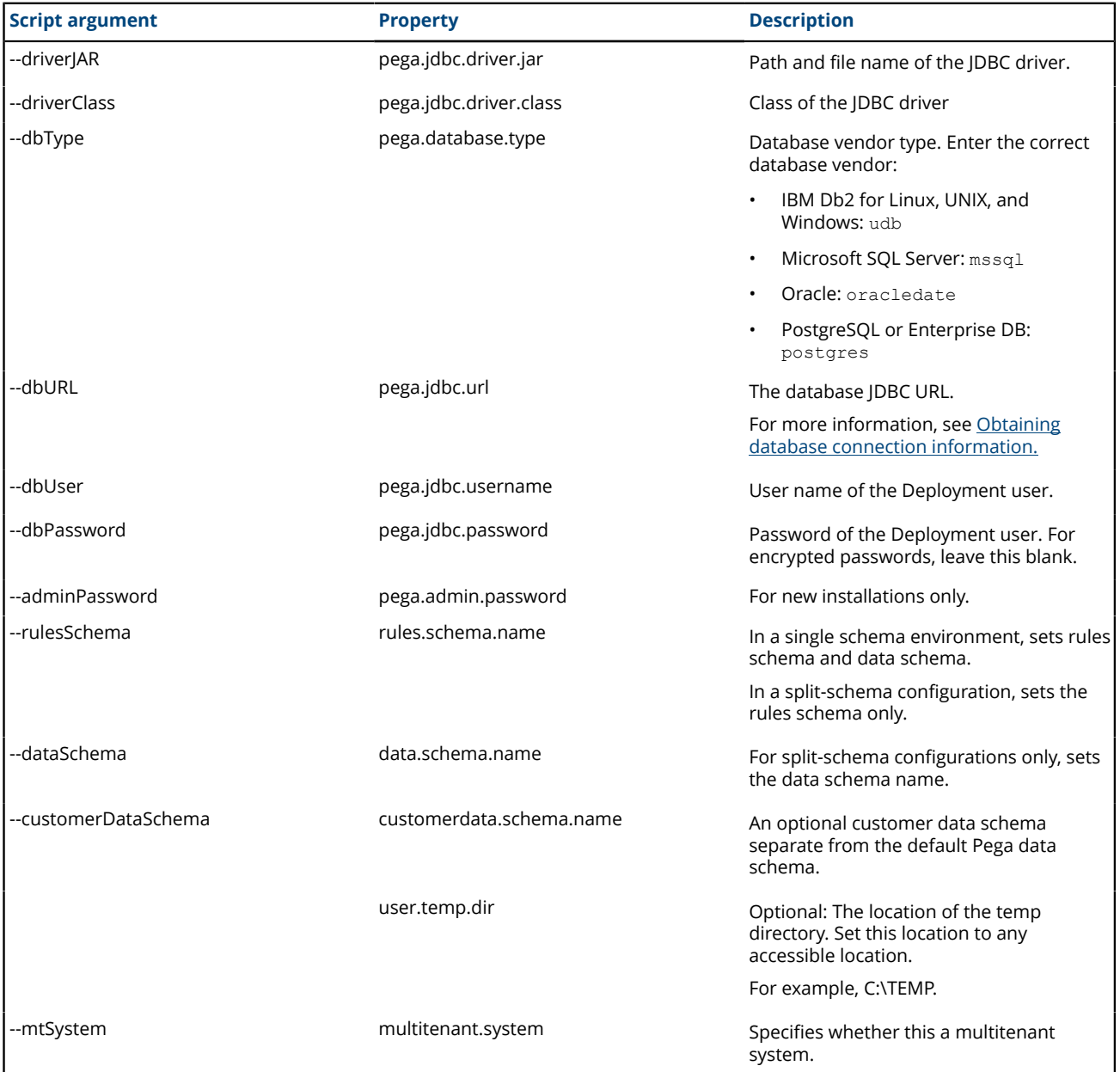

### <span id="page-28-1"></span>*Additional upgrade and update properties*

The properties in the **setupDatabase.properties** file help you to customize the upgrade or update.

The following table describes additional properties in the **setupDatabase.properties** file that you might need to edit only for upgrades and updates.

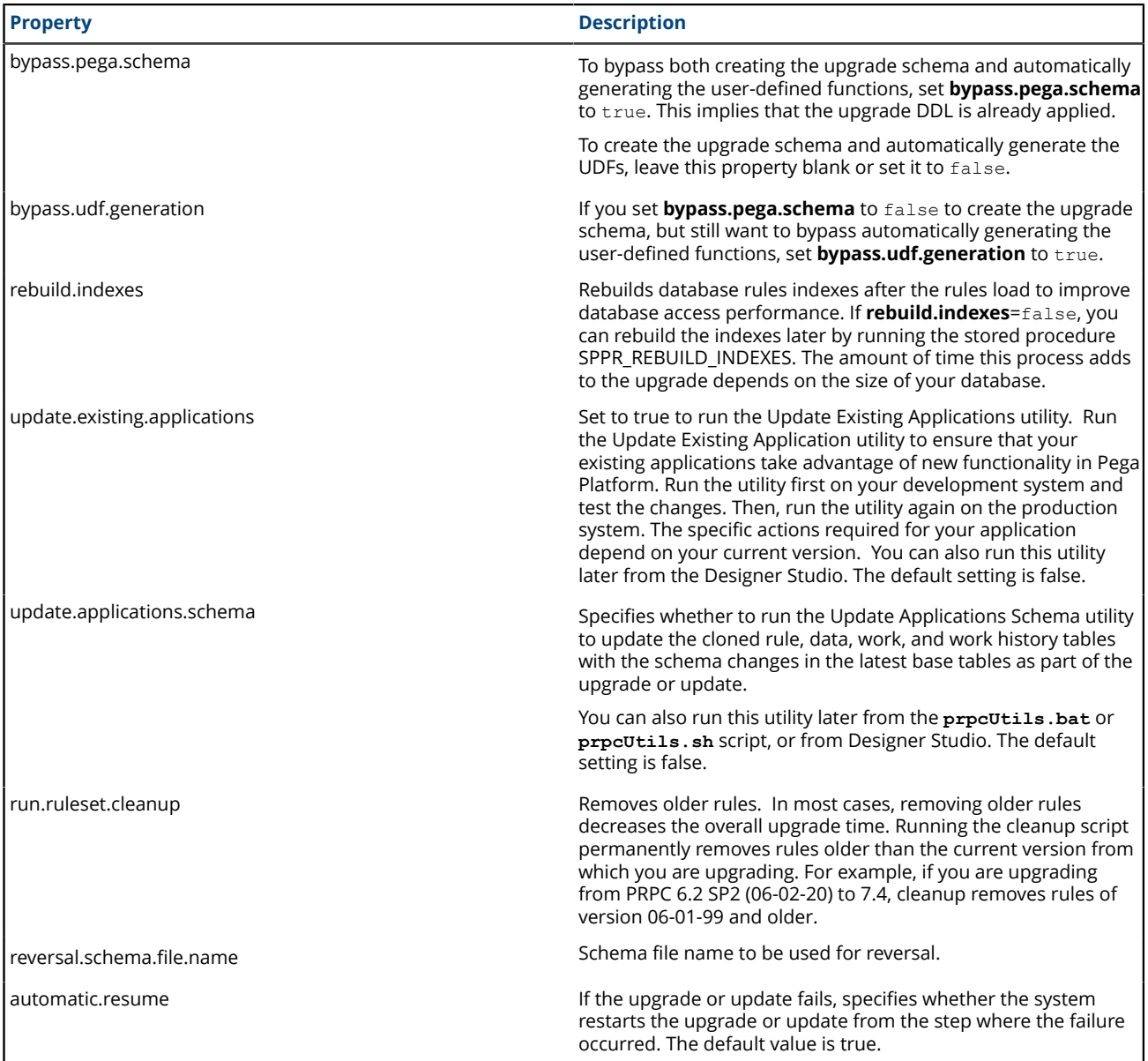

# <span id="page-30-0"></span>**Upgrading a split-schema system**

If you have an existing split-schema configuration, follow the instructions in this section to upgrade. The rules schema upgrade occurs out-of-place, and the data schema upgrade occurs in place.

**Note:** To minimize downtime, use the High Availability features. For more information about High  $\equiv$ Availability, see the Pega Platform High Availability Administration Guide.

This upgrade involves four schemas:

- Data schema your current data schema. This will be your data schema after the upgrade as well.
- Rules schema your current rules schema. This schema will be replaced after the upgrade.
- Temporary upgrade schema a temporary schema used for staging the upgrade. This will include the rules and data tables during the upgrade.
- New rules schema- the new rules schema. This will become the rules schema after the upgrade.

The generic process for upgrading a split-schema configuration can be summarized in the following steps:

- 1. Disable rule creation on the rules schema. See [Disabling](#page-31-0) rule creation on the rules schema.
- 2. Create blank schemas. If you are upgrading with one database, you need one blank schema. If you are upgrading with two databases, you need two blank schemas. See Create two new physical [schemas](#page-32-0) on [two databases](#page-32-0).
- 3. Understand the migrate scripts and properties. See [Migrate](#page-32-1) scripts.
- 4. Migrate only the rules from the current rules schema to the temporary upgrade schema. See [Migrating](#page-34-0) the existing rules [schema.](#page-34-0)
- 5. Upgrade the temporary upgrade schema. See Upgrade methods for the [migrated](#page-37-0) rules schema.
- 6. Migrate the upgraded temporary upgrade schema to the new rules schema. See [Migrating](#page-39-1) to the new [rules schema.](#page-39-1)
- 7. Shut down the existing system and then upgrade the data schema. See [Upgrading](#page-42-0) the data schema.

The diagram below displays the schemas used in this scenario.

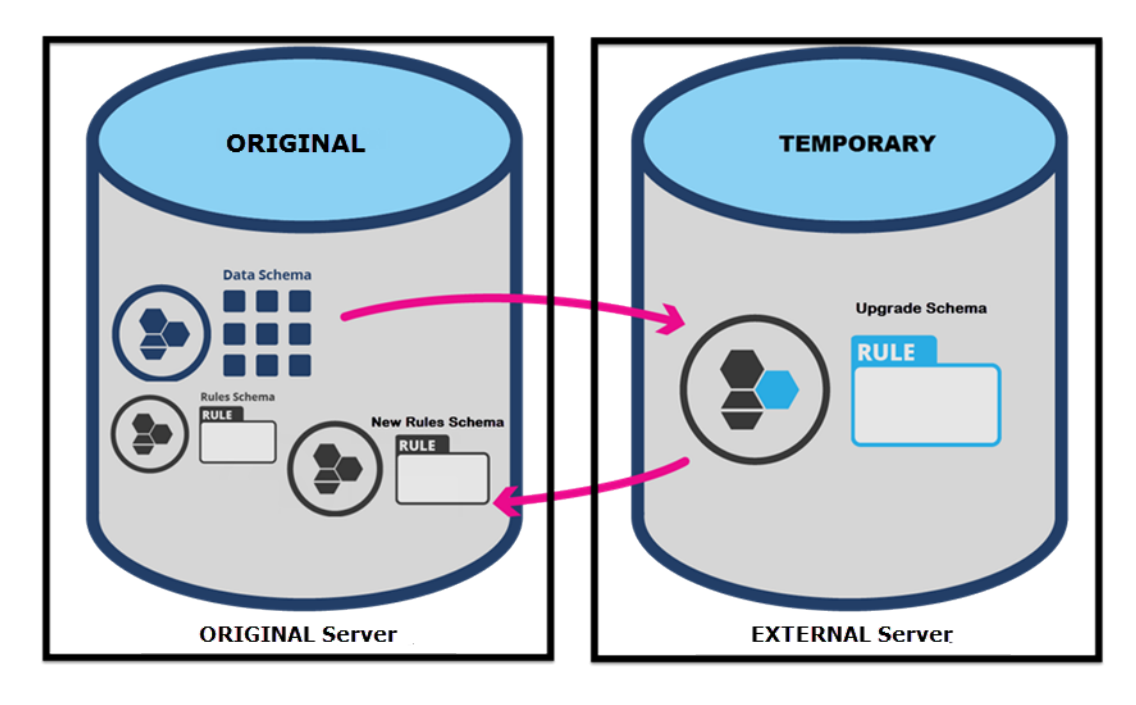

Consider the following:

- For upgrades from Pega 7.x, disable rule creation on the system during the upgrade. During the upgrade, you can still use the original system, but any rules created after the migration will be lost when you switch to the upgraded rules schema. The data schema retains all new data and work.
- Always maintain a backup of your system, especially before performing an upgrade.
- Except for creating new schemas, it is highly recommended that you use the migration scripts and not database vendor tools.
- Always upgrade a staging system rather than applying an upgrade directly to the production system.
- The upgrade process requires additional space approximately equal to twice the size of your rules schema. Ensure that your database can allocate enough space to perform this upgrade. Some versions of Microsoft SQL Server Express have a 10 GB limit, which might not be sufficient for large systems.

### <span id="page-31-0"></span>**Disabling rule creation on the rules schema**

If you are using the recommended High Availability option, you can disable rule creation on the rules schema to speed the deployment. If you are not using the High Availability option, skip this section.

Before you deploy, commit all uncommitted hotfixes. After you begin the deployment, ensure that no changes to the rules, including hotfixes, are applied until after the deployment is complete.

- 1. Log in as a user with the PegaRULES:HighAvailabilityAdministrator role.
- 2. Navigate to **System > High Availability > HA Cluster Settings**.
- 3. Under **Cluster Upgrade**, select **Cluster Upgrading - Disable saving of rules**.
- 4. Click **Submit**.
- 5. Log out.

### <span id="page-32-0"></span>**Create two new physical schemas on two databases**

To use two databases for an out-of-place upgrade, create a new database and two new schemas, for example:

- Create the temporary database of the same type and version as your current database.
- Create the temporary upgrade schema in the temporary database.
- Create the new rules schema in your original database.

### <span id="page-32-1"></span>**Migrate scripts**

The migrate script, **migrate.bat** or **migrate.sh** migrates the rules objects from the existing schema to a new rules schema, and generates and applies rules schema objects after upgrading the new rules schema. Edit the **migrateSystem.properties** file to configure the migrate script. The Deployment user performs the migrations.

**Note:** Pega strongly recommends that you use the **migrate.bat** or **migrate.sh** script to  $\equiv$ perform these steps. The use of vendor tools is not recommended.

The migrate script is designed to automate many aspects of the data movement process, including:

- Export of appropriate tables and data objects from the source system schema;
- Generation and application of DDL to the target system schema;
- Import of appropriate tables and data objects to the target system schema.

#### Common properties

The following common properties must be configured in the **migrateSystem.properties** file to log on to the databases used for each schema. If you are using one database for each schema, these properties will be the same for each step. However, if you are using different databases for the rules schema and the temporary upgrade schema, these properties will be different, depending on which database the schema is hosted on.

The table below lists the common properties, their descriptions, and valid values. Source properties apply to the system being migrated from, and target properties apply to the system being migrated to. Set the properties by adding the appropriate value after the equals sign in the properties file. Set the properties by adding the appropriate value after the equals sign in the properties file.

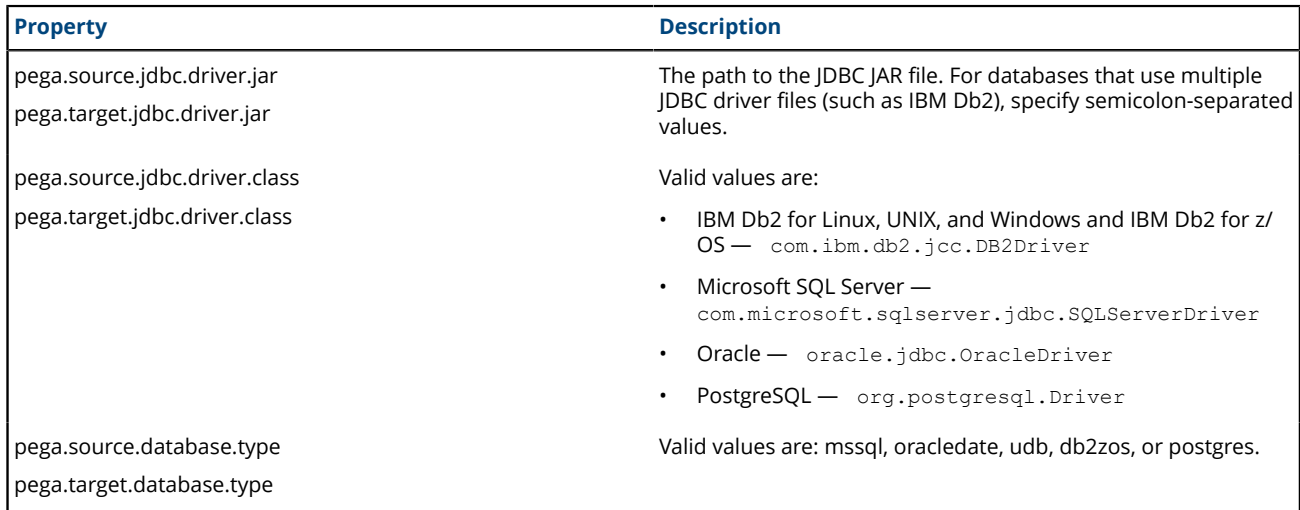

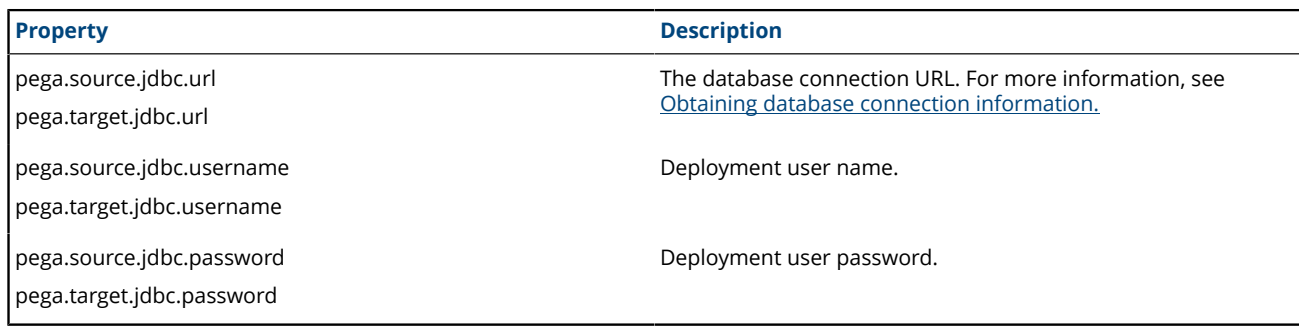

#### Custom properties

The following properties are used during migration to configure custom settings.

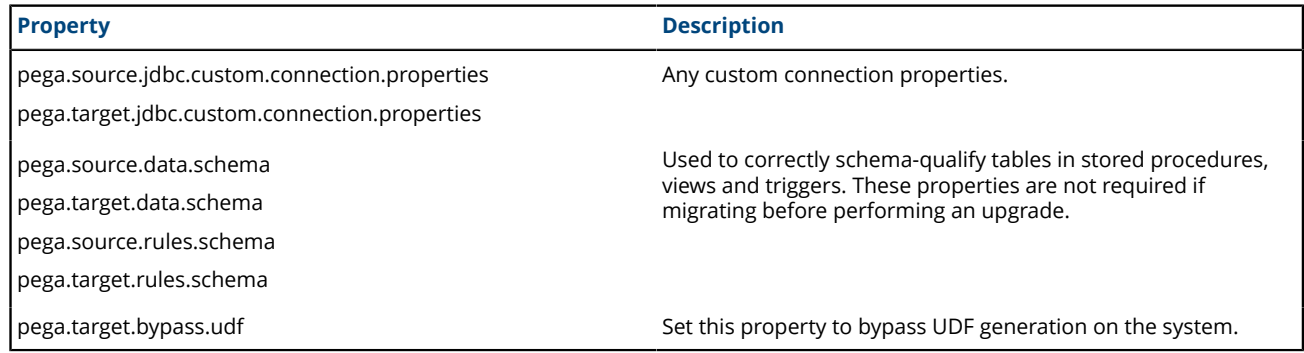

#### Migration directory properties

Set the directories for migration objects.

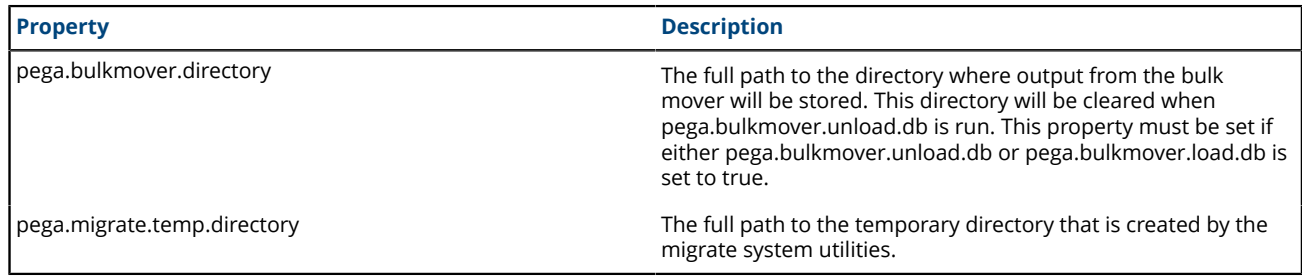

#### Operational properties

Use the following properties to migrate Rules objects. Set to true or false.

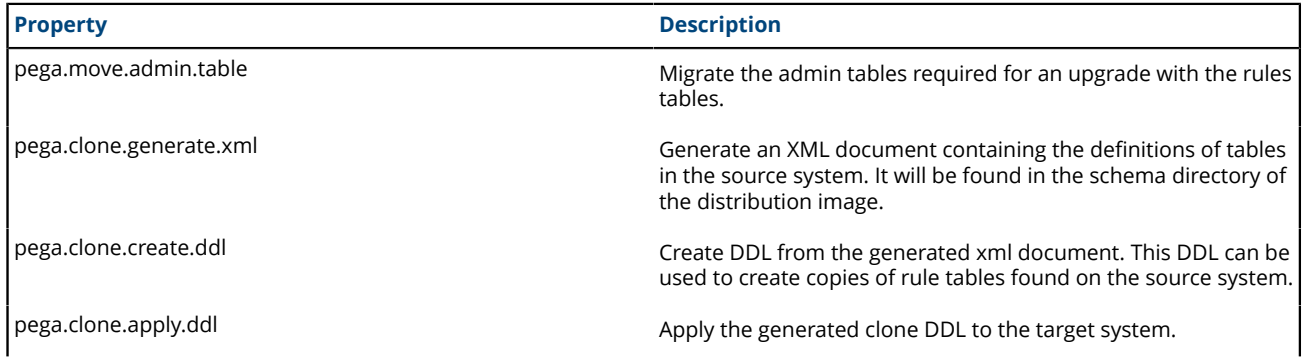

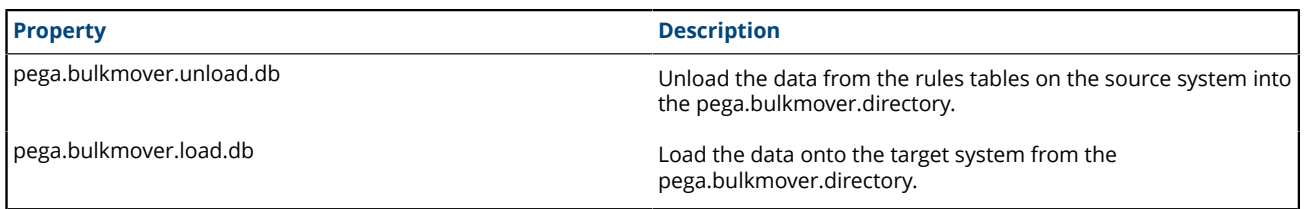

Rules schema object properties

This table describes operations to run when migrating upgraded rules:

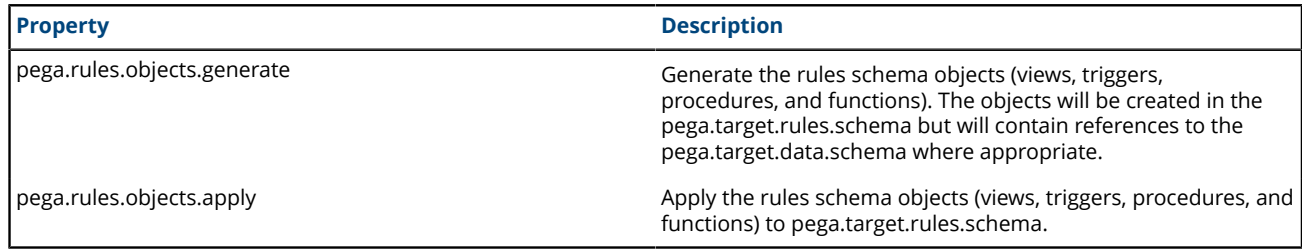

## <span id="page-34-0"></span>**Migrating the existing rules schema**

Use the migrate script to migrate the rules tables and other required database objects from the existing schema to the new rules schema.

You will also use the migrate script later to generate and apply rules objects after the upgrade, but the property settings will be different. The Deployment user performs the migrations.

**Note:** Pega strongly recommends that you use the migration script. The use of vendor tools to manage this step is not recommended. If you do not use the migrate script to migrate the schema, there are additional manual steps required that are not documented here.

This process depends on whether the system has access to both the original and temporary databases.

### <span id="page-34-1"></span>*Migrating the rules schema when the system has access to both databases*

If the system has access to both the temporary and original databases, run the migrate script once to migrate the rules schema.

1. Use a text editor to edit the **migrateSystem.properties** file in the scripts directory:

#### **Pega-image\scripts\migrateSystem.properties**

2. Configure the source properties. See Properties file [parameters](#page-85-0) for more information:

```
# Connection Information
                pega.source.jdbc.driver.jar=full path/DRIVER.jar
                pega.source.jdbc.driver.class=database driver class
                pega.source.database.type=database vendor type
                pega.source.jdbc.url=URL of database
                pega.source.jdbc.username=Deployment user name
                pega.source.jdbc.password=password
                pega.source.rules.schema=original rules schema name
                pega.source.data.schema=original data schema name
```
3. Configure the target properties. See Properties file [parameters](#page-85-0) for more information. Leave the target data schema name blank:

```
pega.target.jdbc.driver.jar=full path/DRIVER.JAR
                  pega.target.jdbc.driver.class=database driver class
                  pega.target.database.type=database vendor type
                  pega.target.jdbc.url=database URL
                  pega.target.jdbc.username=Deployment user name
                  pega.target.jdbc.password=password
pega.target.rules.schema=temporary upgrade schema
pega.target.data.schema=
```
- **Note:** If pega.target.data.schema is blank, the rules schema is used by default.
- 4. Configure the bulkmover directory:

pega.bulkmover.directory=*full path to output directory*

5. Configure a temporary directory:

pega.migrate.temp.directory=*full path to temporary directory*

6. Configure the operations to be performed by the utility as shown below:

```
pega.move.admin.table=true
               pega.clone.generate.xml=true
               pega.clone.create.ddl=true
               pega.clone.apply.ddl=true
               pega.bulkmover.unload.db=true
               pega.bulkmover.load.db=true
```
7. Disable the operations as shown below:

```
pega.rules.generate=false
               pega.rule.objects.apply=false
```
- 8. Save the properties file.
- 9. Open a command prompt, and navigate to the scripts directory.
- 10. Type **migrate.bat** or **./migrate.sh** to run the script.

Pega Platform writes command-line output to a file in the **Pega-image\scripts\logs** directory.

#### <span id="page-35-0"></span>*Migrating the rules schema when the system has access to one database*

If the system can only access one database at a time (for example, if there is a firewall between the two servers), run the migration script twice: first on a system that can access the original source database, and then where it can access the temporary target database.

Make sure that the system that accesses the temporary database has access to the bulkmover directory and the DDL generated from the source database.

1. On a system that can access the original database, export rules from the original database.
- a) Use a text editor to edit the **migrateSystem.properties** file in the scripts directory: **Pega-image\scripts\migrateSystem.properties**
- b) Configure the source properties. See Properties file [parameters](#page-85-0) for more information:

```
# Connection Information
                    pega.source.jdbc.driver.jar=full path/DRIVER.jar
                    pega.source.jdbc.driver.class=database driver class
                    pega.source.database.type=database vendor type
                    pega.source.jdbc.url=URL of database
                    pega.source.jdbc.username=Deployment user name
                    pega.source.jdbc.password=password
                    pega.source.rules.schema=original rules schema name
                    pega.source.data.schema=original data schema name
```
c) Configure the target properties. See Properties file [parameters](#page-85-0) for more information. Leave the target data schema name blank:

pega.target.jdbc.driver.jar=*full path/DRIVER.JAR*

 pega.target.jdbc.driver.class=*database driver class* pega.target.database.type=*database vendor type* pega.target.jdbc.url=*database URL* pega.target.jdbc.username=*Deployment user name* pega.target.jdbc.password=*password*

pega.target.rules.schema=*temporary upgrade schema*

pega.target.data.schema=

**Note:** If pega.target.data.schema is blank, the rules schema is used by default.

d) Configure the bulkmover directory:

pega.bulkmover.directory=*full path to output directory*

e) Configure a temporary directory:

pega.migrate.temp.directory=*full path to temporary directory*

f) Configure the operations to be performed by the utility as shown below:

```
pega.move.admin.table=true
                   pega.clone.generate.xml=true
                   pega.clone.create.ddl=true
                   pega.clone.apply.ddl=false
                   pega.bulkmover.unload.db=true
                   pega.bulkmover.load.db=false
                   pega.rules.generate=false
                   pega.rule.objects.apply=false
```
- g) Save the properties file.
- h) Open a command prompt, and navigate to the scripts directory.
- i) Type **migrate.bat** or **./migrate.sh** to export the rules.

2. On a system that can access the temporary database, import the rules to the temporary database.

- a) Copy the **migrateSystem.properties** file you created in step 1 to a system that can access the temporary database.
- b) Verify that the source, target, bulkmover, and temporary directory properties remain the same as in step 1.
- c) Configure the operations to be performed by the utility as shown below:

```
pega.move.admin.table=true
                   pega.clone.generate.xml=false
                   pega.clone.create.ddl=false
                   pega.clone.apply.ddl=true
                   pega.bulkmover.unload.db=false
                   pega.bulkmover.load.db=true
                   pega.rules.generate=false
                   pega.rule.objects.apply=false
```
- d) Save the properties file.
- e) Open a command prompt, and navigate to the scripts directory.
- f) Run **migrate.bat** or **./migrate.sh** to import the rules.

Pega Platform writes command-line output to a file in the **Pega-image\scripts\logs** directory.

# <span id="page-37-0"></span>**Upgrade methods for the migrated rules schema**

Use one of these methods to upgrade the migrated rules schema:

- Installation and Upgrade Assistant
- Command line script: **upgrade.bat** or **upgrade.sh**

Prior to loading the rulebase, the upgrade attempts to validate that each database table space has a buffer pool size large enough to accommodate the generated SQL DDL. The utility generates a report and stops if it finds any table space that requires an increased buffer pool size. The report identifies all table spaces requiring an increased buffer pool size. Have the database administrator correct the table space buffer pool issues and rerun the tool.

**Note:** To minimize the time required to upgrade, run the upgrade from the same data center as 国 the database server.

## *Upgrading the migrated rules schema by using the Installation and Upgrade Assistant*

For a UI-based upgrade experience, use the Installation and Upgrade Assistant.

Because of the large volume of data, run the IUA on the same network as the database server. If this is not possible, run the tool on a system with fast, direct access to the database server. The Deployment user performs these steps.

The upgrade can last for several hours and the time can vary widely based on network proximity to the database server.

- 1. Double-click the **PRPC\_Setup.jar** file to start the IUA.
	- **Note:** If JAR files are not associated with Java commands on your system, start the IUA from the 耳 command line. Navigate to the directory containing the **PRPC** Setup. jar file, and type java jar PRPC\_Setup.jar.

The IUA loads and the Pega icon is displayed in your task bar.

- 2. Click **Next** to display the license agreement.
- 3. Review the license agreement and click **Accept**.
- 4. Optional: If you are resuming after a previous failed upgrade and the **Resume Options** screen is displayed, select either **Resume** or **Start Over**.
	- If you select **Resume**, the system uses the previously entered database configuration information to resume the upgrade from the last successful process. Continue these instructions at step 8.
	- If you select **Start Over**, continue at step 5 to reenter the configuration information.
- 5. On the **Installer Mode** screen, choose **Upgrade** and click **Next**.
- 6. Choose your database type and click **Next**.
- 7. Configure the database connection. The JDBC drivers allow the Pega Platform application to communicate with the database. Specify the new rules schema name for both the **Rules Schema Name** and **Data Schema Name** fields. For more information, see Appendix A — [Properties](#page-85-0) files.
	- **Note:** Some of the fields on the **Database Connection** screen are pre-populated based on 围 the type of database you selected. If you edit these or any other fields on this screen, and then later decide to change the database type, the IUA might not populate the fields correctly. If this occurs, enter the correct field values as documented below, or exit and rerun the IUA to select the intended database type. If you are resuming after a failed upgrade, some pre-populated values might be disabled.
	- **JDBC Driver Class Name** Verify that the pre-populated values are correct.
	- **JDBC Driver JAR Files** Click **Select Jar** to browse to the appropriate driver files for your database type and version.
	- **Database JDBC URL** Verify that the pre-populated value is accurate.
	- **Database Username and Password** Enter the Deployment user name and password.
	- **Rules Schema Name** Enter the new rules schema name.
	- **Data Schema Name** Enter the new rules schema name.
- 8. Click **Test Connection**. If the connection is not successful, review your connection information, correct any errors, and retest. When the connection is successful, click **Next** to choose how to apply the data schema.

On IBM Db2 for Linux, UNIX, and Windows, and IBM Db2 for z/OS, **Test Connection** does not verify that the schemas exist. Instead, the schemas are automatically generated when the first CREATE TABLE statement executes after the deployment is complete.

- 9. Specify whether you will have your database administrator manually apply the DDL changes to the schema. These changes include the user-defined functions (UDF) supplied by Pega. By default, the IUA generates and applies the schema changes to your database.
	- To generate and apply the DDL outside the IUA, select **Bypass Automatic DDL Application** and continue the deployment. After you complete the deployment, manually generate and apply the DDL and UDF. For more information, see Optional: [Generating](#page-92-0) and applying DDL and [Optional:](#page-97-0) [Installing user-defined functions.](#page-97-0)
	- To have the IUA automatically apply the DDL changes and the UDF, clear **Bypass Automatic DDL Application**.

#### 10. Click **Next**.

11. Select the upgrade options and click **Next**:

• Optional: Select **Run rulebase cleanup** to permanently remove old rules. In most cases, removing older rules decreases the overall upgrade time. Running the cleanup script permanently removes rules older than the current version from which you are upgrading. For example, if you are

upgrading from PRPC 6.2 SP2 (06-02-20) to 7.4, cleanup removes rules of version 06-01-99 and older.

- Optional: Select **Update existing applications** to modify your existing applications to support the upgraded version of the Pega Platform. The specific actions depend on your current version of PRPC. If you do not automatically update the applications as part of the IUA, follow the instructions in Updating existing [applications](#page-80-0) to update the applications as part of the post-upgrade process.
- Optional: Select **Rebuild database indexes** to have the IUA to rebuild the database indexes after the rulebase loads. The IUA rebuilds the database indexes to ensure good performance in the upgraded system. The amount of time this process adds to the upgrade procedure depends on the size of your database.
- 12. Click **Start** to begin loading the rulebase. During the upgrade, the log window might appear inactive when the IUA is processing larger files.
- 13. Click **Back** to return to the previous screen, and then click **Exit** to close the IUA.

Pega Platform writes command-line output to a file in the **Pega-image\scripts\logs** directory.

Continue at [Migrating](#page-39-0) to the new rules schema.

## *Upgrading the rules schema from the command line*

To use the command line, configure the **setupDatabase.properties** file and run either **upgrade.bat** or **upgrade.sh**. The Deployment user runs these scripts.

- 1. If you have not done so already, edit the **setupDatabase.properties** file.
	- a) Open the **setupDatabase.properties** file in the scripts directory of your distribution image: *Directories.distributionDirectory***\scripts\setupDatabase.properties**
	- b) Configure the connection properties. Use the temporary upgrade schema name for both the rules schema and data schema names. See Properties file [parameters](#page-85-0) for more information.
	- c) Optional: If you are repeating a failed upgrade, configure the resume property:
		- To resume the upgrade from the last successful step, set automatic.resume=true.
		- To restart the upgrade from the beginning, set automatic.resume=false.
	- d) Save and close the file.
- 2. Open a command prompt and navigate to the scripts directory.
- 3. Run either **upgrade.bat** or **upgrade.sh**.

The rulebase upgrade can take several hours, depending on the proximity of the database to the system running the script.

Pega Platform writes command-line output to a file in the **Pega-image\scripts\logs** directory.

Continue at [Migrating](#page-39-0) to the new rules schema.

# <span id="page-39-0"></span>**Migrating to the new rules schema**

Migrate to the new rules schema. Use the **migrate.bat** or **migrate.sh** script again for this process, but with different properties in the **migrateSystem.properties** file. The Deployment user runs these scripts.

**Note:** Pega strongly recommends that you use the migration script. The use of vendor tools to 围 manage this step is not recommended. If you do not use the migrate script to migrate the schema, there are additional manual steps required that are not documented here.

This process depends on whether the system has access to both the original and temporary databases.

## *Migrating to the new rules schema when the system has access to both databases*

If your system has access to the temporary and original databases, run the migrate script once to migrate to the new rules schema.

- 1. Use a text editor to edit the **migrateSystem.properties** file in the scripts directory: **Pega-image\scripts\migrateSystem.properties**
- 2. Configure the source properties. See Properties file [parameters](#page-85-0) for more information:

```
# Connection Information
         pega.source.jdbc.driver.jar=full path/DRIVER.jar
         pega.source.jdbc.driver.class=database driver class
         pega.source.database.type=database vendor type
         pega.source.jdbc.url=database URL
         pega.source.jdbc.username=Deployment user name
         pega.source.jdbc.password=password
         pega.source.rules.schema=temporary upgrade schema
         pega.source.data.schema=original data schema name
```
3. Configure the target properties. See Properties file [parameters](#page-85-0) for more information:

```
pega.target.jdbc.driver.jar=full path/DRIVER.JAR
         pega.target.jdbc.driver.class=database driver class
         pega.target.database.type=database vendor type
         pega.target.jdbc.url=database URL
         pega.target.jdbc.username=Deployment user name
         pega.target.jdbc.password=password
         pega.target.rules.schema=new rules schema
         pega.target.data.schema=original data schema name
```
- **Note:** If pega.target.data.schema is blank, the rules schema is used by default.
- 4. Configure the bulkmover directory:

pega.bulkmover.directory=*full path to output directory*

5. Configure a temporary directory:

pega.migrate.temp.directory=*full path to temporary directory*

6. If the system has access to both the original and temporary databases, configure the operations to be performed by the utility as shown below:

```
pega.move.admin.table=false
pega.clone.generate.xml=true
         pega.clone.create.ddl=true
         pega.clone.apply.ddl=true
         pega.bulkmover.unload.db=true
         pega.bulkmover.load.db=true
         pega.rules.objects.generate=true
         pega.rules.objects.apply=true
```
- 7. Save the properties file.
- 8. Open a command prompt, and navigate to the scripts directory.

9. Type **migrate.bat** or **./migrate.sh** to run the script.

Pega Platform writes command-line output to a file in the **Pega-image\scripts\logs** directory.

## *Migrating to the new rules schema when the system has access to one database at a time*

If the system can only access one database at a time (for example, if there is a firewall between the two servers), run the migration script twice: first on a system that can access the original source database, and then on a system that can access the temporary target database.

Make sure that the system that accesses the temporary database has access to the bulkmover directory and the DDL generated from the source database.

- 1. On a system that can access the original database, export rules from the original database.
	- a) Use a text editor to edit the **migrateSystem.properties** file in the scripts directory:

#### **Pega-image\ scripts\migrateSystem.properties**

b) Configure the source properties. See Properties file [parameters](#page-85-0) for more information:

```
# Connection Information
```

```
 pega.source.jdbc.driver.jar=/path-to-the-database-JAR-file/DRIVER.jar
 pega.source.jdbc.driver.class=database driver class
 pega.source.database.type=database vendor type
 pega.source.jdbc.url=URL of database
 pega.source.jdbc.username=Deployment user name
 pega.source.jdbc.password=password
 pega.source.rules.schema=temporary upgrade schema
 pega.source.data.schema=original data schema name
```
c) Configure the target properties. See Properties file [parameters](#page-85-0) for more information:

```
pega.target.jdbc.driver.jar=full path/DRIVER.JAR
                pega.target.jdbc.driver.class=database driver class
                pega.target.database.type=database vendor type
                pega.target.jdbc.url=database URL
                pega.target.jdbc.username=Deployment user name
                pega.target.jdbc.password=password
                pega.target.rules.schema=new rules schema
                pega.target.data.schema=original data schema name
```
- **Note:** If pega.target.data.schema is blank, the rules schema is used by default.
- d) Configure the bulkmover directory:

pega.bulkmover.directory=*full path to output directory*

e) Configure a temporary directory:

pega.migrate.temp.directory=*full path to temporary directory*

f) Configure the operations to be performed by the utility as shown below:

```
pega.move.admin.table=false
pega.clone.generate.xml=true
        pega.clone.create.ddl=true
```

```
 pega.clone.apply.ddl=false
 pega.bulkmover.unload.db=true
 pega.bulkmover.load.db=false
 pega.rules.objects.generate=true
 pega.rules.objects.apply=true
```
- g) Save the properties file.
- h) Open a command prompt, and navigate to the scripts directory.
- i) Type **migrate.bat** or **./migrate.sh** to export the rules.
- 2. On a system that can access the temporary database, import the rules to the temporary database.
	- a) Copy the **migrateSystem.properties** file you created in step 1 to a system that can access the temporary database.
	- b) Verify that the source, target, bulkmover, and temporary directory properties remain the same as in step 1, but set the source rules schema to the original rules schema:

pega.source.rules.schema=*original rules schema name*

c) Configure the operations to be performed by the utility as shown below:

```
pega.move.admin.table=true
pega.clone.generate.xml=false
         pega.clone.create.ddl=false
         pega.clone.apply.ddl=true
         pega.bulkmover.unload.db=false
         pega.bulkmover.load.db=true
         pega.rules.objects.generate=true
         pega.rules.objects.apply=true
```
d) Save the properties file.

- e) Open a command prompt, and navigate to the scripts directory.
- f) Type **migrate.bat** or **./migrate.sh** to import the rules.

Pega Platform writes command-line output to a file in the **Pega-image\scripts\logs** directory.

## <span id="page-42-0"></span>**Upgrading the data schema**

The Deployment user runs a script to upgrade the data schema.

- 1. Shut down your system.
- 2. If you have not already done so, configure the connection properties. Use your current data schema name for **data.schema.name**. Use the new rules schema name for **rules.schema.name**. For more information, see Editing the [setupDatabase.properties](#page-27-0) file.

```
# Connection Information
                   pega.jdbc.driver.jar=/path-to-the-database-JAR-file/DRIVER.jar
                   pega.jdbc.driver.class=database driver class
                   pega.database.type=database vendor type
                   pega.jdbc.url=URL of the database
                   pega.jdbc.username=Deployment user name
                   pega.jdbc.password=password
                   rules.schema.name=new rules schema
                   data.schema.name=current data schema
```
- 3. Disable the Pega Platform access to the data schema.
- 4. Open a command prompt, and navigate to the scripts directory.
- 5. Run **upgrade.bat** or **./upgrade.sh** for Linux, passing in the --dataOnly argument and true parameter, for example:

upgrade.bat --dataOnly true

Pega Platform writes command-line output to a file in the **Pega-imagescripts\logs** directory.

# **Upgrading from a single-schema to splitschema configuration**

If you have a single schema, Pega recommends that you upgrade to a split-schema configuration. To keep your single-schema configuration, see Appendix B — Performing a [single-schema](#page-86-0) upgrade.

Your single schema currently includes both rules and data. After you split the schema, your system will have two schemas: a data schema and a separate rules schema.

**Note:** To minimize downtime, use the High Availability features. For more information about High Availability, see the *Pega Platform High Availability Administration Guide.*

This upgrade involves three schemas:

- Current rules and data schema your current single schema. This will be your data schema after the upgrade as well.
- Temporary upgrade schema a temporary schema used for staging the upgrade. This will include the rules and data tables during the upgrade.
- New rules schema- the new rules schema. This will become the rules schema after the upgrade.

The generic process for upgrading a split-schema configuration can be summarized in the following steps. The specific steps depend on whether your system has one database or two databases:

- 1. Disable rule creation on your original schema.
- 2. Create blank schemas. If you are upgrading with one database, you need one blank schema. If you are upgrading with two databases, you need two blank schemas.
- 3. Migrate only the rules from the existing single schema to the new rules or upgrade schema.
- 4. Upgrade the new rules schema.
- 5. Use the migrate script to generate the rules schema objects and establish the links between the new rules schema and the data schema. If you are upgrading with two databases you will also need to migrate the upgraded schema to the new rules schema.
- 6. Shut down the existing system and then upgrade the data schema.

# **Upgrade with one database**

For non-production systems, follow the instructions in this section to perform an out-of-place upgrade with one database. For production systems, use two different systems and databases. See [Upgrading](#page-49-0) with [two databases](#page-49-0) for details.

- **Note:** The two-database approach allows you to take advantage of high availability features for 围 upgrades that require minimal downtime.
- 1. If you are using the High Availability option, disable rule creation on the existing schema. See [Disabling](#page-31-0) rule [creation](#page-31-0) on the rules schema.
- 2. Unless you are using IBM Db2 for Linux, UNIX, and Windows, create a single schema. See [Create](#page-45-0) a new [rules schema.](#page-45-0) On IBM Db2 for Linux, UNIX, and Windows, the schema is automatically created when the first CREATE TABLE statement executes after the deployment is complete.
- 3. Migrate the rules tables to the new schema. See [Migrating](#page-45-1) the rules tables with one database.
- 4. Use either the Installation and Upgrade Assistant, or the command line to upgrade the migrated rules schema. See Upgrade methods for the [migrated](#page-37-0) rules schema.

## *Disabling rule creation on the rules schema*

If you are using the recommended High Availability option, you can disable rule creation on the rules schema to speed the deployment. If you are not using the High Availability option, skip this section.

Before you deploy, commit all uncommitted hotfixes. After you begin the deployment, ensure that no changes to the rules, including hotfixes, are applied until after the deployment is complete.

- 1. Log in as a user with the PegaRULES:HighAvailabilityAdministrator role.
- 2. Navigate to **System > High Availability > HA Cluster Settings**.
- 3. Under **Cluster Upgrade**, select **Cluster Upgrading - Disable saving of rules**.
- 4. Click **Submit**.
- 5. Log out.

## <span id="page-45-0"></span>*Create a new rules schema*

Unless you are using IBM Db2 for Linux, UNIX, and Windows, or IBM Db2 for z/OS, create a blank schema. On IBM Db2 for Linux, UNIX, and Windows, and IBM Db2 for z/OS, the schema is automatically created when the first CREATE TABLE statement executes after the deployment is complete.

## <span id="page-45-1"></span>*Migrating the rules tables with one database*

Use the migrate script to migrate the rules tables and other required database objects from the existing rules schema to the new rules schema. You will also use this script later to generate and apply rules objects after the upgrade. The Deployment user performs the migrations.

Pega strongly recommends that you use the migration script. The use of vendor tools to manage this step is not recommended. If you do not use the migrate script to migrate the schema, there are additional manual steps required that are not documented here.

- 1. Use a text editor to edit **Pega-image\scripts\migrateSystem.properties**.
- 2. Configure the source properties. See Properties file [parameters](#page-85-0) for more information. Leave the source data schema blank:

```
# Connection Information
              pega.source.jdbc.driver.jar=full path/DRIVER.jar
              pega.source.jdbc.driver.class=database driver class
              pega.source.database.type=database vendor type
              pega.source.jdbc.url=URL of database
              pega.source.jdbc.username=Deployment user name
              pega.source.jdbc.password=password
              pega.source.rules.schema=original single-schema name
```
3. Configure the target properties. See Properties file [parameters](#page-85-0) for more information:

```
pega.target.jdbc.driver.jar=full path/DRIVER.JAR
                pega.target.jdbc.driver.class=database driver class
                pega.target.database.type=database vendor type
                pega.target.jdbc.url=database URL
                pega.target.jdbc.username=Deployment user name
                pega.target.jdbc.password=password
                pega.target.data.schema=new rules schema name
                pega.target.rules.schema=new rules schema name
```
**Note:** If pega.target.data.schema is blank, the rules schema is correctly used by default.

員

4. Configure the bulkmover directory:

pega.bulkmover.directory=*full path to output directory*

5. Configure a temporary directory:

pega.migrate.temp.directory=*full path to temporary directory*

6. Configure the operations to be performed by the utility as shown below:

```
pega.move.admin.table=true
             pega.clone.generate.xml=true
             pega.clone.create.ddl= true
             pega.clone.apply.ddl=true
             pega.bulkmover.unload.db=true
             pega.bulkmover.load.db=true
             pega.rules.objects.generate=false
             pega.rules.objects.apply=false
```
- 7. Save the script.
- 8. Open a command prompt, and navigate to the scripts directory.
- 9. Type **migrate.bat** or **./migrate.sh** to run the script.

Pega Platform writes command-line output to a file in the **Pega-image\scripts\logs** directory.

# *Upgrade methods for the migrated rules schema*

Use one of these methods to upgrade the migrated rules schema:

- Installation and Upgrade Assistant
- Command line script: **upgrade.bat** or **upgrade.sh**

Prior to loading the rulebase, the upgrade attempts to validate that each database table space has a buffer pool size large enough to accommodate the generated SQL DDL. The utility generates a report and stops if it finds any table space that requires an increased buffer pool size. The report identifies all table spaces requiring an increased buffer pool size. Have the database administrator correct the table space buffer pool issues and rerun the tool.

**Note:** To minimize the time required to upgrade, run the upgrade from the same data center as 員 the database server.

## **Upgrading the migrated rules schema by using the UI tool**

Use the Installation and Upgrade Assistant to upgrade the migrated rules schema. Otherwise use the upgrade script.

Because of the large volume of data, run the IUA on the same network as the database server. If this is not possible, run the tool on a system with fast, direct access to the database server. The Deployment user performs these steps.

**Note:** 围

Pega Platform writes command-line output to a file in the **Pega-image\scripts\logs** directory.

The upgrade can last for several hours and the time can vary widely based on network proximity to the database server.

1. Double-click the **PRPC\_Setup.jar** file to start the IUA.

**Note:** If JAR files are not associated with Java commands on your system, start the IUA from the 围 command line. Navigate to the directory containing the **PRPC** setup. jar file, and type java jar PRPC\_Setup.jar.

The IUA loads and the Pega icon is displayed in your task bar.

- 2. Click **Next** to display the license agreement.
- 3. Review the license agreement and click **Accept**.
- 4. If you are resuming after a previous failed upgrade and the **Resume Options** screen is displayed, select either **Resume** or **Start Over**.
	- If you select **Resume**, the system uses the previously entered database configuration information to resume the upgrade from the last successful process. Continue these instructions at step 8.
	- If you select **Start Over**, continue at step 5 to reenter the configuration information.
- 5. On the **Installer Mode** screen, choose **Upgrade** and click **Next**.
- 6. Choose your database type and click **Next**.
- 7. Configure the database connection. The JDBC drivers allow the Pega Platform application to communicate with the database. Specify the new rules schema name for both the **Rules Schema Name** and **Data Schema Name** fields. For more information, see Appendix A — [Properties](#page-85-0) files.
	- **Note:** Some of the fields on the **Database Connection** screen are pre-populated based on 員 the type of database you selected. If you edit these or any other fields on this screen, and then later decide to change the database type, the IUA might not populate the fields correctly. If this occurs, enter the correct field values as documented below, or exit and rerun the IUA to select the intended database type. If you are resuming after a failed upgrade, some pre-populated values might be disabled.
	- **JDBC Driver Class Name** Verify that the pre-populated values are correct.
	- **JDBC Driver JAR Files** Click **Select Jar** to browse to the appropriate driver files for your database type and version.
	- **Database JDBC URL** Verify that the pre-populated value is accurate.
	- **Database Username and Password** Enter the Deployment user name and password.
	- **Rules Schema Name** Enter the new rules schema name.
	- **Data Schema Name** Enter the new rules schema name.
- 8. Click **Test Connection**. If the connection is not successful, review your connection information, correct any errors, and retest. When the connection is successful, click **Next** to choose how to apply the data schema.

On IBM Db2 for Linux, UNIX, and Windows, and IBM Db2 for z/OS, **Test Connection** does not verify that the schemas exist. Instead, the schemas are automatically generated when the first CREATE TABLE statement executes after the deployment is complete.

- 9. Optional: Specify whether you will have your database administrator manually apply the DDL changes to the schema. These changes include the user-defined functions (UDF) supplied by Pegasystems. By default, the IUA generates and applies the schema changes to your database.
	- To generate and apply the DDL outside the IUA, select **Bypass Automatic DDL Application** and continue the deployment. After you complete the deployment, manually generate and apply the DDL and UDF. For more information, see [Generating](#page-95-0) the DDL file and [Appendix D — Installing user](#page-97-0)[defined functions.](#page-97-0)
	- To have the IUA automatically apply the DDL changes and the UDF, clear **Bypass Automatic DDL Application** .

10. Click **Next**.

- 11. Select the upgrade options and click **Next**:
	- Select **Run rulebase** cleanup to permanently remove old rules. In most cases, removing older rules decreases the overall upgrade time. Running the cleanup script permanently removes rules older than the current version from which you are upgrading. For example, if you are upgrading from PRPC 6.2 SP2 (06-02-20) to 7.4, cleanup removes rules of version 06-01-99 and older.
	- Select **Rebuild database indexes** to have the IUA to rebuild the database indexes after the rulebase loads. The IUA rebuilds the database indexes to ensure good performance in the upgraded system. The amount of time this process adds to the upgrade procedure depends on the size of your database.
	- Select **Update existing applications** to modify your existing applications to support the upgraded version of the Pega Platform. The specific actions depend on your current version of PRPC. If you do not automatically update the applications as part of the IUA, follow the instructions in [Updating](#page-80-0) existing [applications](#page-80-0) to update the applications as part of the post-upgrade process.
- 12. Click **Start** to begin loading the rulebase.

Upgrade logs display in the log window and are also stored in the Pega-image\scripts\logs directory. During the upgrade, the log window might appear inactive when the IUA is processing larger files.

13. Click **Back** to return to the previous screen, and then click **Exit** to close the IUA.

## **Upgrading the rules schema from the command line**

To upgrade from the command line, configure the **setupDatabase.properties** file and run either **upgrade.bat** or **upgrade.sh**. The Deployment user runs these scripts.

- 1. If you have not done so already, edit the **setupDatabase.properties** file.
	- a) Open the *Directories.distributionDirectory* file.
	- b) Configure the connection properties. Use the new rules schema name for both the rules schema name and data schema name. For more information about the connection properties, see [Appendix](#page-85-0) A — [Properties](#page-85-0) files.

```
 # Connection Information
 pega.jdbc.driver.jar=/path-to-the-database-JAR-file/DRIVER.jar
           pega.jdbc.driver.class=database driver class
           pega.database.type=database vendor type
           pega.jdbc.url=URL of the database
           pega.jdbc.username=Deployment user name
           pega.jdbc.password=password
           rules.schema.name=new-rules-schema-name
           data.schema.name=new-rules-schema-name
```
- c) Optional: If you are repeating a failed upgrade, configure the resume property:
	- To resume the upgrade from the last successful step, set automatic.resume=true.
	- To restart the upgrade from the beginning, set automatic.resume=false
- d) Save and close the file.
- 2. Open a command prompt and navigate to the scripts directory.
- 3. Run either **upgrade.bat** or **upgrade.sh**.

Pega Platform writes command-line output to a file in the **Pega-image\scripts\logs** directory.

# <span id="page-49-0"></span>**Upgrade with two databases**

As an alternative to upgrading with one database, you can set up your temporary upgrade schema on a different database server, as shown below. Because the source and target systems are different configure the common properties correctly to access each database.

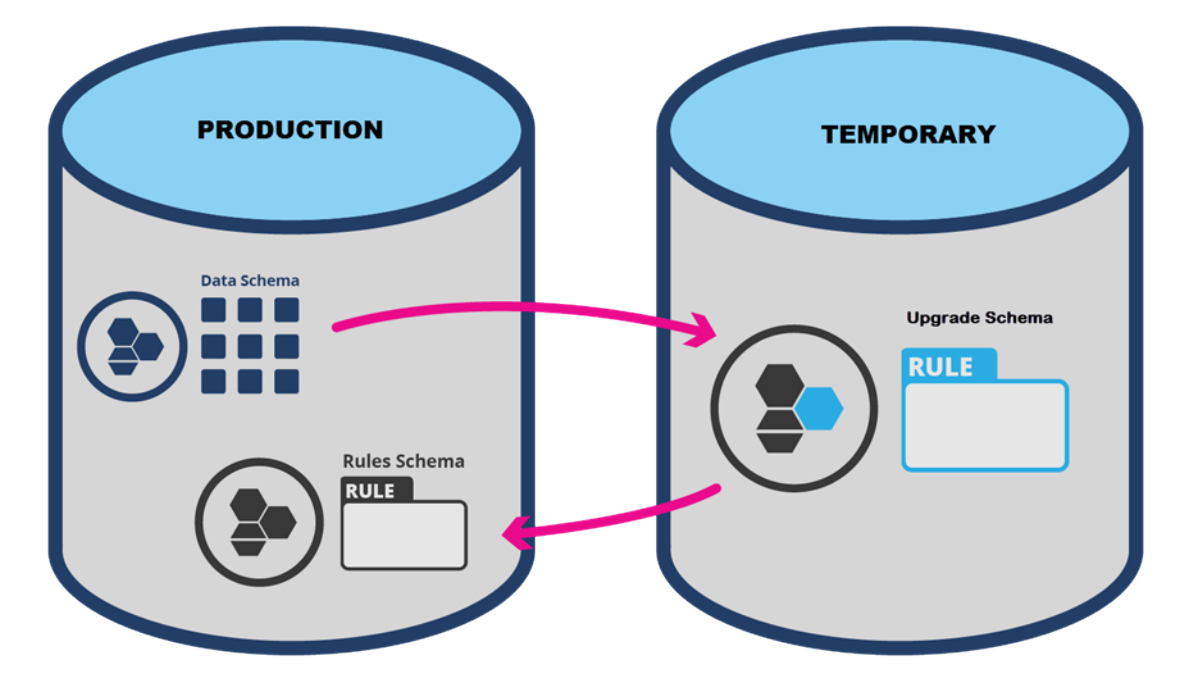

Migrate rules objects from the data schema to another database to be upgraded (called the temporary upgrade schema in the figure). Then migrate the updated rules from the upgrade schema into a new rules schema on the database containing the data schema. After the upgrade, delete the temporary upgrade schema.

**Caution:** Ensure that no changes to the rules, including hotfixes, are applied until after the  $\bigcirc$ upgrade is complete.

These are the general steps for upgrading from a single schema to a split schema with two databases:

- 1. If you are using the High Availability option, disable rule creation on the existing schema. See [Disabling](#page-31-0) rule [creation](#page-31-0) on the rules schema.
- 2. Unless you are using IBM Db2 for Linux, UNIX, and Windows, create two schemas. See [Create](#page-50-0) two new blank rules [schemas.](#page-50-0) On IBM Db2 for Linux, UNIX, and Windows, the schemas are automatically created when the first CREATE TABLE statement executes after the deployment is complete.
- 3. Migrate the rules tables to the new rules schema. See [Migrating](#page-50-1) the rules tables.
- 4. Use either the Installation and Upgrade Assistant, or the command line to upgrade the migrated rules schema. See Upgrade the rules schema with two [databases.](#page-53-0)
- 5. Migrate and generate the rules schema objects. See Migrating and [generating](#page-55-0) rules schema objects.
- 6. Upgrade the data schema. See [Upgrading](#page-42-0) the data schema.

# *Disabling rule creation on the rules schema*

If you are using the recommended High Availability option, you can disable rule creation on the rules schema to speed the deployment. If you are not using the High Availability option, skip this section.

Before you deploy, commit all uncommitted hotfixes. After you begin the deployment, ensure that no changes to the rules, including hotfixes, are applied until after the deployment is complete.

- 1. Log in as a user with the PegaRULES:HighAvailabilityAdministrator role.
- 2. Navigate to **System > High Availability > HA Cluster Settings**.
- 3. Under **Cluster Upgrade**, select **Cluster Upgrading - Disable saving of rules**.
- 4. Click **Submit**.
- 5. Log out.

## <span id="page-50-0"></span>*Create two new blank rules schemas*

Unless you are using IBM Db2 for Linux, UNIX, and Windows, or IBM Db2 for z/OS, create two new blank rules schemas. On IBM Db2 for Linux, UNIX, and Windows, and IBM Db2 for z/OS, the schemas are automatically created when the first CREATE TABLE statement executes after the upgrade is complete.

If you manually create the schemas, set the permissions for the new schemas to be identical to the permissions for the existing schema. See your installation guide for information about user permissions.

- Create one new schema in the database you will use for your split-schema configuration.
- Create the second new schema in the temporary database.

## <span id="page-50-1"></span>*Migrating the rules tables*

Use the migrate script to migrate the rules tables and other required database objects from the existing schema (the data schema in the picture above) to the new rules schema. You will also use this script later to generate and apply rules objects after the upgrade. The Deployment user performs the migrations.

**Note:** Pega strongly recommends that you use the migration script. The use of vendor tools to 围 manage this step is not recommended. If you do not use the migrate script to migrate the schema, there are additional manual steps required that are not documented here.

This process depends on whether the system has access to both the original and temporary databases. Follow the instructions in the correct section for your environment:

- If your system has access to both databases, see Migrating the rules tables when the system has access to both databases.
- If your system has access to only one database, see Migrating the rules tables when the system has access to one database.

## **Migrating the rules tables when the system has access to both databases**

If the system can access both the original and temporary databases, run the migration script once to migrate the rules tables to the new schema.

- 1. Use a text editor to edit **Pega-image\scripts\migrateSystem.properties** .
- 2. Configure the source properties. See Properties file [parameters](#page-85-0) for more information:

```
# Connection Information
           pega.source.jdbc.driver.jar=full path/DRIVER.jar
           pega.source.jdbc.driver.class=database driver class
           pega.source.database.type=database vendor type
           pega.source.jdbc.url=URL of database
           pega.source.jdbc.username=Deployment user name
           pega.source.jdbc.password=password
```
pega.source.rules.schema=*original data schema name*

3. Configure the target properties. See Properties file [parameters](#page-85-0) for more information. Leave the target data schema name blank:

```
pega.target.jdbc.driver.jar=full path/DRIVER.JAR
           pega.target.jdbc.driver.class=database driver class
           pega.target.database.type=database vendor type
           pega.target.jdbc.url=database URL
           pega.target.jdbc.username=Deployment user name
           pega.target.jdbc.password=password
           pega.target.rules.schema=new rules schema name
           pega.target.data.schema=
```
- **Note:** If pega.target.data.schema is blank, the rules schema is correctly used by default.
- 4. Configure the bulkmover directory:

pega.bulkmover.directory=*full path to output directory*

5. Configure a temporary directory:

pega.migrate.temp.directory=*full path to temporary directory*

6. Configure the operations to be performed by the utility as shown below:

```
pega.move.admin.table=true
         pega.clone.generate.xml=true
         pega.clone.create.ddl=true
         pega.clone.apply.ddl=true
         pega.bulkmover.unload.db=true
         pega.bulkmover.load.db=true
         pega.rules.objects.generate=false
         pega.rules.objects.apply=false
```
- 7. Save the script.
- 8. Open a command prompt, and navigate to the scripts directory.
- 9. Run either **migrate.bat** or **migrate.sh**.

Continue at [Upgrading](#page-53-0) the rules schema with two databases.

### **Migrating the rules tables when the system has access to one database**

If the system can only access one database at a time (for example, if there is a firewall between the two servers), run the migration script twice: first on a system that can access the original source database, and then where it can access the temporary target database.

Make sure that the system that accesses the temporary database has access to the bulkmover directory and the DDL generated from the source database.

1. On a system that can access the original database, export rules from the original database.

- a) Use a text editor to edit **Pega-image\scripts\migrateSystem.properties** .
- b) Configure the source properties. See Properties file [parameters](#page-85-0) for more information:
	- # Connection Information

 pega.source.jdbc.driver.jar=*full path/DRIVER.jar* pega.source.jdbc.driver.class=*database driver class* pega.source.database.type=*database vendor type* pega.source.jdbc.url=*URL of database* pega.source.jdbc.username=*Deployment user name* pega.source.jdbc.password=*password* pega.source.rules.schema=*original data schema name*

c) Configure the target properties. See Properties file [parameters](#page-85-0) for more information. Leave the target data schema name blank:

```
pega.target.jdbc.driver.jar=full path/DRIVER.JAR
                pega.target.jdbc.driver.class=database driver class
                pega.target.database.type=database vendor type
                pega.target.jdbc.url=database URL
                pega.target.jdbc.username=Deployment user name
                pega.target.jdbc.password=password
                pega.target.rules.schema=new rules schema name
                pega.target.data.schema=
```
**Note:** If pega.target.data.schema is blank, the rules schema is correctly used by default.

d) Configure the bulkmover directory:

pega.bulkmover.directory=*full path to output directory*

e) Configure a temporary directory:

pega.migrate.temp.directory=*full path to temporary directory*

f) Configure the operations to be performed by the utility as shown below:

```
pega.move.admin.table=true
               pega.clone.generate.xml=true
               pega.clone.create.ddl=true
               pega.clone.apply.ddl=false
               pega.bulkmover.unload.db=true
               pega.bulkmover.load.db=false
               pega.rules.objects.generate=false
               pega.rules.objects.apply=false
```
- g) Save the properties file.
- h) Open a command prompt, and navigate to the scripts directory.
- i) Run **migrate.bat** or **./migrate.sh** to export the rules.
- 2. On a system that can access the temporary database, import the rules to the temporary database.
	- a) Copy the **migrateSystem.properties** file you created in step 1 to a system that can access the temporary database.
	- b) Verify that the source, target, bulkmover, and temporary directory properties remain the same as in step 1.
	- c) Configure the operations to be performed by the utility as shown below:

```
pega.move.admin.table=true
               pega.clone.generate.xml=false
               pega.clone.create.ddl=false
```

```
 pega.clone.apply.ddl=true
 pega.bulkmover.unload.db=false
 pega.bulkmover.load.db=true
 pega.rules.objects.generate=false
 pega.rules.objects.apply=false
```
d) Save the properties file.

- e) Open a command prompt, and navigate to the scripts directory.
- f) Run **migrate.bat** or **./migrate.sh** to import the rules.

Continue at [Upgrading](#page-53-0) the rules schema with two databases.

## <span id="page-53-0"></span>*Upgrade the rules schema with two databases*

Next, upgrade the migrated rules schema. Use one of these methods:

- Command line **upgrade.bat** or **upgrade.sh** script
- Installation and Upgrade Assistant

Prior to loading the rulebase, the upgrade attempts to validate that each database table space has a buffer pool size large enough to accommodate the generated SQL DDL. The utility generates a report and stops if it finds any table space that requires an increased buffer pool size. The report identifies all table spaces requiring an increased buffer pool size. Have the database administrator correct the table space buffer pool issues and rerun the tool.

**Note:** To minimize the time required to upgrade, run the upgrade from the same data center as the database server.

## **Upgrading the migrated rules schema by using the Installation and Upgrade Assistant**

For a UI-driven upgrade, use the Installation and Upgrade Assistant to upgrade the migrated rules schema.

Because of the large volume of data, run the IUA on the same network as the database server. If this is not possible, run the tool on a system with fast, direct access to the database server. The Deployment user performs these steps.

#### **Note:** 耳

Pega Platform writes command-line output to a file in the **Pega-image\scripts\logs** directory.

The upgrade can last for several hours and the time can vary widely based on network proximity to the database server.

To run the IUA:

- 1. Double-click the **PRPC\_Setup.jar** file to start the IUA.
	- **Note:** If JAR files are not associated with Java commands on your system, start the IUA from the command line. Navigate to the directory containing the **PRPC** setup. jar file, and type java jar PRPC\_Setup.jar.

The IUA loads and the Pega icon is displayed in your task bar.

- 2. Click **Next** to display the license agreement.
- 3. Review the license agreement and click **Accept**.
- 4. If you are resuming after a previous failed upgrade and the **Resume Options** screen is displayed, select either **Resume** or **Start Over**.
- If you select **Resume**, the system uses the previously entered database configuration information to resume the upgrade from the last successful process. Continue these instructions at step 8.
- If you select **Start Over**, continue at step 5 to reenter the configuration information.
- 5. On the **Installer Mode** screen, choose **Upgrade** and click **Next**.
- 6. Choose your database type and click **Next**.
- 7. Configure the database connection. The JDBC drivers allow the Pega Platform application to communicate with the database. Specify the new rules schema name for both the **Rules Schema Name** and **Data Schema Name** fields. For more information, see Appendix A — [Properties](#page-85-0) files.
	- **Note:** Some of the fields on the **Database Connection** screen are pre-populated based on 員 the type of database you selected. If you edit these or any other fields on this screen, and then later decide to change the database type, the IUA might not populate the fields correctly. If this occurs, enter the correct field values as documented below, or exit and rerun the IUA to select the intended database type. If you are resuming after a failed upgrade, some pre-populated values might be disabled.
	- **JDBC Driver Class Name** Verify that the pre-populated values are correct.
	- **JDBC Driver JAR Files** Click **Select Jar** to browse to the appropriate driver files for your database type and version.
	- **Database JDBC URL** Verify that the pre-populated value is accurate.
	- **Database Username and Password** Enter the Deployment user name and password.
	- **Rules Schema Name** Enter the new rules schema name.
	- **Data Schema Name** Enter the new rules schema name.
- 8. Click **Test Connection**. If the connection is not successful, review your connection information, correct any errors, and retest. When the connection is successful, click **Next** to choose how to apply the data schema.

On IBM Db2 for Linux, UNIX, and Windows, and IBM Db2 for z/OS, **Test Connection** does not verify that the schemas exist. Instead, the schemas are automatically generated when the first CREATE TABLE statement executes after the deployment is complete.

#### 9. Click **Next**.

10. Select the upgrade options and click **Next**:

- Optional: Select **Run rulebase cleanup** to permanently remove old rules. In most cases, removing older rules decreases the overall upgrade time. Running the cleanup script permanently removes rules older than the current version from which you are upgrading. For example, if you are upgrading from PRPC 6.2 SP2 (06-02-20) to 7.4, cleanup removes rules of version 06-01-99 and older.
- Optional: Select **Rebuild database indexes** to have the IUA rebuild the database indexes after the rulebase loads. The IUA rebuilds the database indexes to ensure good performance in the upgraded system. The amount of time this process adds to the upgrade procedure depends on the size of your database.
- Optional: Select **Update existing applications** to modify your existing applications to support the upgraded version of the Pega Platform. The specific actions depend on your current version of PRPC. If you do not automatically update the applications as part of the IUA, follow the instructions in Updating existing [applications](#page-80-0) to update the applications as part of the post-upgrade process.
- 11. Click **Start** to begin loading the rulebase.

Upgrade logs display in the log window and are also stored in the Pega-image\scripts\logs directory. During the upgrade, the log window might appear inactive when the IUA is processing larger files.

12. Click **Back** to return to the previous screen, and then click **Exit** to close the IUA.

## **Upgrading the rules schema from the command line**

To use the command line, configure the **setupDatabase.properties** file and run either **upgrade.bat** or **upgrade.sh**. The Deployment user runs these scripts.

1. If you have not done so already, edit the **setupDatabase.properties** file.

- a) Open the **setupDatabase.properties** file in the scripts directory of your distribution image: *Directories.distributionDirectory***\scripts\setupDatabase.properties**
- b) Configure the connection properties. Use the temporary upgrade schema name for both the rules schema and data schema names. See Properties file [parameters](#page-85-0) for more information.
- c) Optional: If you are repeating a failed upgrade, configure the resume property:
	- To resume the upgrade from the last successful step, set  $\alpha$ utomatic.resume=true.
	- To restart the upgrade from the beginning, set automatic.resume=false.
- d) Save and close the file.
- 2. Open a command prompt and navigate to the scripts directory.
- 3. Run either **upgrade.bat** or **upgrade.sh**.

The rulebase upgrade can take several hours, depending on the proximity of the database to the system running the script.

Pega Platform writes command-line output to a file in the **Pega-image\scripts\logs** directory.

Continue at [Migrating](#page-39-0) to the new rules schema.

# <span id="page-55-0"></span>*Migrating and generating rules schema objects*

Use the migrate script to migrate the temporary upgrade schema into the rules schema and generate rules schema objects. The Deployment user performs the migrations.

Pega strongly recommends that you use the migration script. The use of vendor tools to manage this step is not recommended. If you do not use the migrate script to migrate the schema, there are additional manual steps required that are not documented here.

This process depends on whether the system has access to both the original and temporary databases. Follow the instructions in the correct section for your environment:

- If your system has access to both databases, see Migrating and generating rules schema objects when the system has access to both databases.
- If your system has access to only one database, see Migrating and generating the rules schema objects when the system has access to one database.

Pega Platform writes command-line output to a file in the **Pega-image\scripts\logs** directory.

## **Migrating and generating rules schema objects when the system has access to both databases**

If the system can access both the temporary and original databases at the same time, run the migrate script once to migrate and generate the rules schema objects.

1. Use a text editor to edit **Pega-image\scripts\migrateSystem.properties** .

2. Configure the source properties. See Properties file [parameters](#page-85-0) for more information. Leave the data schema name blank.

```
# Connection Information
                pega.source.jdbc.driver.jar=/path-to-the-temporary-upgrade-schema-JAR-
file/DRIVER.jar
                pega.source.jdbc.driver.class=database driver class
                pega.source.database.type=database vendor type
                pega.source.jdbc.url=URL of database
                pega.source.jdbc.username=Deployment user name
                pega.source.jdbc.password=password
                pega.source.rules.schema=temporary upgrade schema
                pega.source.data.schema=
```
3. Configure the target properties. See Properties file [parameters](#page-85-0) for more information:

```
pega.target.jdbc.driver.jar=path-to-the-rules-schema-JAR-file/DRIVER.JAR
                >pega.target.jdbc.driver.class=database driver class
                pega.target.database.type=database vendor type
                pega.target.jdbc.url=URL-of-the-database
                pega.target.jdbc.username=Deployment user name
                pega.target.jdbc.password=password
                pega.target.rules.schema=new rules schema
```
4. Configure the target data schema. In this case, the target is the original schema on your single-schema system. This will become your data schema.

pega.target.data.schema=*original single-schema name*

5. Configure the bulkmover directory.

pega.bulkmover.directory=*full path to output directory*

6. Configure a temporary directory:

pega.migrate.temp.directory=*full path to temporary directory*

7. Configure the operations to be performed by the utility as shown below:

```
pega.move.admin.table=false
               pega.clone.generate.xml=true
               pega.clone.create.ddl=true
               pega.clone.apply.ddl=true
               pega.bulkmover.unload.db=true
               pega.bulkmover.load.db=true
               pega.rules.objects.generate=true
               pega.rules.objects.apply=true
```
- 8. Save and close the file.
- 9. Open a command prompt, and navigate to the scripts directory.
- 10. Type **migrate.bat** or **./migrate.sh** to run the script.

## **Migrating and generating the rules schema objects when the system has access to one database**

If the system can only access one database at a time (for example, if there is a firewall between the two servers), run the migration script twice: first on a system that can access the original source database, and then where it can access the temporary target database.

Make sure that the system that accesses the temporary database has access to the bulkmover directory and the DDL generated from the source database.

- 1. On a system that can access the original database, export rules from the original database.
	- a) Use a text editor to edit **Pega-image\scripts\migrateSystem.properties** .
	- b) Configure the source properties. See Properties file [parameters](#page-85-0) for more information.

```
# Connection Information
                    pega.source.jdbc.driver.jar=full path/DRIVER.jar
                    pega.source.jdbc.driver.class=database driver class
                    pega.source.database.type=database vendor type
                    pega.source.jdbc.url=URL of database
                    pega.source.jdbc.username=
                    Deployment user name
                    pega.source.jdbc.password=password
                    pega.source.rules.schema=upgraded rules schema name
```
c) Configure the target properties. See Properties file [parameters](#page-85-0) for more information. Set the target data schema name to the original single-schema name. This will become your data schema after the upgrade:

pega.target.jdbc.driver.jar=*full path/DRIVER.JAR*

 pega.target.jdbc.driver.class=*database driver class* pega.target.database.type=*database vendor type* pega.target.jdbc.url=*database URL* pega.target.jdbc.username=*Deployment user name* pega.target.jdbc.password=*password* pega.target.rules.schema=*new rules schema name* pega.target.data.schema=*original single schema name*

d) Configure the bulkmover directory.

pega.bulkmover.directory=*full path to output directory*

e) Configure a temporary directory:

pega.migrate.temp.directory=*full path to temporary directory*

f) Configure the operations to be performed by the utility as shown below:

```
pega.move.admin.table=false
                   pega.clone.generate.xml=true
                   pega.clone.create.ddl=true
                   pega.clone.apply.ddl=false
                   pega.bulkmover.unload.db=true
                   pega.bulkmover.load.db=false
                   pega.rules.objects.generate=false
                   pega.rules.objects.apply=false
```
g) Save the properties file.

h) Open a command prompt, and navigate to the scripts directory.

- i) Type **migrate.bat** or **./migrate.sh** to export the rules.
- 2. On a system that can access the temporary database, import the rules to the temporary database.
	- a) Copy the **migrateSystem.properties** file you created in step 1 to a system that can access the temporary database.
	- b) Verify that the source, target, bulkmover, and temporary directory properties remain the same as in step 1.
	- c) Configure the operations to import the rules:

```
pega.move.admin.table=false
                   pega.clone.generate.xml=false
                   pega.clone.create.ddl=false
                  pega.clone.apply.ddl=true
                  pega.bulkmover.unload.db=false
                   pega.bulkmover.load.db=true
                   pega.rules.objects.generate=true
                   pega.rules.objects.apply=true
```
- d) Save the properties file.
- e) Open a command prompt, and navigate to the scripts directory.
- f) Type **migrate.bat** or **./migrate.sh** to import the rules.

# **Upgrading the data schema**

The Deployment user runs a script to upgrade the data schema.

- 1. Shut down your system.
- 2. If you have not already done so, configure the connection properties. Use your current data schema name for **data.schema.name**. Use the new rules schema name for **rules.schema.name**. For more information, see Editing the [setupDatabase.properties](#page-27-0) file.

```
# Connection Information
                   pega.jdbc.driver.jar=/path-to-the-database-JAR-file/DRIVER.jar
                   pega.jdbc.driver.class=database driver class
                   pega.database.type=database vendor type
                   pega.jdbc.url=URL of the database
                   pega.jdbc.username=Deployment user name
                   pega.jdbc.password=password
                   rules.schema.name=new rules schema
                   data.schema.name=current data schema
```
- 3. Disable the Pega Platform access to the data schema.
- 4. Open a command prompt, and navigate to the scripts directory.
- 5. Run **upgrade.bat** or **./upgrade.sh** for Linux, passing in the --dataOnly argument and true parameter, for example:

upgrade.bat --dataOnly true

Pega Platform writes command-line output to a file in the **Pega-imagescripts\logs** directory.

# **Post-upgrade configuration**

This section describes additional tasks to perform after you finish upgrading the system.

# **Upgrading from PRPC 6.1 SP2 and earlier: updating ruleset columns**

When upgrading from any release prior to PRPC 6.2, you must run additional scripts to update the ruleset columns.

1. Navigate to **ResourceKit\AdditionalUpgradeScripts** and locate the scripts for your database:

- *database***\_rulesetversion\_columns\_data.sql**
- *database***\_rulesetversion\_columns\_rules.sql**

For example, **oracle\_rulesetversion\_columns\_data.sql**

- 2. Run the scripts:
	- For split schema environments:
		- Run *database***\_rulesetversion\_columns\_data.sql** against the data schema.
		- Run *database***\_rulesetversion\_columns\_rules.sql** against the rules schema.
	- For single schema environments, run both scripts against the single schema.

Depending upon the database platform and the size of the database the script might require significant time and resources to execute.

# **For Docker, multiple VMs, or multiple NICs: Setting the public address**

If the cluster is set up in Docker, uses separate virtual machines (VMs), or multiple network interfaces (NICs), set the public address in the **prconfig.xml** file for each Pega Platform node.

- 1. Open the **prconfig.xml** configuration file in the prweb/WEB-INF/classes subdirectory of the application server directory. For more information, see the PDN article *How to change prconfig.xml file settings*.
- 2. Modify the **prconfig.xml** file. Add the following setting to set the public address:

<env name=" identification/cluster/public/address" value=" *IP address* " />

For example, if the IP address of the computer on which you run the Pega Platform node is 10.254.34.210, add the following setting:

<env name=" identification/cluster/public/address" value="10.254.34.210" />

The new setting controls the address that is used by the Pega Platform node.

- 3. Save and close the **prconfig.xml** file.
- 4. Repeat steps 1 to 3 for the remaining nodes.

# **Reconfiguring the application server**

To use the upgraded rules schema, you must reconfigure the application server. The process is different for each application server.

## *After out-of-place-upgrades on RedHat JBoss, IBM WebSphere, and Tomcat: Redefine default schemas*

For RedHat JBoss, IBM WebSphere, IBM Liberty, and Tomcat, redefine the default schemas if you performed an out-of-place upgrade. For Oracle WebLogic, you reconfigure the default settings as part of redeploying the WAR or EAR file. If your configuration includes the optional customer data schema separate from the Pega data schema, configure that as well.

## **Apache Tomcat: Defining default schemas**

If you performed an out-of-place upgrade on Apache Tomcat, redefine your default schema names. Define the default schemas in the **context.xml** file.

Follow these steps to define the default schemas:

- 1. Open **context.xml**.
- 2. In the <context> element, insert the following lines to define the default schemas. Replace *RULES* with your rules schema name and replace *DATA* with your data schema name. For single-schema systems, use the rules schema name for both *RULES* and *DATA*.

```
<Environment name="prconfig/database/databases/PegaRULES/defaultSchema" 
             value="RULES" type="java.lang.String" />
             <Environment name="prconfig/database/databases/PegaDATA/
defaultSchema" value="DATA"
             type="java.lang.String" />
```
3. Optional: If your customer data schema is different than your PegaDATA schema, insert the following entry to specify the customer data schema name. Replace *customer-data-schema* with your customer data schema name.

```
<Environment name="prconfig/database/databases/CustomerData/defaultSchema"
 value="customer-data-schema" type="java.lang.String"/>
```
4. Save the file.

### **Redhat JBoss EAP: Defining default schemas**

Define the default schemas in the standalone configuration file.

Follow these steps to define the default schemas:

- 1. Open the configuration file, for example: **standalone.xml**.
- 2. In the <context> element, insert the following lines to define the default schemas. Replace *RULES* with your rules schema name and replace *DATA* with your data schema name. For single-schema systems, use the rules schema name for both *RULES* and *DATA*.

```
<Environment name="prconfig/database/databases/PegaRULES/defaultSchema" 
            value="RULES" type="java.lang.String" />
            <Environment name="prconfig/database/databases/PegaDATA/
defaultSchema" value="DATA"
            type="java.lang.String" />
```
3. Optional: If your customer data schema is different than your PegaDATA schema, insert the following entry to specify the customer data schema name. Replace *customer-data-schema* with your customer data schema name.

```
<Environment name="prconfig/database/databases/CustomerData/defaultSchema"
 value="customer-data-schema" type="java.lang.String"/>
```
4. Save the file.

## **IBM WebSphere: Defining default schemas**

If you performed an out-of-place upgrade on IBM WebSphere, redefine your default schema names. Create binding identifiers to define the default values for the rules schema and the data schema.

- 1. In the IBM WebSphere Administrative Console, select Environment > Naming > Name Space Bindings to display the **Name space bindings** page.
- 2. Create the rules schema binding identifier:
	- a) For the **Scope**, select **server**, and click **New**.
	- b) For the binding type, select **String** and click **Next**.
	- c) On the **Step 2: Specify basic properties** screen, enter the following values:
		- Binding identifier: PegaRULESDefaultSchema
		- Name in the name space relative to lookup name prefix: prconfig/database/databases/ PegaRULES/defaultSchema
		- String Value: the schema name of your rules schema.
	- d) Click **Next**.
	- e) On the **Summary** panel, click **Finish**.

f) Click **Save** in the **Messages** box at the top of the **Name Space Bindings** screen.

- 3. Repeat step 2 to create the data schema binding identifier, but specify the following properties on the **Step 2: Specify basic properties** screen:
	- Binding identifier: PegaDATADefaultSchema
	- Name in the name space relative to lookup name prefix:  $\frac{1}{2}$  proonfig/database/databases/ PegaDATA/defaultSchema
	- String Value: the schema name of your data schema
- 4. Optional: For dual-user configurations, repeat step 2 to add a binding identifier for the Admin user on the data schema. Specify the following properties on the **Step 2: Specify basic properties** screen:
	- Binding identifier: PegaDATADataSourceAdmin
	- Name in the name space relative to lookup name prefix: prconfig/database/databases/ PegaDATA/dataSourceAdmin
	- String Value: the JNDI name of the Admin data source for your data schema
- 5. Optional: For dual-user configurations, repeat step 2 to add a binding identifier for the Admin user on the rules schema. Specify the following properties on the **Step 2: Specify basic properties** screen:
	- Binding identifier: PegaRULESDataSourceAdmin
	- Name in the name space relative to lookup name prefix:  $\frac{1}{2}$  proonfig/database/databases/ PegaRULES/dataSourceAdmin
	- String Value: the JNDI name of the Admin data source for your rules schema
- 6. Repeat step 2 to create the customer data schema binding identifier, but specify the following properties on the **Step 2: Specify basic properties** screen:
	- Binding identifier: PegaCustomerdataDefaultSchema
	- Name in the name space relative to lookup name prefix: prconfig/database/databases/ CustomerData/defaultSchema
	- String Value: the JNDI name of the Admin data source for your customer data schema

#### 7. Click **Save** in the **Messages** box at the top of the **Name Space Bindings** screen.

Continue at IBM WebSphere default packages.

# *Redeploying the Pega Platform WAR or EAR files*

Remove the existing Pega Platform core application files, including the System Management Application and help, from your application server and deploy the new files. Also redeploy any custom applications.

These are the core applications and file names:

#### **Pega Platform**

```
prweb.war or prpc_j2ee14*.ear
```
**System Management Application**

**prsysmgmt.war**

#### **Help**

**prhelp.war**

- **Note:** When the server restarts after the applications deploy, the first node you bring up becomes  $\equiv$ the default search node.
- **Note:** Do not start the redeployed applications while the rulebase deployment is running. By  $\equiv$ default, your application server might start the applications automatically when they are deployed. If you deploy and start the applications before creating the database, the applications generate an error and fail to start. This error is not harmful, and you can restart the application successfully when the database is available.

## **Apache Tomcat: Redeploying Pega Platform**

Deploy Pega Platform, the help, and optionally the System Management Application.

- 1. Make sure that these applications are not running:
	- **prweb.war** or the **prpc\_j2ee14\_ws.ear** file for your application server
	- **prhelp.war**
	- **prsysmgmt.war**
- 2. Remove each of the current versions of the applications.
	- a) In the **Tomcat Web Application Manager** page, find the row for each application and select **Undeploy**.
	- b) In the **WEBAPPS** directory, delete any remaining folders or WAR files.
- 3. Copy these files from the **Pega-image\archive\** directory to the *Tomcat\_home***\webapps\** directory:
	- **prweb.war**
	- **prsysmgmt.war**
	- **prhelp.war**
- 4. Restart the application server.
- 5. After the applications are deployed, shut down the server and delete the **prweb.war** file from the *Tomcat home* \webapps \ directory to prevent Tomcat from redeploying the application each time the server restarts.
- 6. Verify that any third-party or custom JAR files that you installed with the applications are still in place on the application server. Restore any JAR files that were deleted when the Pega Platform redeployed.

## **IBM WebSphere: Redeploying Pega Platform**

Deploy the Pega Platform application using the **prweb.war** or **prpc\_j2ee14\_ws.ear** file included in your distribution image.

The application server starts the application when it deploys. When the application starts, you might see error messages for missing resources and references. Ignore these messages; you supply these resources as you deploy. Stop the application after deploying.

When you restart the server after you deploy the application archives, the first node you bring up becomes the default search node. If you are deployed in a multi-node environment, the search node is node 1 and must be started first.

1. Make sure that these applications are not running:

- **prweb.war** or the **prpc\_j2ee14\_ws.ear** file for your application server
- **prhelp.war**
- **prsysmgmt.war**
- 2. Use the IBM WebSphere Administrative Console to remove each of the current versions of the applications.
	- a) Navigate to **Applications > Application Types > WebSphere Enterprise Applications** to see a list of the installed applications. Select each of the applications and click **Uninstall**.
	- b) When you click **Uninstall** on a package, IBM WebSphere empties the ./installedApps/\* directories. To complete the uninstall, delete the following directories:
		- **./config/temp/\***
		- **./wstemp/\***
		- **./temp**
- 3. Delete everything in the temporary directory. This is the directory that you specified for the JNDI location **url/initialization/explicittempdir.**
- 4. From the left frame of the IBM WebSphere Administrative Console, select **Applications > New Application**.
- 5. Click **New Enterprise Application**.
- 6. Click **Browse** and select **prweb.war** from the archives directory.
- 7. Click **Open**, and then click **Next**.
- 8. Select **Detailed - Show me all installation options and parameters**.

This option allows you to review all the deployment options for the application, including the default bindings and resource mappings.

- 9. Click **+** to expand **Choose to generate default bindings and mappings**.
- 10. Complete this page.
	- Check **Generate Default Bindings**.
	- Check **Use default virtual host name for Web and SIP modules**.
- Leave the other default settings unchanged, and click **Next**.
- 11. Scroll to the bottom on this page and click **Continue** to display a wizard where you can specify deployment options.

This security file allows the Pega Platform to run when Java EE Security Checking is enabled.

This section of the deployment is a series of steps under the general heading of **Install New Application**.

- 12. For Step One, accept the defaults and click **Next**.
- 13. Continue through the next steps, either accepting the defaults, or customizing for your organization, as needed.
- 14. In the **Map context roots for Web Modules** step, enter prclusterservice as the context root, and click **Next**.
- 15. Locate the step where you **Map resource references to resources**.
- 16. In the **Map resource references to resources** step, there are three rows that include "explicittempdir" in the Resource Reference column. Use the find tool on your browser to find the correct rows for:
	- **EJB EngineCMT bean**
	- **EngineBMT beans**
	- **prweb.war module**
- 17. For each of the three rows, change the value in the **Target Resource JNDI Name** field to the temp directory, for example **url/initialization/explicittempdir**.

This maps the location you specified in the URL provider you created to the corresponding Resource Reference in the application, so that the application will use the location for the **PegaTempDir**. Use the Browse button and Apply to change each of the three values.

18. Click **Next**.

Depending on your configuration, you might see a set of warnings related to missing resource references. These warnings are informational. Review the warnings, and then continue.

- **Note:** These are resource references that are defined in web. xml, the deployment 目 configuration files for the application, but not mapped to resource definitions in your application. In the page, **Map resources to references**, they are mapped to the Target Resource JNDI Name **url/pega/none**, indicating that they are not used. Pegasystems provides these references for Java EE compliance, but their use is optional. You can continue with the deployment.
- 19. At the bottom of the Warnings page, click **Continue**.
- 20. Click **Next** as needed to continue through the remaining steps, accepting the defaults, or setting them to the requirements of your organization.
- 21. On the **Summary** page, click **Finish**.

The system begins deploying the EAR file, which can take a few minutes. When the deployment completes successfully, WebSphere displays a success message similar to the following: "Application Pega Platform installed successfully."

- 22. Click **Save directly to the master configuration**.
- 23. Stop the application.

#### **Deploying the System Management Application and on-line help on IBM WebSphere**

In addition to the Pega Platform application, you must also deploy the online help application, **prhelp.war**, and the System Management Application, **prsysmgmt.war**.

For more details on the System Management Application, see the *System Management Application Reference Guide* on the PDN.

Complete the following steps to deploy **prsysmgmt.war** and **prhelp.war**.

1. In the **Preparing for the application installation** screen, select **Local file system** and click **Browse** to select the **prsysmgmt** file.

If you do not see the **Preparing for the application installation** screen, from the left frame, select **Applications > New Application.**

- 2. Click **Browse** and navigate to select the application file, either **prsysmgmt.war** or **prsysmgmt.ear** from the archives directory.
- 3. Click **Open**, and then click **Next** to begin the deployment.
- 4. Click **Detailed - Show all installation options and parameters**.
- 5. Expand **Choose to generate default bindings and mappings**.
- 6. Select **Generate Default Bindings**, and leave the other settings at their defaults.
- 7. Click **Next**. You might see some security warnings. These are informational only.
- 8. Click **Continue** to bypass the warnings. The **Install New Application** opens.
- 9. Accept the defaults and click **Next** until you get to the **Map context roots for Web Modules** step.
- 10. In the **Map context roots for Web Modules** step, enter prsysmgmt as the context root, and click **Next**.
- 11. Accept the defaults and click **Next** on the remaining steps.
- 12. On the Summary page, click **Finish**.

IBM WebSphere displays a message, **Installing . . .**, and updates it with information during the deployment. When the deployment is complete, you see a success message.

- 13. Click **Save** to save the changes to the master configuration and return to the first page.
- 14. Repeat steps 2 13 to deploy **prhelp.war** using the same procedure as for **prsysmgmt.war**. Use the name of the file, **prhelp**, as the context root and deploy to the same server.
- 15. Verify that any third-party or custom JAR files that you installed with the applications are still in place on the application server. Restore any JAR files that were deleted when the Pega Platform redeployed.

## **Oracle WebLogic Server: Redeploying Pega Platform**

Oracle WebLogic Server requires a Deployment Plan for split-schema configurations. When you restart the server after you deploy the application archives, the first node you bring up becomes the default search node. If you are deployed in a multi-node environment, the search node is node 1 and must be started first.

### **Preparing to redeploy**

Before you redeploy, remove current versions of the applications and delete the temporary directory.

- 1. Make sure that these applications are not running:
	- **prweb.war** or **prpc\_wls\_jee4.ear**
	- **prhelp.war**
	- **prhelp.war**
- 2. Remove each of the current versions of the applications.
	- a) Click **Deployments** to see the **Summary of Deployments** page.
	- b) Click **Lock & Edit** in the **Change Center**.
- c) Select each application, and click **Delete**.
- 3. Delete everything in the temporary directory. This is the directory that you specified for the JNDI location: **url/initialization/explicittempdir**

### **Configuring split-schema configurations**

For split-schema configurations, Oracle WebLogic Server uses a Deployment Plan to configure the JNDI setting in the application archive. A Deployment Plan is a user-configurable XML file that captures environment-specific configuration properties. If you plan to use a split-schema configuration, follow these steps.

- 1. Create or edit a Deployment Plan.
- 2. Configure a specific directory structure for the Deployment Plan and the EAR/WAR archive.
- 3. Deploy (or redeploy) the application archive and Deployment Plan using the Oracle WebLogic Server administration console or the command line.
- 4. Verify that any third-party or custom JAR files that you installed with the applications are still in place on the application server. Restore any JAR files that were deleted when the Pega Platform redeployed.

#### *Editing the Oracle WebLogic Server Deployment Plan*

Oracle WebLogic Server requires a Deployment Plan for split-schema configurations. The Pega Platform includes a sample deployment plan that you can use for your environment.

The deployment plan is located in the following directory:

#### WAR: **Pega-image\archives\prpc\weblogic\war\plan\Plan.xml**

#### EAR: **Pega-image\archives\prpc\weblogic\ear\plan\Plan.xml**

- 1. Make a backup of the sample plan, in case you need to back out your changes.
- 2. Open **Plan.xml** in a text editor, and edit the sample plan with your values.
	- a) Locate the elements named defaultDataSchema and defaultRulesSchema. Add the values for your schema in the <value> element, for example:

<variable>

<name>defaultDataSchema</name>

<value>DATA</value>

</variable>

<variable>

<name>defaultRulesSchema</name>

<value>RULES</value>

</variable>

b) Locate the element named dataSourceAdminJndiName. Add the value for your administrative JNDI datasource in the <value> element, for example:

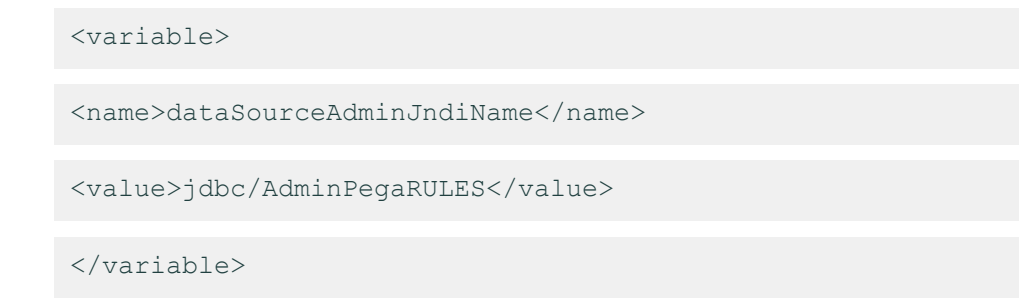

#### 3. Save **Plan.xml**.

#### *Configuring the directory structure*

If you plan to deploy the Oracle WebLogic Server archive and Deployment Plan using the Oracle WebLogic Server administration console, you must use a specific directory structure.

The Pega Platform includes a preconfigured structure. You do not must re-create the required directories. However, if you maintain your Oracle WebLogic Server EAR files (or WAR files) in a separate location, you must replicate the proper directory structure.

For example: the directory structure for EAR file deployments is:

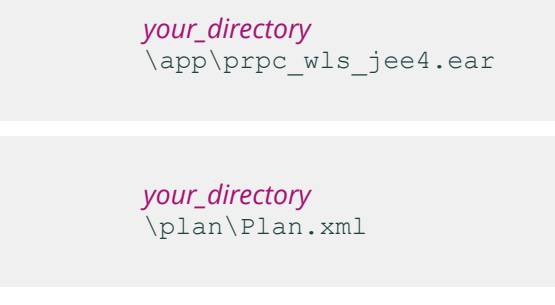

**Note:** The names of *your\_directory* and the EAR file can change, but the deployment plan must be named exactly **Plan. xml** and must be located in the *your directory* \plan\ directory.

#### *Deploying the archive by using the Deployment Plan*

To deploy the Oracle WebLogic Server archive with a Deployment Plan using the administration console, log in to the console and deploy the archive.

However, instead of selecting the EAR or WAR file, select *your\_directory*. For example, select either:

- WAR: **Pega-image** \archives\prpc\weblogic\war
- EAR: **Pega-image** \archives\prpc\weblogic\ear

Oracle WebLogic Server includes both the WAR or EAR file and the deployment plan, **Plan. xml**, when you select the directory. You can also deploy the archive and deployment plan using the command line tool, weblogic.Deployer. For more information, see the Oracle WebLogic Server documentation.

### **Deploying single-schema configurations**

These instructions assume that the Pega Platform is installed on the default schema of the database user. If this is not the case, follow the instructions for Configuring split-schema configurations and specify the same schema name for both the defaultDataSchema and defaultRulesSchema. Deploy either the WAR file or the EAR file.

#### *Deploying the Pega Platform WAR file*

Skip this procedure if you are planning to deploy the Pega Platform EAR file.

- 1. In the Domain Structure section, click **Deployments.**
- 2. If Configuration editing is not enabled, click **Lock & Edit** to unlock the page. In the Deployments table, click **Install**.
- 3. In the **Install Application Assistant**, click the link **upload your file(s)**.
- 4. Click the **Browse** button next to the **Deployment Archive** field and navigate to **Pegaimage\archives\prpc\weblogic\war\app\**.
- 5. Select the **prweb.war** file and click **Open**.
- 6. When the file name is displayed in the **Deployment Archive** field, click **Next**.
- 7. Make sure the radio button next to **prweb.war** is selected and click **Next**.
- 8. Select **Install this deployment as an application** and click **Next** to display the optional settings page.
- 9. Make sure the **Name** is prweb and click **Next** to accept the defaults.
- 10. Select **Yes, take me to the deployment's configuration screen** and review the other settings. Then, click **Finish** to begin deploying the application. When the WAR file has deployed, you are returned to the application Settings page.
- 11. Review the **Overview** page to confirm that the settings are as expected.
- 12. Click on the **Targets** tab and verify that the target server is correct.
- 13. Click **Save** in the Assistant or **Activate Changes** in the Change Center to save the configuration.
- 14. In the **Domain Structure** panel, click **Deployments** again deploy **prsysmgmt.war** and **prhelp.war**.

#### *Deploying the Pega Platform EAR file*

Skip this procedure if you have deployed the Pega Platform WAR file.

- 1. In the **Domain Structure** panel, click **Deployments**.
- 2. If Configuration editing is not enabled, click **Lock & Edit** to unlock the page. Click **Install**.
- 3. Click **upload your file(s)**.
- 4. Next to the **Deployment Archive** field, click the **Browse** button and use the file dialog to navigate to the archives directory of the Pega Platform distribution image. Select the **prpc** j2ee14  $\star$ .ear. When the file name is displayed in the Deployment Archive field, click **Next**.
- 5. On the **Install Application Assistant**, confirm the upload path and that the radio button next to the archive name is selected and click **Next**.
- 6. Select **Install this deployment as an application** and click **Next** to display the optional settings page:
- 7. Click **Next** to accept the defaults.
- 8. Select **Yes, take me to the deployment's configuration screen** and review the other settings. Then, click **Finish** to begin deploying the application.

When the archive deploys, you return to the application's Settings page.

- 9. Review the **Overview** page to confirm that the settings are correct.
- 10. Click on the **Targets** tab to verify that the target server for the application is correct.
- 11. Click on the **Overview** tab again, and click **Save**.
- 12. In **Domain Structure**, click on **Deployments** to return to the Summary of Deployments page.
- 13. Continue with the deployments of the prsysmgmt.war and prhelp.war applications.

#### *Deploying the System Management Application and help*

Repeat the procedure described for prweb above to deploy the two other Pega Platform applications, **prsysmgmt.war** and **prhelp.war**. Do not start these applications after deployment.

## **Red Hat JBoss EAP: Redeploying Pega Platform**

Use either the Red Hat JBoss Management Console or the command line to deploy the applications from the **Pega-image** \archives directory.

When you restart the server after you deploy the application archives, the first node you bring up becomes the default search node. If you are deployed in a multi-node environment, the search node is node 1 and must be started first.

### **Deploying from the Red Hat JBoss Management Console**

- 1. Make sure that these applications are not running:
	- **prweb.war** or the EAR file for your application server
	- **prhelp.war**
	- **prsysmgmt.war**
- 2. Use your application server administrative utilities to remove each of the current versions of the applications.
- 3. Delete everything in the temporary directory. This is the directory that you specified for the JNDI location **url/initialization/explicittempdir**.
- 4. Start the application server.
- 5. Log in to Management Console as a user with administrative rights.
- 6. Select **Runtime** view if not already selected.
- 7. Select **Server > Manage Deployments**.
- 8. Add and deploy each application file. Repeat this step for each of the three applications: PegaRules, System Management, and help:
	- a) Click **Add** and specify an application file.
	- b) Click **Save**.
	- c) Highlight the application and select **En/Disable**.
	- d) Click **Confirm** to deploy the application.
	- e) Repeat this step for the remaining applications.
- 9. Verify that any third-party or custom JAR files that you installed with the applications are still in place on the application server. Restore any JAR files that were deleted when the Pega Platform redeployed.

#### **Deploying from the command line**

1. Enter this command to deploy an application file:

```
$JBOSS_EAP_HOME/bin/jboss-cli.bat|sh –c
```
deploy

 **Pega\_HOME**

 /archives/ *file name*

#### quit

Where **Pega\_HOME** is the home directory for the Pega Platform and *file name* is the name of the file to deploy.

- 2. Repeat step 1 to deploy all three applications: prweb, SMA, and help.
- 3. Verify that any third-party or custom JAR files that you installed with the applications are still in place on the application server. Restore any JAR files that were deleted when the Pega Platform redeployed.

# **For upgrades from Pega 7.x: Enabling rule creation on the production system**

If you are upgrading from PRPC 5.x or PRPC 6.x, skip this section.

For upgrades from Pega 7.x, enable rule creation on the production system:

- 1. Log in as a user with the PegaRULES:HighAvailabilityAdministrator role.
- 2. Navigate to **System > High Availability> HA Cluster Settings**.
- 3. Under **Cluster Upgrade**, clear **Cluster Upgrading - Disable saving of rules**.
- 4. Click **Submit**.
- 5. Log out.

# **Upgrades from 7.2.2 and earlier: Port Apache logging file customizations to the new logging file**

Starting with Pega 7.3, the Pega Platform uses the Apache Log4j 2 logging service. Prior to Pega 7.3, the Pega Platform used Apache Log4j 1. Because of the change to the logging service, the name of the logging configuration file has changed from **prlogging.**xml to **prlog4j2.xml** and the format has changed considerably. If you customized your **prlogging.xml** file, port the customizations to the new **prlog4j2.xml** file. If you do not edit the new **prlog4j2.xml** file, the Pega Platform uses the default **prlog4j2.xml** file and disregards your customized **prlogging.xml** file. For upgrades to systems that were using the default logging configuration, no changes are needed.

Pega Platform supports all appenders and layouts supported by Apache Log4j 2. The following commonlycustomized appenders define the logging file locations, names, and archiving policy:

- **RollingRandomAccessFile** Configures the **PegaRULES.log** file that includes all logs except alerts
- **RollingRandomAccessFileAlert** Configures the **PegaRULES-ALERT.log** file that includes all performance alerts
- **RollingRandomAccessFileAlertSecurity** Configures the date and time-stamped **PegaRULES-ALERTSECURITY** log file that includes all security alerts

For more information about customizing these appenders, see the Apache Log4j 2 documentation.

# **Restarting Pega Platform**

Restarting the Pega Platform

1. Stop and restart the application server.

- 2. Ensure that all the Pega Platform applications have started.
	- **prweb.war** or **prpc\_ \*.ear** file
	- **prhelp.war**
	- **prsysmgmt.war**
- 3. Access the Pega Platform through a browser. Enter the URL for the Pega Platform application:

http:// *server:portnumber/context\_root*

For example: http://prpc-server:8080/prweb

4. Log in as administrator@pega.com.

The **What's New** section of the page includes a welcome message and links to application development tools.

# **Logging in and changing the administrator password**

To test the deployment and index the rules, log in to Pega Platform web application. For security, you must change the administrator password.

1. Navigate to the PRServlet URL, replacing the *server* and *port* values with your specific values.

http://*server:port*/prweb

- 2. Use the following credentials to log in the first time:
	- User ID administrator@pega.com
	- Password the password you set when you installed

After logging in, Pega Platform indexes the rules in the system to support full-text search. During the index process, there might be a delay in the responsiveness of Pega Platform user interface. The process usually takes from 10 to 15 minutes to complete depending on your system configuration.

If the index process ends without generating an error message, the deployment is successful.

3. Immediately after the index process completes, change the administrator password. Because the default password is widely published, it is important to protect your system after an installation by changing the password. The new password must be at least 10 characters long.

If the system does not prompt you to change your password, follow these steps:

- a) From the **Operator Menu** located to the right of the Designer Studio header, select the **Profile**.
- b) Click **Change Password**.
- c) Verify the **Current Password**, and then enter and confirm the **New Password**.
- d) Click **Save**.

# **Locking and rolling ruleset versions**

After an upgrade, lock your existing rule set and roll them into new versions before continuing development. This ensures that future development is based on the upgraded rule sets and that your applications consistently reference the latest features.

- **Note:** The upgrade process automatically updates any prerequisite for Pega-ProCom to the 頁 highest version of the rule set in the system.
- 1. Select **Designer Studio > Application > Structure >Other Applications** .
This page displays all applications in the system and lists the rule sets and rule set versions that make up each application including those inherited from any built-on applications.

- 2. For each application, click **Lock and Roll** to display the application page.
- 3. Select **+** next to **Prerequisites** to see the ruleset version prerequisites for the application rule set. Click the name of the rule set version to open and modify its rule form.
- 4. Select the **Lock** box and select **Update my application to include the new rule set versions**.
- 5. Enter the **Password** for this rule set version and select the **Roll** box.
- 6. In the **Roll to Version** field, enter a new Rule Set Version or accept the default version which increments the current version by one.
- 7. In the **NEW** section of the **Prerequisites** you can modify the rule set prerequisites. By default, they are the same as the current prerequisite. You can select different prerequisites, add additional prerequisites, and/or delete prerequisites from the new list.
- 8. Click **Run** to apply the changes to your rule set.
- 9. Repeat these steps for each application in your system.

# **Optional: Upgrading from Pega 7.1.6 and earlier: Configuring the default search nodes and storage directory**

If you are upgrading from Pega 7.1.6 or earlier, you can manually build the Elasticsearch indexes and configure the search index host node settings to configure the default initial search node and index storage directory.

Starting in Pega 7.1.7, the underlying platform for full-text search transitioned from Lucene to Elasticsearch. Elasticsearch provides a more robust, fault-tolerant search capability and does not require manual configuration of switchover activities. Existing search customizations through Pega Platform APIs are intact and used exactly the same way with Elasticsearch; only the search query generation changes from Lucene to Elasticsearch.

Indexing starts when you start the application server. The first node that starts after the deployment becomes the default initial search node. You can configure a different search node and can also configure multiple search nodes.

The default index directory is PegaSearchIndex in your temporary directory. The contents of this directory might be deleted. As a best practice, store your indexes in a more permanent location accessible to all search nodes.

Follow these steps to build the indexes, configure search nodes, and update the index directory:

- 1. Check your directory sizes. Ensure that the directories for all Elasticsearch host nodes have sufficient free space to hold the Elasticsearch indexes.
	- Ensure that the host node directories have sufficient free space to hold the Elasticsearch indexes. Elasticsearch indexes are approximately three times the size of the Lucene indexes.
	- Ensure that the directory for the initial host node has sufficient space to initially hold both the Lucene index and the Elasticsearch index.
- 2. Use the prpcUtils tool to reindex the rules:
	- a) On the node that you want to index, open the **prpcUtils.properties** file in the Pega\_HOME\scripts\utils directory.

b) Configure the connection properties. For more information about parameter values, see [Properties](#page-85-0) file [parameters.](#page-85-0)

```
# Connection Information
                   pega.jdbc.driver.jar=/path-to-the-database-JAR-file/DRIVER.jar
                   pega.jdbc.driver.class=database driver class
                   pega.database.type=database vendor type
                   pega.jdbc.url=URL of the database
                   pega.jdbc.username=Deployment username
                   pega.jdbc.password=password
```
c) Optional. Configure a directory to store the new indexes; by default, indexes are created in the directory specified in the user.temp.dir property.

indexing.indexdirectory=*full-path*/index/

d) Configure the indexing type parameter in the **SETTINGS FOR FULL TEXT INDEXER TOOL** section; leave all other indexing parameters commented out:

indexing.indextype=*Rule*

- e) Save and close the **prpcUtils.properties** file.
- f) Run the **prpcUtils.bat** or **prpcUtils.sh** script to reindex the rules. For example:

prpcUtils.bat indexing

3. Repeat step 2 to reindex the data files. Set the index type to Data:

indexing.indextype=Data

4. Repeat step 2 to reindex the work files. Set the index type to Work:

indexing.indextype=Work

- 5. Use Designer Studio to delete the existing index nodes:
	- a) Open the **Designer Studio > System > Settings> Search** landing page and expand **Search Index Host Node Setting**.
	- b) Click the **X** to the right of each node to delete all existing nodes.
	- c) Click **Submit**.
- 6. Use Designer Studio to add the host nodes. The system replicates the indexes on the new nodes.
	- **Note:**
		- Configure a minimum of two Elasticsearch host nodes. Pegasystems recommends that you configure a minimum of three nodes for maximum fault tolerance. You might need more than three nodes depending on the size of your cluster.
		- You can specify that a node is either always an index host node or that it never becomes an index host node even if it is the first node that is started after installation using the -Dindex. directory JVM setting. To specify that a node is always an index host node specify the directory name. To specify that a node is never an index host node, leave this setting blank. For more information about configuring index host nodes, see Managing Elasticsearch index host nodes outside of the Search landing page on the PDN.
- a) Open the **Designer Studio > System > Settings> Search** landing page and expand **Search Index Host Node Setting**.
- b) Enter the information for the primary host node. The first node you enter is the node on which Elasticsearch indexes will be built.
	- Enter the Search index host node ID on which you built the indexes.

For example:

```
 /dsk01/tomcat7/system7/work/Catalina/localhost/prweb/
PegaSearchIndex
```
- In the Search index file directory, enter the directory in which prpcUtils saved the indexes.
- c) Optional: Add any needed additional host nodes.
- d) Verify the **Search Index Host Node ID** and the **Search Index File Directory**.
- e) Expand **Automated Search Alerts**, and enable **Automatically Monitor Files**.
- f) Click **Submit** to save the settings.
- 7. To enable communication between Elasticsearch host nodes in the cluster, open a TCP port in the range 9300-9399 on each node. (By default, Elasticsearch uses port 9300.) These ports are used for internal node-to-node communication only, and should not be externally accessible.

Do not stop or bring down the default node until the search indexes build completely. The Search Landing Page displays the status. After the search indexes are completely built, you can change the default settings.

# **Final Rules Conflict Report**

The Final Rules Conflict Report lists rules in your system that reference Pega rules that have been made Final in this release. The rules listed vary depending on the specific release from which you are upgrading.

Rules that are marked Final can no longer be overridden. If you have custom rules in your applications that override default rules and your custom rules are final, your existing rules will continue to execute correctly. However, you will not be able to modify them after you upgrade to the new RuleSet.

**Note:** If you modify and try to save a custom rule that overrides a Final rule, validation fails and 围 you receive an error message. To resolve the conflict, you must delete application rules that override Final system rules, and replace the functionality in your application with other rules. If you are unsure how to respond to a Final rule, see PDN > Support.

To run the report, select **Designer Studio > System > Release> Upgrade > Final Conflicts** .

# **For upgrades from Pega 7.2.2 and earlier: Adopting APIs and rules for Pega Survey**

If you are upgrading from Pega 7.2.2 or earlier, update your application to use the latest survey features. Skip this section if you are upgrading from a version that is later than Pega 7.2.2, or if your application does not use Pega Survey.

You cannot revert surveys to their original implementation after you adopt the rules and APIs that are provided in the Pega-Survey ruleset.

For each application that uses survey capabilities, repeat the following steps:

- 1. Remove the reference to the legacy PegaSurvey ruleset.
	- a. In the header of Designer Studio, click **[Your application name] > Definition** to open the Application form.
	- b. In the **Application rulesets** section, delete the entry for the PegaSurvey ruleset.
	- c. Click **Save**.
- 2. Upgrade your overrides and custom rules that rely on standard rules that have been renamed.
	- a. Click **Designer Studio > Application > Tools > Validation** to open the tool that finds rules with invalid references.
	- b. Click **Validate an Application**.
	- c. In the **Select Application** list, select the name of your application.
	- d. Click **Run Validation**.
	- e. Review the list of rules with invalid references, and resolve each invalid reference by performing one of the following tasks:
		- Redirect the invalid reference to a valid rule in the Pega-Survey ruleset.

Because only prefixes were added to the names of standard rules, you can inspect the ruleset for a rule name that is similar to your invalid reference.

• Recreate your override by copying the renamed version of the rule in the  $Pega-Surve$  ruleset.

Ensure that all references to your original override are redirected to your new override, before you delete the original override.

- f. Manually review and update your application for references, such as Java steps in an activity, that are not detected by the validation tool.
- 3. Upgrade the rules that support the surveys in your application.
	- a. Click **Designer Studio > System > Release > Upgrade > Validate** to access tools for validation.
	- b. Click **Revalidate and Save**.
	- c. In the **Update Rule Forms** dialog box, enter values in the fields to perform validation on the following classes:
		- Rule-PegaQ-Question
		- Rule-PegaQ-QuestionCollection
		- Rule-PegaQ-QuestionGroup
		- Rule-PegaQ-Questionnaire

For more information about the options that you can choose while running the Revalidate and Save tool, see the Pega Platform help.

- 4. Find the surveys in your application that run on an embedded page instead of the context, or primary page, of the parent flow.
	- a. In the Application Explorer, expand **Survey > Survey** to display a list of surveys in your application.
	- b. Click a survey name to open the Survey form.
	- c. Click **Actions > View references** to find the flow that calls your survey.
	- d. Click the **Open** icon next to the flow name.
	- e. On the flow diagram, inspect the configuration of the Subprocess shape that calls your survey.
	- f. If the **Define flow** field is set to **On embedded page**, note the value in the **Page property** field.
- g. Repeat steps b through f for each survey in your application.
- 5. Customize the upgrade utility so that it finds and updates the correct pages for in-flight surveys.

If you do not have any surveys that run on embedded pages, you can skip this step.

- a. Find the Work-.pyUpgradeSurveyProperties data transform by searching for it or by using the Application Explorer.
- b. Save a copy of the rule to an unlocked ruleset version in your application.
- c. On the **Definition** tab of the Data Transform form, use the **Update Page** action to set the current page to the embedded page that you noted from step 3.
- d. Enclose the **Update Page** action with a **When** action if only some surveys run on the embedded page.
- e. Repeat steps c through d for each embedded page that you noted from step 3.
- f. Click **Save**.
- 6. Run the upgrade utility for in-flight surveys.
	- a. Click **Designer Studio > System > Release > Upgrade > Upgrade Tools** .
	- b. Click **Update Survey Work Objects**.
	- c. In the **Upgrade survey work objects** dialog box, select the check box next to each class that defines a survey.
	- d. Click **Run utility**.
- 7. Update your references to deprecated APIs.

For more information about deprecated APIs and the APIs that supersede them, see the release notes for version 7.3 of the Pega Platform.

# **Scheduling column population jobs**

Upgrading the Pega Platform exposes the pxApplication column on all Work object tables. Because the expose process may temporarily degrade performance, it is a best practice to schedule this process to run during off-peak hours.

You can specify a start time for the job and a timeout length. When the job reaches the end of the timeout, it stops and restarts the next day at the same point. The job continues to recur until all tables are updated. The number of times the job runs depends on the amount of data in your work tables.

For more information about scheduling jobs, see the help for agent schedule and Data-Agent-Queue.

Users must have the SysAdm4 role to schedule column population jobs.

- 1. Configure the start time for the column population:
	- a. In the Explorer panel, click **Records > SysAdm > Agent Schedule**.
	- b. Filter the list. In the **Key Contains** box at the top of the screen, enter Pega-ImportExport and click **Run**.
	- c. Click any instance of **Pega-ImportExport**.
		- **Note:** You can edit any instance of Pega-ImportExport. Check the **NODE NAME** field for information about the node associated with each instance.
	- d. Click **Advanced** next to the pxAutomaticColumnPopulation activity line.
	- e. Enter the start time and schedule for the job and click **OK**.

f. In the Column Pattern area, select **Recurring**.

g. Select **Enabled**.

h. Click **Save**.

2. Optional: Configure the timeout to set the maximum length of time the column population job will run.

- a. In the Explorer panel, click **Records > SysAdm > Dynamic System Settings**.
- b. In the **Owning Ruleset** field, click the filter icon, enter ImportExport, and click **Apply**.
- c. Double-click **AutomaticColumnOptimization/Timeout**.
- d. Enter the timeout value in minutes.
	- **Note:** The default setting is 120 minutes. Change the timeout to reflect the duration of your 目 off-peak schedule. For example, if your lowest usage occurs from 9 P.M. EST until 4 A.M. EST, start this job at 9 P.M. and have it run for 420 minutes.
- e. Click **Save**.

# **Upgrading from Pega 7.2.2 or earlier: Upgrading access role names to enable notifications**

When upgrading from any release prior to Pega 7.2.2, you must upgrade all the user access role names of an application with specific classes so that users can receive notifications.

Update the user access role names for these classes:

- Data-Notification-Parameters
- Pega-Notification
- Data-Notification-Recipient
- Data-Preference-Operator

To save time, clone any access role name that contains the preceding classes and assign it to application users instead of updating the access role names manually. For more information on how to clone an access role name, see the help.

To update access role names:

- 1. In the Records Explorer, click **Security > Access Role Name**.
- 2. Open the access role name that needs to be updated.
- 3. Click the **Plus** icon to open the **Add Access Role Object** dialog box.
- 4. In the **Class** field, enter the class name that you want to add to the access role name.
- 5. Under Access Control, enter 5 in all the fields to provide access to this access role name.
- 6. Click **Save**.
- 7. Perform steps 3 through 6 for each of the remaining classes.

# **Upgrading from PRPC 5.4 and earlier: enabling the service-level agreement agent**

Skip this section if you are upgrading from PRPC 5.5 or later.

To allow the new service-level agreement agent to process existing work objects constructed in PRPC 5.4, import the 54WorkAgentProcessing.jar file after the application server restarts.

- 1. Open your application in Designer Studio.
- 2. Navigate to **Application > Distribution > Import**.
- 3. Import the **54WorkAgentProcessing.jar** file from the resource kit in the installation directory.
- 4. Save the application.

# **Upgrading from PRPC 5.4 and earlier: re-enabling indexing**

If you are upgrading from PRPC 5.5 or later, skip this section.

If you are upgrading from PRPC 5.4 or earlier, you created the index/dataEnabled Dynamic System Setting (DSS) to disable indexing before the upgrade. (For more information, see [Upgrading](#page-19-0) from PRPC 5.4 and earlier: [disabling](#page-19-0) indexing.)

Because the upgrade is complete, follow these steps to enable indexing:

- 1. From Designer Studio, click **Records > SysAdmin> Dynamic System Settings**.
- 2. Select **index/dataEnabled**.
- 3. In the **Value** field, enter true.
- 4. Click **Save**.

### **Enabling access to environmental information**

Prior to Pega 7.3, all roles included access to environmental information for the current node. This information can include version numbers of third-party platforms and JVM information. This access appears as a flaw in some security audits. With Pega 7.3, the new @baseclass.pxViewSystemInfo privilege controls access to environmental information. Only the PegaRULES:SysAdm4 role has this privilege by default.

After upgrading from any version prior to Pega 7.3, add the @baseclass.pxViewSystemInfo privilege to all system administrator roles that need access to environmental information.

- 1. Click **Designer Studio > Org & Security > Tools > Security > Role Names**.
- 2. In the pop-up window that displays roles, click the role that you want to update.
- 3. In the Designer Studio click the @baseclass class in the **Access Class** column.
- 4. In the **Privileges** section, click the **Plus** icon and select the pxViewSystemInfo privilege in the **Name** column.
- 5. Enter 5 for the production level in the **Level** column. Production level 5 provides the highest security.
- 6. Click **Submit**.
- 7. Repeat steps 1 6 for each role that requires modification.

# **Optional: Leveraging the current UI Kit rules**

The UI Kit ruleset contains rules and skins that you can use for building or customizing user interfaces for your applications. Employing the UI Kit ruleset provides you with the latest standard user interface elements, including templates and icons. Add the latest version of the UIKit application as a built-on application to take advantage of the latest features and styles.

### **Enabling operators**

Pega Platform deployment security requires an administrator to enable new operators shipped with Pega Platform and requires password changes after the first login.

The administrator and new operators shipped with Pega Platform must change their passwords when they first log in:

- Batch@pega.com
- DatabaseAdmin@pega.com
- ExternalInviteUser
- IntSampleUser
- PRPC\_SOAPOper
- PortalUser@pega.com
- UVUser@pega.com
- **External**

For more information about changing the administrator password, see [Logging in and changing the](#page-71-0) [administrator](#page-71-0) password.

- 1. In Designer Studio, select **> Org & Security > Authentication > Operator Access**.
- 2. In the **Disabled operators** list, click the link for the Pega-provided operator that you want to enable. The following standard operators are installed but disabled by default. When these standard operators first log on, they are required to change their passwords. Enable only those operators you plan to use:
	- Batch@pega.com
	- DatabaseAdmin@pega.com
	- ExternalInviteUser
	- IntSampleUser
	- PRPC\_SOAPOper
	- PortalUser@pega.com
	- UVUser@pega.com
	- External
- 3. On the **Edit Operator ID** page, on the Security tab, select **Force password change on next login** and clear **Disable Operator**.
- 4. Select **Update password**.
- 5. Enter a password that conforms to your site standards and click **Submit**.
- 6. Click **Save** and close the operator page.
- 7. Repeat steps 2 through 6 for the remaining operators.

# **Running upgrade utilities**

The Pega Platform includes several upgrade utilities to help you to upgrade your application to use new features. Run all of the upgrade utilities, even though some utilities might not return results for your application:

- 1. Log in as the administrative user.
- 2. Click **Designer Studio > System > Release > Upgrade > Upgrade Tools > General Utilities** .
- 3. Click each utility and then click **Run utility**.

# **Cleaning up unused tables**

Pegasystems recommends that you drop unused rules tables in the data schema after deploying a splitschema. If you have only one database, also drop unused data tables in the rules schema.

- 1. Verify that you have the correct privileges to view and edit the **Optimize Schema** landing page. Set these parameters to true:
	- ViewAndOptimizeSchema
	- Dynamic System Setting (DSS) databases/AutoDBSchemaChanges
	- ViewSchemaOnImport
	- SchemaImport
- 2. To open the optimize schema wizard, click **Designer Studio > System > Database > Optimize Schema.**
- 3. Select the PegaDATA database.
- 4. Click **view the unused tables** to display a list of Pega Platform tables without class mappings. Either select the ones you want to delete and click **Proceed with Changes** to have Pega Platform drop the tables, or drop them manually in your database.
- 5. Repeat steps 3 and 4 for the PegaRULES database.

# <span id="page-80-0"></span>**For upgrades from Pega 7.x: Updating your custom applications**

If you are upgrading from PRPC 5.x or PRPC 6.x, skip this section; the system automatically updates your custom applications. For upgrades from Pega 7.x, if you did not run the IUA to update your custom applications automatically, Run the Update Existing Application utility to ensure that your existing applications take advantage of new functionality in Pega Platform. Run the utility first on your development system and test the changes. Then, run the utility again on the production system. The specific actions required for your application depend on your current version.

- 1. Open your development system.
- 2. Navigate to **DesignerStudio>System>Release>Upgrade>Update Existing Applications** to open the Application Update Utility.

The utility lists the actions that will be performed, the number of records that will be modified, and an estimate of how long each action will take.

3. Click **Run** to start the utility.

The system displays a progress bar and displays the current action. When the actions are complete, the system displays a completion message.

4. Test the application. If the test results are acceptable, repeat these steps on your production system.

### **Review log files**

Prebuild Conclusions:

The upgrade creates a series of log files in the **Pega-image** \scripts\logs directory. After you upgrade, even if the upgrade is successful, review the log file.

In particular, review the Prebuild Conclusion for messages about conclusions that cannot be built. These messages do not indicate a problem with the upgrade but rather identify issues with the Pega Platform application that you must correct.

This is a sample of the Prebuild Conclusions section:

```
[java] May 1, 2015 1:00:21 PM
 com.pega.pegarules.internal.bootstrap.PRBootstrapDataSource
```

```
[java] 19830421: Loading bootstrap properties from file:///e:\temp/
PegaInstallTemp-24-November-2014-11.07.15/prbootstrap.properties
```

```
[java] May 1, 2015 1:00:21 PM
 com.pega.pegarules.internal.bootstrap.SettingReaderJNDI
```

```
[java] 19830421: Could not find java:comp/env/prbootstrap/ in the local JNDI
 context, skipping prconfig setting lookup
```
Look for any warning or error messages. One common issue is that a conclusion cannot be built because a class is invalid, for example:

```
[java] 2015-05-01 13:13:52,911 [ STANDARD] [ ] (ionary.ClassInfoConclusionImpl)
WARNING
```
[java] Unable to initialize a ClassInfoConclusion for PEGACARD-CPM-WORK-GENERALCUSTOMERCASE, classDef=null, classRule=null

The warning or error message includes information about the invalid class. See the PDN for information. If you cannot resolve the issue, see the Support section of the PDN.

#### **Test your applications**

The post-upgrade procedures remove the known compatibility issues between Pega Platform and earlier versions. However, depending on your development methods, you might discover additional modifications that need to be made in your existing applications when they are upgraded to Pega Platform. Perform full testing of your application functionality after the upgrade.

# **Enabling server-side screen captures for application documents**

Regardless of which application server platform you use, you must set up a Tomcat server to support taking and storing screen captures on a server rather than on a client. By taking and storing screen captures on a server, you avoid client-side limitations, such as browser incompatibilities or client software requirements.

As a best practice, virtually install Tomcat and deploy the **prScreenShot.war** file on the same server that is running Pega Platform. Otherwise, use a standalone Linux or Windows server. If you use a Linux server, you must include the following components:

- fontconfig
- freetype
- libfreetype.so.6
- libfontconfig.so.1
- libstdc++.so.6

You can include screen captures in an application document that is generated by the Document Application tool. Screen captures provide stakeholders with a realistic picture of an application's user interface. Install a PhantomIS REST server to include screen captures in an application document.

- 1. Download the following WAR file: **Pega\_DistributionImage\Additional\_Products\PhantomJS \prScreenShot.war**
- 2. Deploy the WAR file on a Tomcat server.
- 3. Update the **tomcat-users.xml** file to add the following role and user. This file is located at \apachetomcat-XX\conf\ tomcat-users.xml.

```
<role rolename="pegascreencapture" /> <user username="restUser" password="rules"
 roles="pegascreencapture" />
```
- 4. Start the Tomcat server. The service is hosted at http://*IPaddress*:*port*/prScreenShot/rest/capture, where *IPaddress* is the address of the system where Tomcat is hosted, and *port* is the port on which the service is deployed.
- 5. Log in to your Pega Platform application and make the following updates:
	- a) Update the Data-Admin-System-Setting instance *Pega-AppDefinition CaptureScreenshotsResourcePath* with the URL of the service, for example, http://10.224.232.91:8080/prScreenShot/rest/capture.
	- b) Update the Data-Admin-Security-Authentication profile instance CaptureScreenshotsAuthProfile with the user that you created in step 3.

Continue at [Configuring](#page-82-0) PhantomJS REST server security for including screen captures in an application [document](#page-82-0).

#### <span id="page-82-0"></span>*Configuring PhantomJS REST server security for including screen captures in an application document*

To ensure a secure installation of Pega Platform, enable the PhantomJS REST server to take and store server-side screen captures. In application documents generated by the Document Application tool, screen captures provide stakeholders with a realistic picture of the application's user interface.

- 1. Obtain the SSL certificate from the Pega Platform administrator.
- 2. Add the SSL certificate to the list of trusted certificates:
	- a) Double-click the certificate.
	- b) Click **Install certificate** to start the **Certificate Import** wizard.
	- c) Click **Next**, and select **Place all certificates in the following store**.
	- d) Click **Browse**, select **Trusted Root certificate**, and click **OK**.
	- e) Click **Next**, and then click **Finish** to complete the wizard.
- 3. Add the certificate to the truststore of the JVM on which the REST server is installed:
	- a) Open a command prompt.
	- b) Change the root directory to the security folder in the Java installation folder. For example,  $\circ$ : \Program Files (x86)\Java\jre7\lib\security.
	- c) Run the following command:

keytool -keystore cacerts -importcert -alias *certificate alias* -file *certificate name*

d) When prompted, enter the password for the cacerts keystore. The default password is changeit.

# **Adding special privileges to access the Requester Management landing page**

To access the Requester Management landing page in your application, you need to add privileges to the @baseclass and Pega-Landing access classes in your access roles.

Add the following privileges for the type of access that is needed:

- pzSystemOperationsObserver Required to access the Requester Management landing page and to view performance and trace entry details.
- pzSystemOperationsAdministrator Required to access the Requester Management landing page and perform most actions on requestors. To trace requestors and view the clipboard you also need to have the pzDebugRemoteRequestor privilege.

To add the privileges, complete the following steps:

- 1. Click the **Operator** menu in the Designer Studio header and select **Operator**.
- 2. In the **Application Access** section, expand an access group and click the role that you need to modify.
- 3. Click the @baseclass class in the **Access Class** column.
- 4. In the **Privileges** section, click the **Plus** icon and select the appropriate privilege in the **Name** column.
- 5. Enter 5 for the production level in the **Level** column. Production level 5 provides the highest security.
- 6. Click **Submit**.
- 7. Click the Pega-Landing class in the **Access Class** column and repeat steps 4 through 6.
	- **Note:** If the Pega-Landing class is not in the table, add it by clicking the **Plus** icon at the end of the table and entering Pega-Landing in the **Class** field.
- 8. Save the access role form.

# **Upgrading from Pega 7.2.2: customizing the agent schedules for the standard Pega Platform agents**

Manually update all the agent schedules that you customized in Pega 7.2.2 for standard Pega Platform agents. You can update the agent schedules after starting a node with a node type, when the agent schedule is re-created. This topic applies only for agent schedules developed on Pega 7.2.2 with the Node Classification feature.

If you did not develop agent schedules with the Node Classification feature of Pega 7.2.2, skip this section.

- 1. Click **Designer Studio > System > Operations > Node Classification**.
- 2. On the **Agents** tab, in the **Associated with Node type** column, click the name of the node type that is associated with the agent for which you want to update an agent schedule.
	- **Note:** If the agent schedule has not been generated, you can create it by clicking **+Create** in the **Agent schedule** column.
- 3. In the agent schedule form, modify any settings that need to be updated. For more information, see the help for the agent schedule data instances.
- 4. Click **Save**.

# **Updating the service email for Pulse email replies**

If you have a service email that you created to configure replies to Pulse email notifications, you must add the Message–ID, In–Reply–To, and References fields to the message header to ensure that these replies are posted in Pulse. Adding the fields allows the system to interact with email clients by using email headers when users reply to Pulse emails.

- 1. Search for the service email that you created to configure replies to Pulse email notifications:
	- a) Open the Records Explorer.
	- b) Expand the **Integration-Services** category and click **Service Email**.
	- c) Click the service email that you created for Pulse email replies.
- 2. In the **Message header** section on the **Request** tab of the service email, add the following fields:

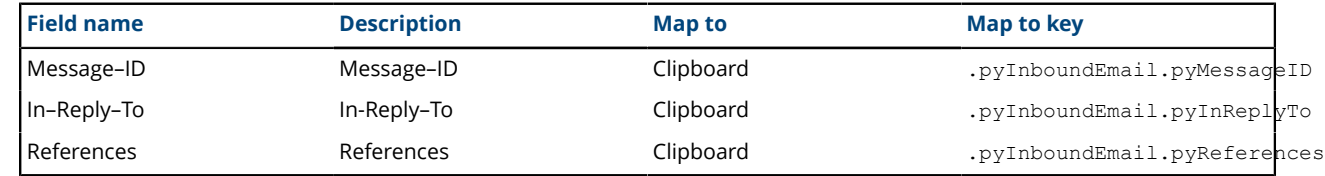

- 3. Save the service email.
- 4. Restart the email listener that is configured with the service email.

# <span id="page-85-0"></span>**Appendix A — Properties files**

The Pega Platform properties files include several database-specific properties.

This list of supported values is organized by database:

IBM Db2 for Linux, UNIX and Windows

- JDBC driver JAR file **db2jcc4.jar**
- Database driver class com.ibm.db2.jcc.DB2Driver
- Database vendor type udb
- JDBC URL url="jdbc:db2:// *host:port/dbname*

Microsoft SQL Server

- JDBC driver JAR file **sqldbc.jar**
- Database driver class com.microsoft.sqlserver.jdbc.SQLServerDriver
- Database vendor type mssql
- JDBC URL url="jdbc:sqlserver:// *host:port* ;databaseName= *dbName* ;SelectMethod=cursor;SendStringParametersAsUnicode=false"

#### Oracle

- JDBC driver JAR file **ojdbc7.jar**
- Database driver class oracle.jdbc.OracleDriver
- Database vendor type oracledate
- JDBC URL Use either the service name or the SID:
	- url="jdbc:oracle:thin:@ *host:port/service-name* "
	- url="jdbc:oracle:thin:@ *host:port:SID* "

#### PostgreSQL

- JDBC driver JAR file:
	- PostgreSQL 9.3 **postgresql-9.3.1103.jdbc3.jar**
	- PostgreSQL 9.4 **postgresql-9.4.1207.jre6.jar**, **postgresql-9.4.1207.jre7.jar**, or **postgresql-9.4.1207.jar**
	- PostgreSQL 9.5 **postgresql-9.4.1211.jre7.jar** or **postgresql-9.4.1211.jar**
	- PostgreSQL 9.6 **postgresql-9.4.1212.jre7.jar** or **postgresql-9.4.1212.jar**
- Database driver class org.postgresql.Driver
- Database vendor type postgres
- JDBC URL url="jdbc:postgresql:// *host:port/dbname* "

# **Appendix B — Performing a single-schema upgrade**

It is a best practice to upgrade your single schema to a split-schema configuration. For information about splitting the schema, see Migrating from a single schema to a split-schema [configuration](#page-44-0).

To upgrade an existing single-schema configuration, follow the steps in this section.

- 1. If you plan to use the command-line method, and you have not done so already, edit the **setupDatabase.properties** file.
	- a) Open the **setupDatabase.properties** file in the scripts directory of your distribution image: *Directories.distributionDirectory***\scripts\setupDatabase.properties**
	- b) Configure the connection properties. For more information, see Appendix  $A -$  [Properties](#page-85-0) files.

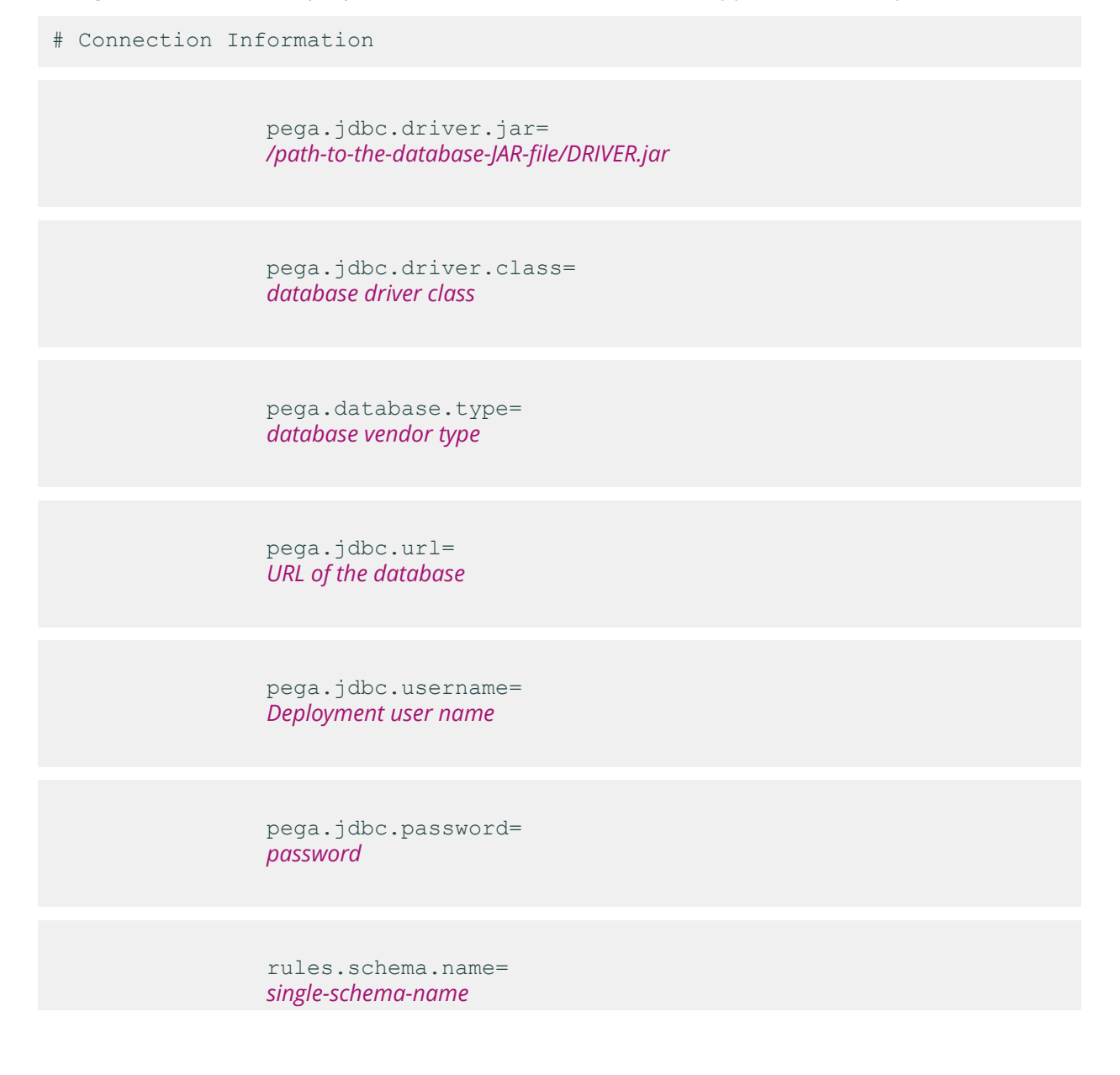

 data.schema.name= *single-schema-name*

- c) Optional: If you are repeating a failed upgrade, configure the resume property:
	- To resume the upgrade from the last successful step, set automatic.resume=true.
	- To restart the upgrade from the beginning, set automatic.resume=false.
- d) Save and close the file.
- 2. Ensure that the application server is not running.
- 3. Optional: Generate DDL and have your database administrator apply the changes to your database. See Optional [Generating](#page-92-0) and applying DDL
- 4. Upgrade the database and the rulebase. See [Upgrading](#page-87-0) the schema.
- 5. Upgrade the applications:
	- a) Review the application server configuration described in the Pega 7.4 Installation Guide for your application.
	- b) Undeploy the current Java applications:
		- **prweb.war** or the EAR file appropriate to your application server
		- **prsysmgmt.war**
		- **prhelp.war**
	- c) Deploy the new Pega Platform applications.
- 6. Configure the Pega Platform; log in to the system and complete the upgrade configuration steps.

### <span id="page-87-0"></span>**Single-schema upgrade methods**

Your existing schema needs to be updated to be compatible with Pega 7.4. The schema can be updated in one of the following methods. Each method is designed to preserve any prior customization to the database.

- UI tool the UI-based Installation and Upgrade Assistant automatically updates the schema leaving any customizations intact. See Running the [Installation](#page-88-0) and Upgrade Assistant.
- Command-line script Use the **upgrade.bat** or **upgrade.sh** script. See [Upgrading](#page-90-0) from the [command line](#page-90-0).

These methods require a JDBC connection to the database and can be run from any Windows, UNIX, Linux or Linux on IBM z/OS systems with Java 8 or later. The Deployment user should perform these actions.

Prior to loading the rulebase, the upgrade attempts to validate that each database table space has a buffer pool size large enough to accommodate the generated SQL DDL. The utility generates a report and stops if it finds any table space that requires an increased buffer pool size. The report identifies all table spaces requiring an increased buffer pool size. Have the database administrator correct the table space buffer pool issues and rerun the tool.

#### <span id="page-88-0"></span>*Upgrading a single schema by using the Installation and Upgrade Assistant (IUA)*

Because of the large volume of data, run the IUA on the same network as the database server. If this is not possible, run the tool on a system with fast, direct access to the database server. The Deployment user performs these steps.

Pega Platform writes command-line output to a file in the **Pega-image\scripts\logs** directory.

The process can last for several hours and the time can vary widely based on network proximity to the database server.

To run the IUA:

- 1. Double-click the **PRPC\_Setup.jar** file to start the IUA.
	- **Note:** If JAR files are not associated with Java commands on your system, start the IUA from the 围 command line. Navigate to the directory containing the **PRPC** Setup. jar file, and type java jar PRPC\_Setup.jar.

The IUA loads and the Pega icon is displayed in your task bar.

- 2. Click **Next** to display the license agreement.
- 3. Review the license agreement and click **Accept**.
- 4. If you are resuming after a previous failed upgrade and the **Resume Options** screen is displayed, select either **Resume** or **Start Over**.
	- If you select **Resume**, the system uses the previously entered database configuration information to resume the upgrade from the last successful process. Continue these instructions at step 8.
	- If you select **Start Over**, continue at step 5 to reenter the configuration information.
- 5. On the **Installer Mode** screen, choose **Upgrade** and click **Next**.
- 6. Choose your database type and click **Next**.
- 7. Configure the database connection. The JDBC drivers allow the Pega Platform application to communicate with the database.
	- **Note:** Some of the fields on the **Database Connection** screen are pre-populated based on 目 the type of database you selected. If you edit these or any other fields on this screen, and then later decide to change the database type, the IUA might not populate the fields correctly. If this occurs, enter the correct field values as documented below, or exit and rerun the IUA to select the intended database type.
	- **Note:** If you are resuming after a failed upgrade, some pre-populated values might be disabled. 围
	- **JDBC Driver Class Name** Verify that the pre-populated value is accurate:
		- IBM Db2 for Linux, UNIX, and Windows and IBM Db2 for z/OS com.ibm.db2.jcc.DB2Driver
		- Microsoft SQL Server com.microsoft.sqlserver.jdbc.SQLServerDriver
		- Oracle oracle.jdbc.OracleDriver
		- PostgreSQL org.postgresql.Driver
	- **JDBC Driver JAR Files** Click **Select Jar** to browse to the appropriate driver files for your database type and version. For a list of supported drivers, see the *Platform Support Guide*.
	- **Database JDBC URL** Verify that the pre-populated value is accurate.

For information about URLs, see [Obtaining database connection information.](#page-11-0)

- To connect to Oracle Use one of the following formats:
	- jdbc:oracle:thin:@localhost:1521*/service-name*
	- jdbc:oracle:thin:@localhost:1521:*SID*
- To connect to Microsoft SQL Server —

```
jdbc:microsoft:sqlserver://server:1433;database=dbName
  ;SelectMethod=cursor;SendStringParametersasUnicode=false
```
• To connect to IBM Db2 for Linux, UNIX and Windows —

jdbc:db2://server:50000/database:fullyMaterializeLobData=true;fullyMaterializeInputStre

• To connect to PostgreSQL —

jdbc:postgresql://*server*:5432/*database*

- **Database Username and Password** Enter the user name and password that you created for the Deployment user on your database.
- **Rules Schema Name** Enter the name of the rules schema in the database.
- **Data Schema Name** Enter the name of the data schema in the database. For single-schema configurations, and all upgrades from PRPC 5.x and 6.x, the data schema name is identical to the rules schema name.
- **Customer Data Schema Name** Optional: Enter the name of the customer data schema if it is separate from the data schema.
- 8. Click **Test Connection**. If the connection is not successful, review your connection information, correct any errors, and retest. When the connection is successful, click **Next**.

On IBM Db2 for Linux, UNIX, and Windows, and IBM Db2 for z/OS, **Test Connection** does not verify that the schemas exist. Instead, the schemas are automatically generated when the first CREATE TABLE statement executes after the deployment is complete.

- 9. Optional: Specify whether you will have your database administrator manually apply the DDL changes to the schema. These changes include the user-defined functions (UDF) supplied by Pegasystems. By default, the tool generates and applies the schema changes to your database.
	- To generate and apply the DDL outside the UI tool, select **Bypass Automatic DDL Application**  and continue the deployment. After you complete the deployment, manually generate and apply the DDL and UDF. For more information, see Optional: [Generating](#page-92-0) and applying DDL and [Optional:](#page-97-0) [Installing user-defined functions.](#page-97-0)
	- To have the tool automatically apply the DDL changes and the UDF, clear **Bypass Automatic DDL Application**.

10. Select the upgrade options and click **Next**:

• Optional: Select **Run rulebase cleanup** to permanently remove old rules. In most cases, removing older rules decreases the overall upgrade time. Running the cleanup script permanently removes rules older than the current version from which you are upgrading. For example, if you are upgrading from PRPC 6.2 SP2 (06-02-20) to 7.4, cleanup removes rules of version 06-01-99 and older.

- Optional: Select **Update existing applications** to modify your existing applications to support the upgraded version of the Pega Platform. The specific actions depend on your current version of PRPC. If you do not automatically update the applications as part of the IUA, follow the instructions in Updating existing [applications](#page-80-0) to update the applications as part of the post-upgrade process.
- Optional: Select Update applications schema to run the Update Applications Schema utility to update the cloned rule, data, work, and work history tables with the schema changes in the latest base tables as part of the update. If you do not automatically update the applications, you can also run the update applications schema utility later from the prpcUtils.bat or prpcUtils.sh script, or from Designer Studio. For information about using the Update Applications Schema utility, see the online help.
- Optional: Select **Rebuild database indexes** to have the IUA to rebuild the database indexes after the rulebase loads. The IUA rebuilds the database indexes to ensure good performance in the upgraded system. The amount of time this process adds to the upgrade procedure depends on the size of your database.
- 11. Click **Start** to begin loading the rulebase.

Logs display in the log window and are also stored in the **Pega-image** \scripts\logs directory. During the deployment, the log window might appear inactive when the IUA is processing larger files.

12. Click **Back** to return to the previous screen, and then click **Exit** to close the IUA.

Determine the next step:

- If you opted to have the IUA automatically apply the schema changes, and you will not enable Kerberos authentication, configure the application server.
- If your database administrator will apply DDL manually, or if you will enable Kerberos authentication, continue at Editing the [setupDatabase.properties](#page-27-0) file.

#### <span id="page-90-0"></span>*Upgrading a single-schema from the command line*

To upgrade from the command line, configure the **setupDatabase.properties** file and run either **upgrade.bat** or **upgrade.sh**. The Deployment user runs these scripts.

The rulebase upgrade can take several hours, depending on the proximity of the database to the system running the script.

- 1. If you have not done so already, edit the **setupDatabase.properties** file.
	- a) Open the **setupDatabase.properties** file in the scripts directory of your distribution image: *Directories.distributionDirectory***\scripts\setupDatabase.properties**
	- b) Configure the connection properties. Use the new rules schema name for both the rules schema name and data schema name. For more information about the connection properties, see Appendix A — [Properties](#page-85-0) files.

# Connection Information

pega.jdbc.driver.jar=

 */path-to-the-database-JAR-file/DRIVER.jar*

pega.jdbc.driver.class=

 *database driver class*

pega.database.type=

 *database vendor type*

pega.jdbc.url=

 *URL of the database*

pega.jdbc.username=

*Deployment user name*

pega.jdbc.password=

*password*

rules.schema.name=

*new-rules-schema-name*

data.schema.name=

*new-rules-schema-name*

c) Optional: If you are repeating a failed upgrade, configure the resume property:

- To resume the upgrade from the last successful step, set automatic.resume=true.
- To restart the upgrade from the beginning, set automatic.resume=false.
- d) Save and close the file.
- 2. Open a command prompt and navigate to the scripts directory.
- 3. Run either **upgrade.bat** or **upgrade.sh**.

# <span id="page-92-0"></span>**Appendix C — Optional: Generating and applying DDL**

If you opted not to have the Installation and Upgrade Assistant automatically apply the DDL, generate and apply the DDL manually.

- 1. Optional: If you are upgrading or updating out-of-place, migrate the rules:
	- a) Clone the DDL. For details about running the migrate script, see [Migrating](#page-34-0) the existing rules schema.
		- 1. Edit the **migrateSystem.properties** file to set the source schema names:

```
pega.source.rules.schema=original rules schema name
                       pega.source.data.schema=original data schema name
```
- 2. Edit the **migrateSystem.properties** file to set the target schema names. The settings depend on whether you have one database or two databases:
	- One database:

pega.target.rules.schema=*new rules schema name* pega.target.data.schema=*new rules schema name*

• Two databases:

```
pega.target.rules.schema=upgrade schema name
                          pega.target.data.schema=upgrade schema name
```
3. Edit the **migrateSystem.properties** file to create the DDL:

```
pega.move.admin.table=true
                     pega.clone.generate.xml=false
                     pega.clone.create.ddl=true
                     pega.clone.apply.ddl=false
                     pega.bulkmover.unload.db=false
                     pega.bulkmover.load.db=false
                     pega.rules.objects.generate=false
                     pega.rules.objects.apply=false
```
- 4. Run the **migrate.sh** or **migrate.bat** script to create the DDL.
- b) Have the database administrator apply the DDL.
- c) Populate the tables. For details about running the migrate script, see [Migrating](#page-34-0) the existing rules [schema](#page-34-0).
	- 1. Leave the source and target schema properties as in step 1a.
	- 2. Edit the **migrateSystem.properties** file to populate the table:

```
pega.move.admin.table=true
                     pega.clone.generate.xml=false
                     pega.clone.create.ddl=false
                     pega.clone.apply.ddl=false
                     pega.bulkmover.unload.db=true
                     pega.bulkmover.load.db=true
                     pega.rules.objects.generate=false
```

```
 pega.rules.objects.apply=false
```
- 3. Run the **migrate.sh** or **migrate.bat** script to populate the table.
- 2. Upgrade the rules schema and apply the DDL for the rule schema changes:
	- a) Create the DDL of changes to the rules schema. For more information about the scripts, see [Generating](#page-95-0) the DDL file.
		- 1. Edit the **setupDatabase.properties** file to set the rules and data schema names:
			- One database:

```
rules.schema.name=new rules schema name
                           data.schema.name=new rules schema name
```
• Two databases:

```
pega.target.rules.schema=upgrade schema name
                          pega.target.data.schema=upgrade schema name
```
2. Optional: If your customer data schema is different than your PegaDATA schema, insert the following entry to specify the customer data schema name. Replace *customer-data-schema* with your customer data schema name.

```
pega.customerdata.schema=customer-data-schema
```
- 3. Run the **generateddl.bat** or **generateddl.sh** script.
- b) Have the database administrator apply the DDL.
- c) Use the command line to upgrade the rules schema. For more information, see [Upgrading](#page-39-0) the rules schema from the [command](#page-39-0) line.
	- 1. Edit the **setupDatabase.properties** file to bypass the schema upgrade because the DDL is already applied:

bypass.pega.schema=true

- 2. Leave the rules and data schema names as in step 2a.
- 3. Run the **upgrade.bat** or **upgrade.sh** script.
- 3. Migrate the changes to the new rules schema; create rules schema objects, and create links between the new rules schema and the data schema.
	- a) Clone the DDL. For details about running the migrate script, see [Migrating](#page-34-0) the existing rules schema.
		- 1. Edit the **migrateSystem.properties** file to set the source and target schema properties:

```
pega.source.rules.schema=upgrade schema name
                      pega.source.data.schema=upgrade schema name
```
pega.target.rules.schema=*new rules schema* pega.target.data.schema=*original data schema*

2. Edit the **migrateSystem.properties** file to create the DDL:

```
pega.move.admin.table=false
                     pega.clone.generate.xml=false
                     pega.clone.create.ddl=true
```

```
 pega.clone.apply.ddl=false
 pega.bulkmover.unload.db=false
 pega.bulkmover.load.db=false
 pega.rules.objects.generate=false
 pega.rules.objects.apply=false
```
- 3. Run the **migrate.sh** or **migrate.bat** script to create the DDL.
- b) Give the DDL to the database administrator to apply.
- c) Populate the tables. For details about running the migrate script, see [Migrating](#page-34-0) the existing rules [schema](#page-34-0).
	- 1. Leave the source and target schema properties as in step 3a.
	- 2. Edit the **migrateSystem.properties** file to populate the table:

```
pega.move.admin.table=false
                     pega.clone.generate.xml=false
                     pega.clone.create.ddl=false
                     pega.clone.apply.ddl=false
                     pega.bulkmover.unload.db=true
                     pega.bulkmover.load.db=true
                     pega.rules.objects.generate=true
                     pega.rules.objects.apply=false
```
3. Run the **migrate.sh** or **migrate.bat** script to populate the table.

- d) Give the DDL to the database administrator to apply the rules objects.
- 4. Upgrade the data schema and apply the DDL for the data schema changes:
	- a) Create the DDL of changes to the rules schema. For more information about the scripts, see [Generating](#page-95-0) the DDL file.
		- 1. Edit the **setupDatabase.properties** to set the rules and data schema names:

```
rules.schema.name=new rules schema
                       data.schema.name=original data schema
```
2. Optional: If your customer data schema is different than your PegaDATA schema, insert the following entry to specify the customer data schema name. Replace *customer-data-schema* with your customer data schema name.

pega.customerdata.schema=*customer-data-schema*

3. Run the **generateddl.bat** or **generateddl.sh** script with the --upgradeDataOnly argument and true parameter, for example:

generateddl.bat --upgradeDataOnly true

- b) Have the database administrator apply the DDL to the data schema.
- c) Use the command line to upgrade the data schema. Follow the instructions in [Upgrading](#page-42-0) the data [schema](#page-42-0).
	- 1. Edit the **setupDatabase.properties** file to bypass the schema upgrade because the DDL is already applied:

bypass.pega.schema=true

2. Run the **upgrade.bat** or **update.sh** script with the --dataOnly argument and true parameter, for example:

upgrade.bat --dataOnly true

### <span id="page-95-0"></span>**Generating the DDL file**

Follow these steps to generate a DDL file for your database administrator to apply manually.

- 1. Edit the **setupDatabase.properties** file.
	- a) Configure the connection properties. For more information about parameter values, see [Properties](#page-85-0) file [parameters.](#page-85-0) The customer data schema is optional.

```
# Connection Information
                  pega.jdbc.driver.jar=\path-to-the-database-JAR-file\DRIVER.jar
                  pega.jdbc.driver.class=database driver class
                  pega.database.type=database vendor type
                  pega.jdbc.url=URL of the database
                  pega.jdbc.username=Deployment username
                  pega.jdbc.password=password
                  rules.schema.name=rules-schema-name
                  data.schema.name=data-schema-name
                   customerdata.schema.name=customer-data-schema
```
- b) Save and close the file.
- 2. At a command prompt, navigate to the **Pega-image** \scripts directory.
- 3. Run **generateddl.bat** or **generateddl.sh** and pass in the required --action argument:

#generateddl.bat --action upgrade

If you do not specify an output directory, the script writes the output to the default directory: **Pegaimage\schema\generated\**

**Note:** The output directory is deleted and re-created each time the generateddl script runs. To save a copy of the DDL, rename the directory before you run the script.

# **Applying the DDL file**

Before you continue, have your database administrator follow these general steps to apply the schema changes; these schema changes can include changes to user-defined functions:

1. Review the DDL file in the output directory and make any necessary changes. The default directory is:

#### **Pega-image\schema\generated\database\***database\_type*

where *database\_type* is udb, mssql, oracledate, postgres, or db2zos

- 2. Apply the DDL file.
	- a) Register the DDL file with the database:
		- For Oracle, PostgreSQL, and IBM Db2 for Linux, UNIX, and Windows, register the .jar file with the database.
		- For Microsoft SQL Server, enable the user-defined functions and register the C# .cs code files with the database.

#### b) Apply the **CREATE FUNCTION** DDL.

The output directory is deleted and re-created each time the generateddl script runs. To save a copy of the DDL, rename the directory before you rerun the script.

# **Editing the setupDatabase.properties file to bypass DDL generation**

After your database administrator applies the changes to your database, configure the **setupDatabase.properties** file to bypass applying a schema that already exists. Reapplying an existing schema would cause the deployment to fail.

- 1. Open the **setupDatabase.properties** file in the scripts directory of your distribution image: *Directories.distributionDirectory***\scripts\setupDatabase.properties**
- 2. Set the property bypass.pega.schema=true.
- 3. Save and close the file.

# <span id="page-97-0"></span>**Appendix D — Installing user-defined functions**

The user-defined functions (UDFs) enable the Pega Platform to read data directly from the BLOB without creating and exposing columns. Skip this section if you installed the UDFs when you deployed Pega Platform.

There are several ways you might have bypassed generating and installing the UDFs when you deployed:

- Setting either bypass.pega.schema=true or bypass.udf.generation=true in the **setupDatabase.properties** file
- Setting pega.target.bypass.udf=true in the **migrateSystem.properties** file
- Selecting **Bypass Automatic DDL Application** from the Installation and Upgrade Assistant

Before you install the UDFs, verify that you have the appropriate user permissions.

For more information about user permissions, see your Pega Platform installation guide.

- 1. Edit the **setupDatabase.properties** file.
	- a) Configure the connection properties. For more information about parameter values, see [Properties](#page-85-0) file [parameters.](#page-85-0)

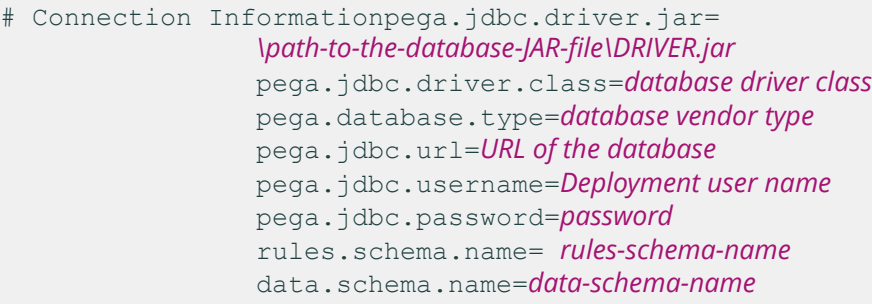

- b) Save and close the file.
- 2. On the rules schema, navigate to the **Pega-image** \scripts directory and run the following commands to remove any partially installed UDFs:

```
DROP FUNCTION rules-schema-name.pr read from stream;
            DROP FUNCTION rules-schema-name.pr read decimal from stream;
            DROP FUNCTION rules-schema-name.pr read int from stream;
```
3. Optional: If you have a split-schema, on the data schema, navigate to the **Pega-image** \scripts directory and run the following commands:

> DROP FUNCTION *data-schema-name*.pr read from stream; DROP FUNCTION *data-schema-name*.pr read decimal from stream; DROP FUNCTION *data-schema-name*.pr read int from stream;

4. From the **Pega-image** \scripts directory, run the **generateudf.bat** or **generateudf.sh** script with the --action install argument.

generateudf.bat --action install --dbType *database\_type*

Where *database\_type* is mssql, oracledate, udb, db2zos, or postgres.

# **Appendix E — Rolling restart and Apache Ignite client-server mode**

You can upgrade Pega Platform to use Apache Ignite client-server clustering topology to separate the Pega Platform processes from cluster communication and distributed features. Clustering technology has separate resources and uses a different JVM from Pega Platform. For more information, see [Apache Ignite](#page-8-0) [client-server clustering topology.](#page-8-0)

To enable client-server mode, follow the rolling restart process with additional steps for enabling clientserver mode. See [Performing](#page-99-0) the rolling restart.

To switch back from client-server mode to embedded mode, follow the rolling restart process with additional steps for disabling client-server mode. See [Performing](#page-99-0) the rolling restart.

# <span id="page-99-0"></span>**Performing the rolling restart**

You can use a rolling restart process to enable Apache Ignite client-server mode or to switch back to embedded mode from client-server mode. For more details, see [Apache Ignite client-server clustering](#page-8-0) [topology](#page-8-0).

Perform a rolling restart to keep your system always available during upgrade. You remove nodes from the load balancer, shut them down, upgrade, and start them again one by one. You do not add them back to the load balancer until you have upgraded half the nodes.

To perform a rolling restart, complete the following steps.

- 1. Prepare the database.
	- a) Disable rule saving. For more information, see [Disabling](#page-31-0) rule creation on the rules schema.
	- b) Migrate the PegaRULES schema to a temporary schema. For more information, see [Migrating](#page-34-0) the existing rules [schema](#page-34-0).
	- c) Update the new rules schema, for example, a framework or application update. For more information, see [Upgrading](#page-37-0) the migrated rules schema.
	- d) Copy the new rule schema to the production database. For more information, see [Migrating](#page-39-1) to the new rules [schema.](#page-39-1)
- 2. Optional: To switch to Apache Ignite client-server mode, start the stand-alone Apache Ignite servers before upgrading the nodes. For more information, see [Deploying](#page-100-0) and starting the Apache Ignite [servers.](#page-100-0)
- 3. Upgrade half of the nodes one by one.
	- a) Configure the load balancer to disable a node.
		- Disabling the node does not allow new connections, but it allows existing users and services to complete work.
		- Quiescing a Pega Platform node that has not been disabled in the load balancer results in error conditions for users of that Pega Platform node, because new users cannot log in. The Pega Platform must be disabled in the load balancer so that new users are redirected to another active Pega Platform node.
	- b) Quiesce the Pega Platform node, by using the Autonomic Event Services (AES), System Management Administrator (SMA), or high availability landing pages. For more information, see the help for Cluster management and quiescing.
- c) Ensure that all requestors are passivated and the system run state is set to "Quiesce Complete", by using the HA Cluster Management landing page.
- d) Shut down the node.
- e) Update the data source to connect to the updated schema (to reflect changes made in step 1). For more information, see [Upgrading](#page-42-0) the data schema.
- f) Optional: To enable Apache Ignite client-server mode, modify the **prconfig.xml** file to switch the Apache Ignite cluster protocol and force the node to start in client mode.
- g) Edit the **prconfig.xml** file and add the following settings:

```
 <env name="cluster/clientserver/clientmode" value="true " />
                         <env name="identification/cluster/protocol"
 value="ignite " />
```
4. Optional: To switch back to embedded mode from client-server mode, modify the **prconfig.xml** file and remove the following settings that were added during the switch to client-server mode.

```
 <env name="cluster/clientserver/clientmode" value="true " />
                        <env name="identification/cluster/protocol"
 value="ignite " />
```
- 5. Optional. To specify the technology that you want to use in embedded mode, enter the appropriate setting for the cluster protocol (Hazelcast or Ignite) instead of removing it.>
- 6. Start the node.
- 7. Perform any needed post-upgrade activities and tests. For more information, see [Post-upgrade](#page-59-0) [configuration.](#page-59-0)
- 8. After you upgrade half of the nodes, disable the remaining non-upgraded nodes in the load balancer.
- 9. Add all the upgraded nodes, which you upgraded in step 3, back to the load balancer to start taking traffic.
- 10. Upgrade the remaining half of the nodes (the non-upgraded nodes) one by one.

a) Perform steps 3 b through 3 g.

- b) Add the node back to the load balancer to start taking traffic.
- 11. Optional: To switch back to embedded mode from client-server mode, shut down all stand-alone Apache Ignite servers after all the nodes are upgraded and no longer use the stand-alone Apache Ignite server cluster.

# <span id="page-100-0"></span>**Deploying and starting the Apache Ignite servers**

To use client-server clustering, deploy and start the Apache Ignite servers before you deploy and start the Pega cluster. The Apache Ignite servers provide base clustering capabilities, including communication between nodes. You must have a minimum of three stand-alone Apache Ignite servers for one cluster.

Perform the following procedure on each Apache Ignite server.

- 1. Make sure that the JAVA\_HOME environment variable points to a valid Java installation directory (JRE or JDK).
- 2. Copy the **prcluster** service. war file, which is used to start the cluster service, to the webapps directory on the Apache Tomcat server. The **prcluster** service.war file is located in the Archives directory of the Pega Platform distribution image.
- 3. Edit the cluster protocol in the **prconfig.xml** file located in the **/WEB-INF/classes/** directory or the **prcluster** service.war file. The Hazelcast cluster protocol is the default configuration.
	- a) Add the following setting to the **prconfig.xml** file: <env name="identification/cluster/ protocol" value="ignite" />
	- b) Pass the following JVM argument to the application server:

-DNodeSettings=identification/cluster/protocol=ignite

#### 4. Start the JVM.

After a successful startup, you can review the topology snapshot in the **PegaRULES** log files. By default, the log files are generated in the ../work/Catalina/localhost/prcluster\_service/ directory and are accessible only from a terminal window.

Optional. Set up ELK (Elasticsearch, Logstash, and Kibana) for a convenient way to access and analyze the log files. For more information about configuring ELK, see the *Configuring Elasticsearch, Logstash, and Kibana (ELK) for log management* article on the PDN.

# **Appendix F — Troubleshoot upgrade errors**

Use the information in this section to troubleshoot upgrade errors.

Error logs are displayed in the Installation and Upgrade Assistant window and are also stored in the **Pegaimage\scripts\logs** directory.

# **Upgrades from PRPC 5.4 and earlier: System-Work-Indexer not found in dictionary**

If you are upgrading from PRPC 5.4 or earlier, an indexing error can cause the upgrade to fail with a class not defined message.

Class not defined in dictionary: System-Work-Indexer aClassName

To fix the problem, first follow the instructions in [Upgrading](#page-19-0) from PRPC 5.4 and earlier: setting indexing, and then repeat the upgrade.

# **Resuming or restarting after a failed deployment**

If the deployment fails, you can opt to either resume or start over:

- **Resume** The system uses the previously-entered configuration information to resume a failed deployment from the last successful step. This is the default behavior.
- **Start Over** The system discards all previously-entered configuration information, drops the database schema, and starts the deployment from the beginning.
- 1. Review the failure message for information about the source of the error. Use the information in the error message to correct the error before you continue.
- 2. Optional. If you used the IUA, the select either **Resume** or **Start Over** when the system displays the **Resume Options** screen.
- 3. Optional. If you used the command-line script, set the automatic.resume property in the **setupDatabase.properties** file:
	- To resume the deployment from the last successful step, set  $\alpha$ utomatic.resume=true.
	- To start over, set automatic.resume=false.
- 4. Repeat the deployment. Use the same procedure that you used for the initial deployment.

### **Recovering from a faulty split-schema migration**

If the split-schema migration fails, run the migration recovery scripts to remove duplicate rules.

The migration recovery scripts remove duplicate rules created as a result of a faulty split schema migration, where indexes and primary keys were not created on rules tables. To check for this issue, see if your rules tables, such as pr4\_base and pr4\_rule, are missing primary keys.

#### *Running the migration script on Microsoft SQL Server, Oracle, or PostgreSQL*

Use the cleanup scripts to recover from a faulty split schema migration on Microsoft SQL Server, Oracle, or PostgreSQL.

- 1. Take down any application servers that use the failed schema.
- 2. Backup your database.
- 3. In **ResourceKit\AdditionalUpgradeScripts\MigrationRecoveryScripts \***database***\_cleanDups.sql**, replace all instances of @RULES\_SCHEMA with the name of the schema that contains the pr4\_base table.
- 4. Use your vendor tools to run the *database***\_cleanDups.sql** script on the database.
- 5. In *database***\_fix\_vw\_table.sql**, replace all instances of @RULES\_SCHEMA with the name of the schema that contains the pr4 base table.
- 6. Use your vendor tools to run the *database*  $fix$  w  $table.sq1$  script on the database.
- 7. Use the **generateddl.bat** or **generateddl.sh** script to generate and apply the DDL. See [Appendix C](#page-92-0) — Optional: [Generating](#page-92-0) and applying DDL.
- 8. Use your vendor tools to rebuild the indexes for the tables in your rules schema.

#### *Running the migration script on IBM Db2 for Linux, UNIX, or Windows, or IBM Db2 for z/OS*

Use the cleanup scripts to recover from a faulty split schema migration on IBM Db2 systems.

- 1. Take down any application servers that use the failed schema.
- 2. Backup your database.
- 3. Use your vendor tools to run the **ResourceKit\AdditionalUpgradeScripts \MigrationRecoveryScripts***database***\_cleanDups.sql** script on the database.
- 4. Run the query Call CLEANSE\_RULES\_DUPS('*rulesSchema*'); where *rulesSchema* is the name of schema that contains the pr4\_base table.
- 5. Drop the CLEANSE\_RULES\_DUPS procedure.
- 6. In *database***\_fix\_vw\_table.sql**, replace all instances of @RULES\_SCHEMA with the name of the schema that contains the pr4\_base table.
- 7. Use your vendor tools to run the *database* fix vw table.sql script on the database.
- 8. Use the **generateddl.bat** or **generateddl.sh** script to generate and apply the DDL. See [Appendix C](#page-92-0) — Optional: [Generating](#page-92-0) and applying DDL.
- 9. Use your vendor tools to rebuild the indexes for the tables in your rules schema.

Your database is ready for you to re-run the upgrade.

# **PEGA0055 alert — clocks not synchronized between nodes**

The Pega Platform validates time synchronization to ensure proper operations and displays a PEGA0055 alert if clocks are not synchronized between nodes.

For information about how to reference a common time standard, see the documentation for your operating system.